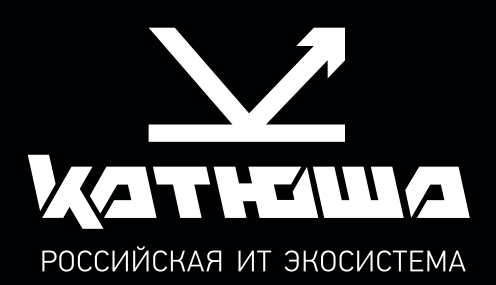

# РУКОВОДСТВО ПОЛЬЗОВАТЕЛЯ МФУ Катюша М247е

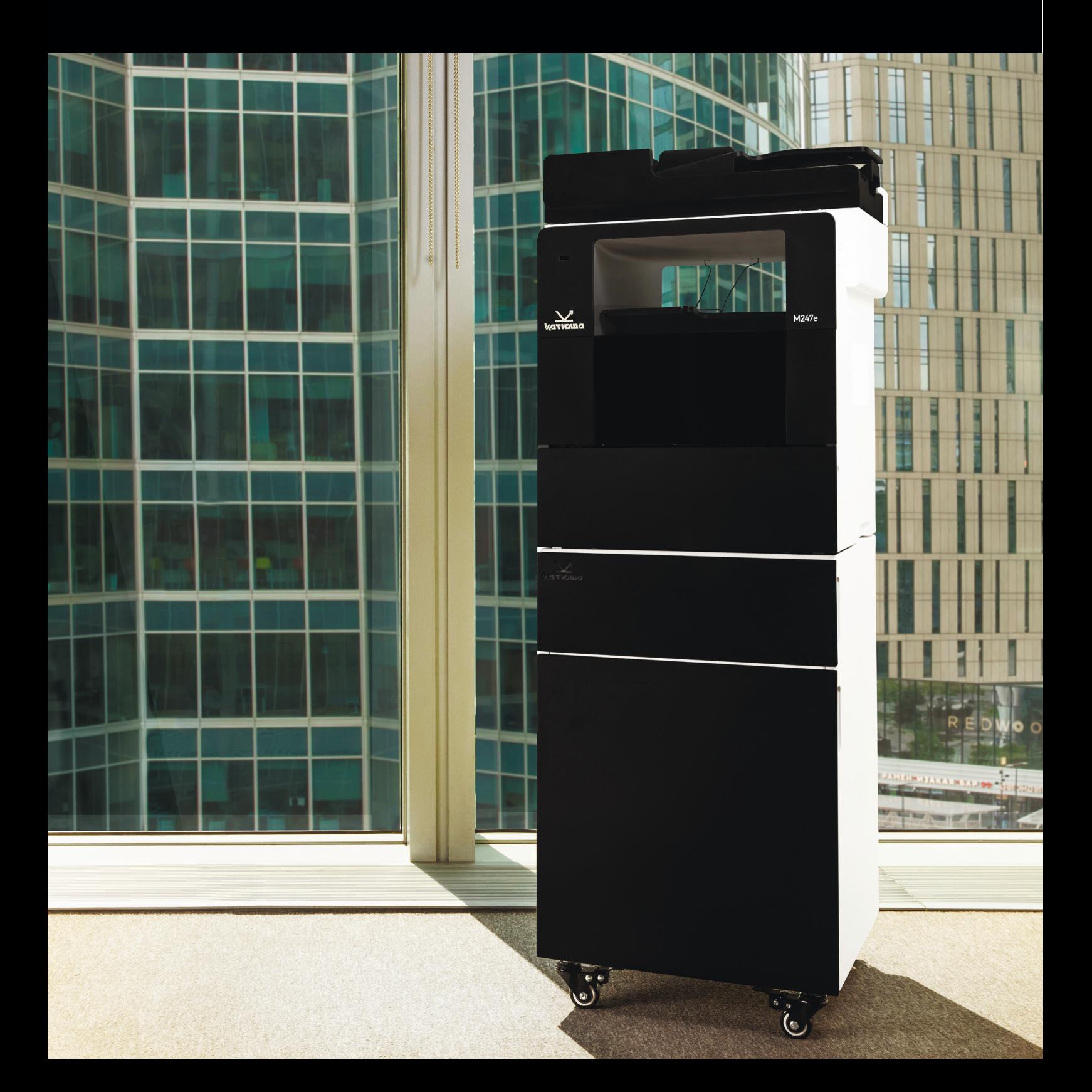

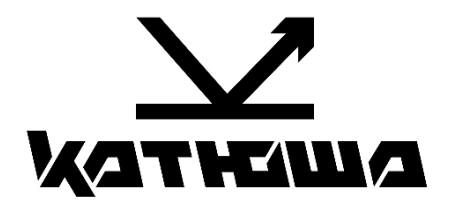

# Руководство пользователя МФУ Катюша М247е

© 2023 «Катюша Принт»

Все права защищены. Данное руководство пользователя предназначено только для ознакомления. Любая информация, содержащаяся в руководстве, может быть изменена без предупреждения.

Компания «Катюша Принт» не несет ответственности за какие бы то ни было убытки, прямые или косвенные, вызванные использованием данного руководства или связанные с ним.

# Содержание

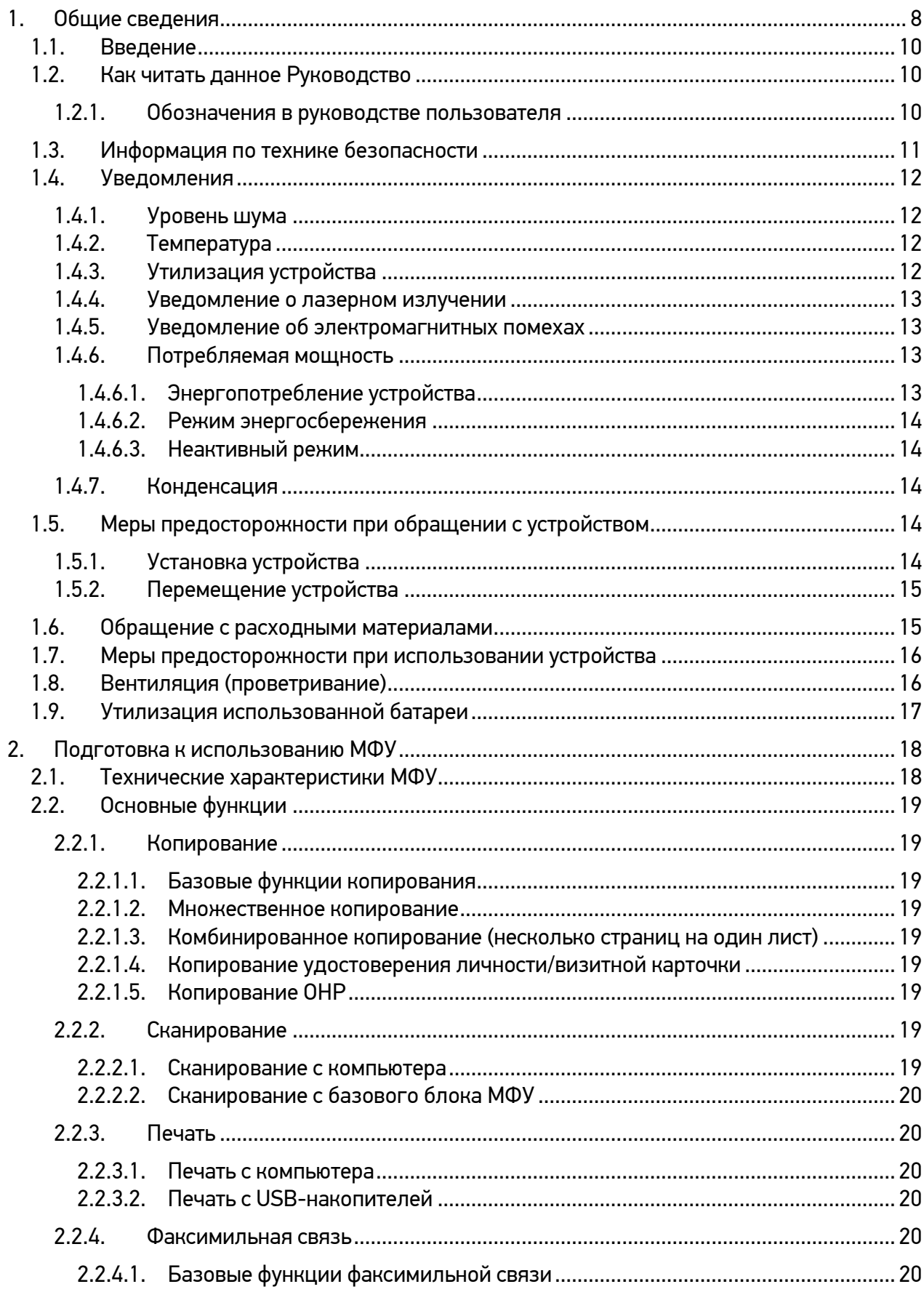

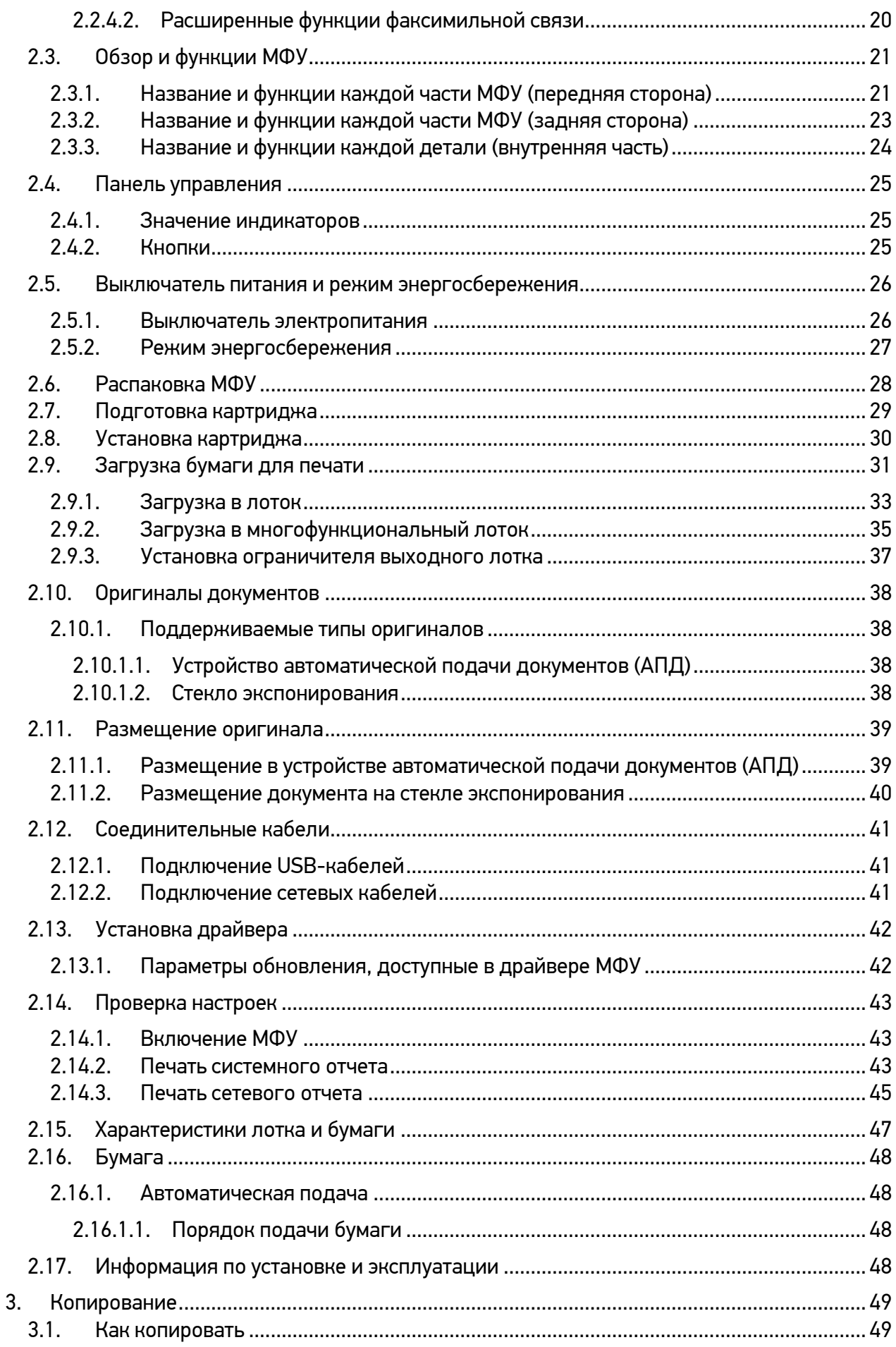

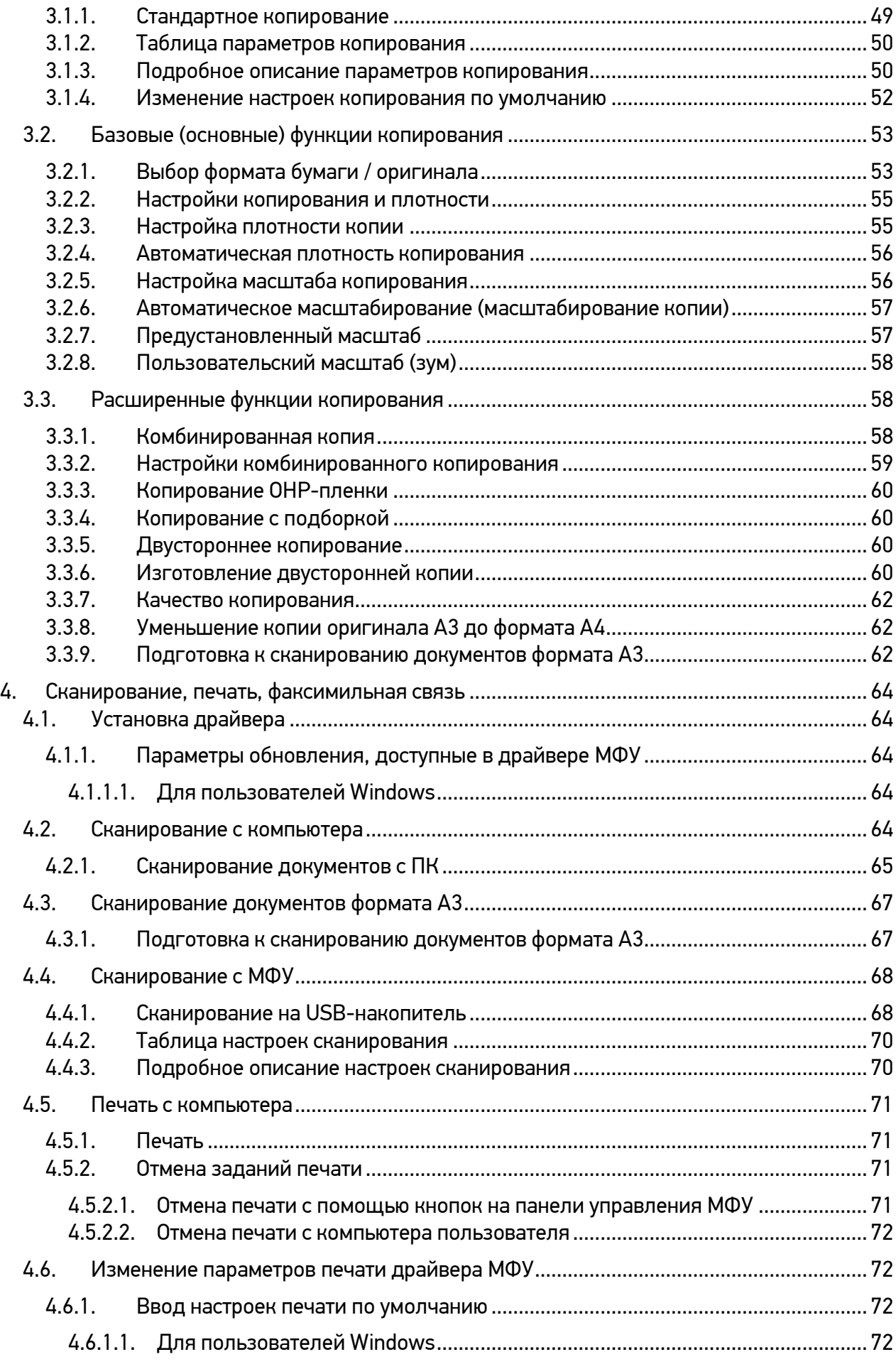

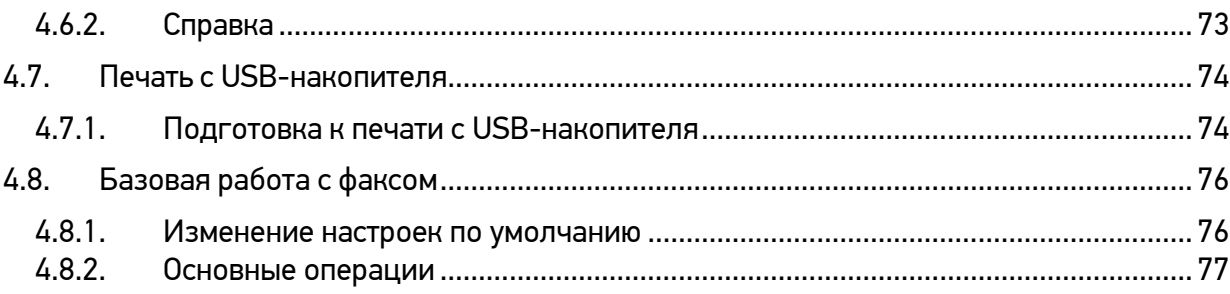

# КАТЮША - РОССИЙСКАЯ ЭКОСИСТЕМА ПЕЧАТИ

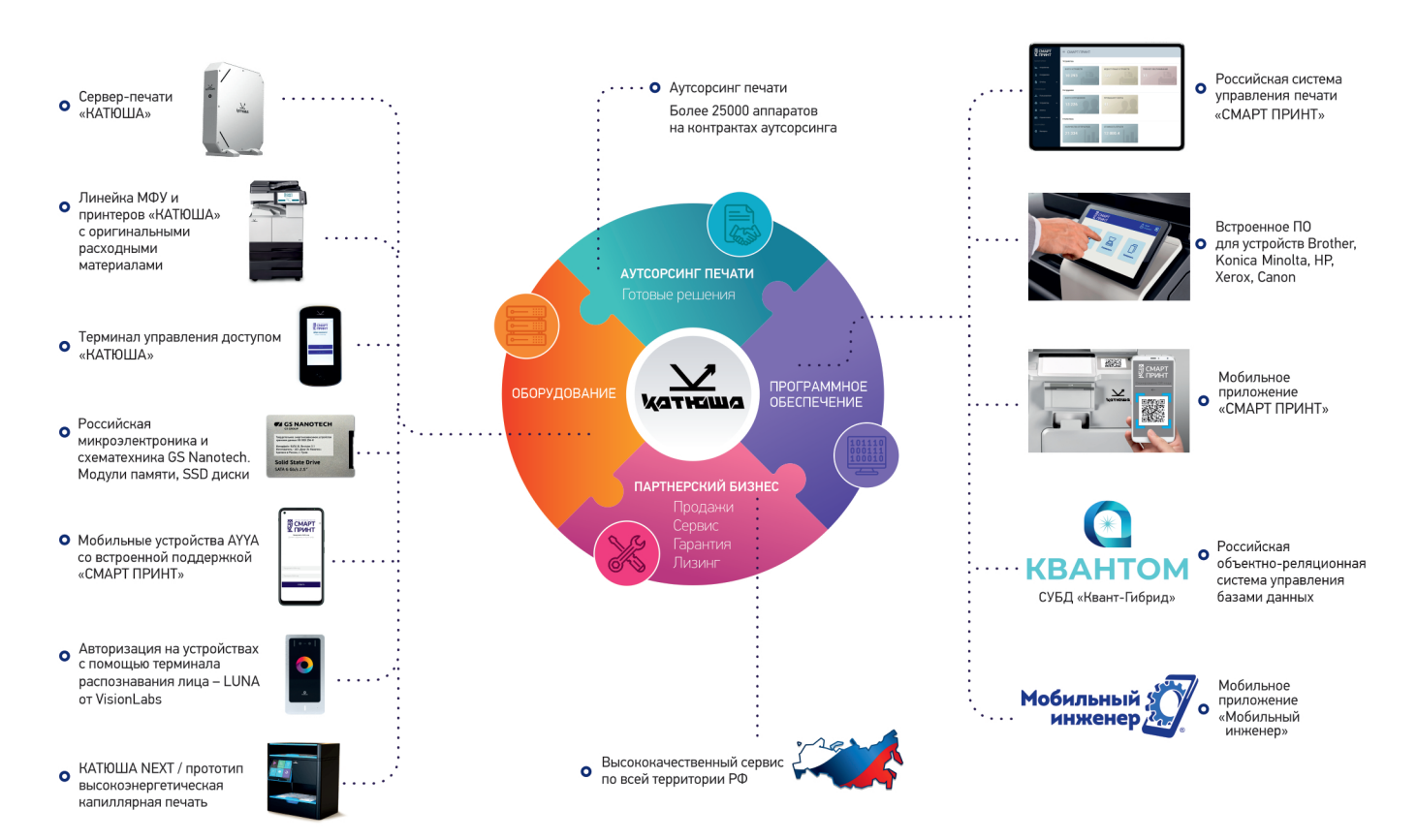

КАТЮША - российская ИТ экосистема, включающая линейку устройств печати, программное обеспечение, а также сервисные решения и полный аутсорсинг печатной инфраструктуры.

«Катюша» - российский вендор офисной техники, системы управления печатью и мобильных технологий печати по QR-коду. Основными областями деятельности являются разработка, производство и продажа печатных устройств, программных продуктов и сопутствующего оборудования для российской IT-экосистемы.

Компания является резидентом инновационного центра «Сколково», членом Российского союза промышленников и предпринимателей.

#### «КАТЮША» ПРОИЗВОДИТ И ПОСТАВЛЯЕТ:

- Линейку печатных устройств «Катюша» Ċ
- Линейку печатных устройств «Sindoh»
- Оригинальные расходные материалы и запчасти «Катюша» и «Sindoh» Ċ
- Программно-аппаратный комплекс управления печатью «Смарт-принт»  $\bullet$
- Сервисные решения и аусторсинговую поддержку печатной инфорструктуры  $\bullet$

Техника и ПО, поставляемые «Катюша» доступны для заказа у авторизованных партнеров компании в России и СНГ.

Сервисное обслуживание и гарантийная поддержка поставляемых продуктов осуществляется через сеть филиалов «Катюша» и авторизованных сервисных партнеров.

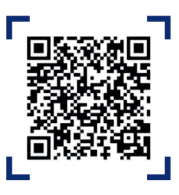

Отсканируйте QR-код для перехода в Российскую -<br>Экосистему печати КАТЮЦІА

# 1.Общие сведения

Пожалуйста, перед использованием устройства внимательно прочитайте руководство. Это необходимо для обеспечения безопасности и удобства пользователя. Держите это руководство рядом с устройством для дальнейшего использования.

#### ПРАВИЛА ТЕХНИКИ БЕЗОПАСНОСТИ

При использовании устройства обязательно соблюдайте нижеперечисленные инструкции.

#### Предупреждение

Несоблюдение инструкций может привести к смерти или серьезной травме.

- − Вставляйте шнур питания непосредственно в розетку на стене. Не используйте удлинитель.
- − Если кабель питания или вилка изношены или повреждены, аккуратно отключите вилку от розетки.
- − Во избежание поражения электрическим током или воздействия лазерного излучения не извлекайте блоки устройства и не снимайте крышки, не указанные в руководстве пользователя.
- − Отключайте питание и вынимайте вилку из розетки в следующих ситуациях:
	- − если что-то пролилось на устройство;
	- − при ожидании выполнения заявки на обслуживание или ремонт устройства;
	- − при повреждении крышки устройства.
- − В случае утилизации свяжитесь с продавцом устройства, чтобы использовать надлежащее место сбора утилизируемых отходов.
- − Если в течение длительного времени, а также в нерабочее время устройство не используется, то необходимо отключить электропитание. В противном случае может произойти внезапное возгорание.

#### Предостережение

Несоблюдение инструкции может привести к серьезным либо легким травмам или материальному ущербу.

- − Защищайте устройство от влаги или сырости, включая дождь, снег и т.д.
- − Перед перемещением устройства отключите шнур питания от розетки на стене. Будьте осторожны, чтобы не повредить шнур питания во время перемещения устройства.
- − Не тяните за кабель, когда отключаете шнур питания от настенной розетки. Обязательно отключайте за вилку.
- − Убедитесь, что скрепки, скобки или другие небольшие металлические предметы не попали внутрь устройства.
- Соблюдайте осторожность, чтобы избежать несчастных случаев при обслуживании внутренней части устройства, включая устранение замятия бумаги, очистку внутренней части устройства и т.д.
- Не выбрасывайте устройство или расходные материалы в места утилизации бытовых отходов. В случае утилизации устройства свяжитесь с продавцом, используйте надлежащее место утилизации.
- Внутренняя часть устройства может сильно нагреваться. Не прикасайтесь к частям устройства с надписью «Внимание! Высокая температура и давление» или «CAUTION HIGH TEMPERATURE» на прикрепленной этикетке или поверхности рядом с нагревающейся деталью. В противном случае это может привести к ожогу.
- Устройство соответствует современным стандартам качества и производительности. Рекомендуется использовать только оригинальные детали, приобретенные у авторизованного дистрибьютора.

#### ПЕРЕД ИСПОЛЬЗОВАНИЕМ

Искренне благодарим вас за покупку нашего продукта.

В этом руководстве пользователя подробно описано, как правильно использовать устройство и как его обслуживать, чтобы всегда поддерживать в рабочем состоянии и способствовать, таким образом, оптимизации и повышению эффективности офисной работы вашей компании.

Внимательно прочитайте руководство пользователя перед использованием устройства и держите его под рукой. Для безопасного и правильного применения устройства обязательно прочитайте предупреждения о его безопасном использовании до начала работы с ним.

#### ЗАПРЕТ И ОГРАНИЧЕНИЕ НА КОПИРОВАНИЕ

Копирование или печать материалов, запрещенных для воспроизведения законодательством, не допускается. Любое воспроизведение банковских валют, гербовых марок, облигаций, сертификатов акций, векселей, чеков, паспортов, водительских прав, как правило, является незаконным и запрещено местным законодательством.

Литературные произведения, защищенные авторским правом, такие как книги, рисунки, иллюстрации, карты, чертежи и фотографии, могут быть скопированы и использованы для личного или домашнего использования и в том же объеме. В остальных случаях это запрещено законом.

Приведенные выше сведения являются примерными, а не исчерпывающими. Мы не несем ответственности ни за точность, ни за полноту приведенных выше сведений. В случае сомнений обратитесь за юридической консультацией в вашем регионе, чтобы узнать, разрешены ли копирование или печать определенных материалов.

# 1.1. Введение

Данное руководство пользователя содержит подробные пояснения и указания по эксплуатации и использованию многофункционального устройства Катюша M247e.

Перед использованием устройства внимательно прочитайте руководство. Это необходимо для обеспечения безопасности и удобства пользователя.

Держите это руководство рядом с устройством, чтобы иметь возможность быстро обратиться к нему позже.

### Важно

Детали руководства пользователя могут быть изменены без предварительного уведомления. Производитель в любом случае не несет ответственности за прямые и/или косвенные убытки или ущерб, вызванные результатами использования или эксплуатации продукта, а также за результаты, возникшие в результате небрежности пользователя.

#### Примечание

- −<br>− Руководство пользователя может содержать описания, отличные от фактического устройства.
- − Некоторые опции могут быть недоступны в некоторых странах.
- − Пожалуйста, обратитесь в местный офис продаж/дистрибьютора для получения подробной информации.
- − В данном руководстве пользователя используются две разные единицы измерения размера: миллиметры и дюймы.

# 1.2. Как читать данное Руководство

### 1.2.1. Обозначения в руководстве пользователя

В данном руководстве используются следующие обозначения:

#### Предупреждение

Содержит важные инструкции по технике безопасности. Несоблюдение этих инструкций может привести к серьезным травмам или смерти. Внимательно прочитайте эти примечания для безопасной эксплуатации МФУ.

#### Предостережение

Содержит важные инструкции по технике безопасности. Несоблюдение этих инструкций может привести к легким травмам, повреждению МФУ и (или) сопутствующему материальному ущербу. Обязательно прочитайте эти примечания для безопасной эксплуатации МФУ.

#### Важно

Показывает необходимую информацию, которую пользователь должен знать перед использованием устройства. Содержит важные сведения по использованию устройства, а также объяснение причин застревания бумаги, возможного повреждения оригиналов или возможной потери данных. Обязательно прочитайте эти пояснения.

### Примечание

Содержит дополнительные объяснения функций МФУ и описывает необходимые параметры для использования этих функций, а также содержит инструкции по устранению ошибок пользователя.

#### $\alpha$

#### Ссылка

Этот символ находится в конце разделов. Он указывает, где вы можете найти дополнительную информацию.

 $[$   $]$ 

Указывает на сообщения или меню, которые появляются на LCD-дисплее МФУ.

### 【 】

Указывает название каждой функциональной клавиши на панели управления МФУ и в окне LCD-дисплея.

# 1.3. Информация по технике безопасности

Вставьте шнур питания в заземленную розетку, расположенную рядом с устройством. Не используйте и не размещайте устройство в сырой или влажной среде.

#### Предостережение

В МФУ используются лазерные технологии. Использование элементов управления, регулировок или выполнение процедур, отличных от указанных в данном руководстве, может привести к опасному для здоровья и жизни облучению.

#### Предостережение

Внутренние части МФУ могут сильно нагреваться. Не прикасайтесь к ним, пока они не остынут, чтобы избежать ожогов от нагретых частей устройства.

### Предостережение

Во избежание травм персонала или повреждения МФУ перед перемещением МФУ необходимо следовать приведенным ниже инструкциям. Отключите электропитание выключателем, а затем отсоедините шнур питания от электрической розетки. Перед перемещением МФУ отсоедините и освободите все шнуры и кабели.

#### Предостережение

Приступайте к обслуживанию МФУ только после его выключения и отсоединения шнура питания от розетки. Если необходимо получить доступ к системной плате, установить оборудование или дополнительные устройства, то выключите, а уже после обслуживайте МФУ. Если МФУ подключено к какому-то другому устройству, выключите МФУ и отсоедините кабели от МФУ.

#### Предостережение

Этот продукт был разработан, протестирован и одобрен в соответствии со строгими требованиями международных стандартов безопасности. Некоторые функции безопасности могут не работать при использовании неоригинальных запасных частей и комплектующих деталей.

Производитель МФУ не несет ответственности за использование каких-либо запасных частей от других устройств и производителей.

#### Предостережение

Не скручивайте, не сгибайте, не наступайте и не кладите на шнур питания тяжелые предметы. Будьте осторожны с поврежденным или натянутым шнуром питания. Не допускайте защемления шнура питания такими объектами, как мебель или стены. Неправильное использование шнура питания может привести к возгоранию или поражению электрическим током. Регулярно проверяйте шнур электропитания. Для проверки необходимо вынуть шнур из розетки. Пожалуйста, обратитесь к лицензированному электрику для обслуживания или ремонта, не указанных в данном руководстве пользователя.

#### Предостережение

Отсоедините шнур питания и все кабели, подключенные к МФУ, чтобы предотвратить поражение электрическим током при очистке наружных частей МФУ.

# 1.4. Уведомления

### 1.4.1. Уровень шума

Следующие параметры измеряются в соответствии со стандартом ISO 7779 и соответствуют стандарту ISO 9296. Некоторые режимы могут быть недоступны в приобретенном вами устройстве.

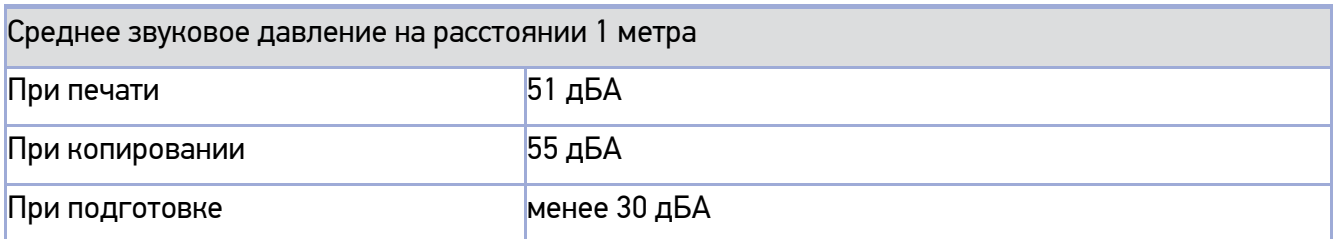

### 1.4.2. Температура

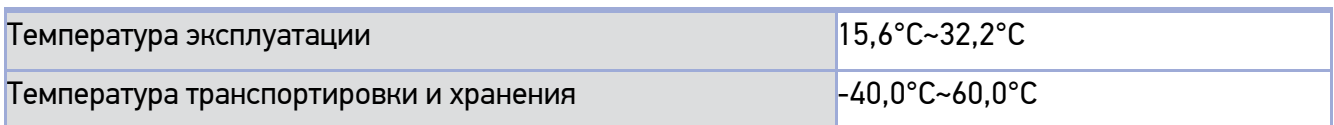

### 1.4.3. Утилизация устройства

Не утилизируйте МФУ и расходные материалы так же, как обычный мусор. Для утилизации или переработки обратитесь в местное торговое представительство.

### 1.4.4. Уведомление о лазерном излучении

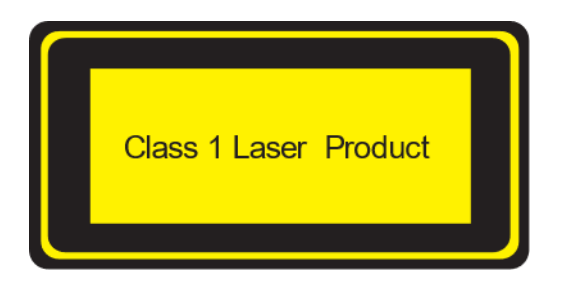

Это устройство сертифицировано как лазерное изделие класса 1, соответствующее требованиям IEC 60825-1. Лазерные изделия класса 1 не считаются опасными. МФУ включает в себя лазер класса IIIb(3b) GA с номинальной мощностью 5 мВт, работающий в диапазоне электромагнитных волн 770~795 нанометров внутри машины. Лазерная система и МФУ спроектированы таким образом, чтобы не подвергать пользователей лазерному излучению выше уровня класса 1 во время нормальной эксплуатации, технического обслуживания пользователем или предписанных условий обслуживания.

### 1.4.5. Уведомление об электромагнитных помехах

Это устройство соответствует ограничениям для класса A.

Устройство класса A: данное устройство является устройством, совместимым с требованиями к электромагнитным помехам, и соответствует ограничениям для использования в нежилых/не бытовых помещениях.

### 1.4.6. Потребляемая мощность

### 1.4.6.1. Энергопотребление устройства

В таблице ниже показано энергопотребление. Некоторые режимы могут быть недоступны в приобретенном вами устройстве.

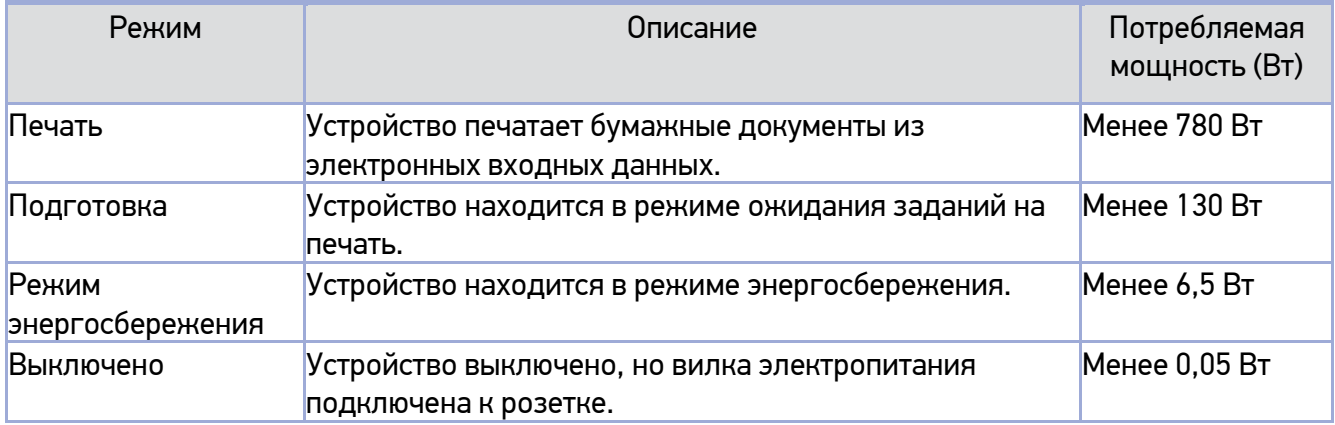

Приведенное выше энергопотребление является среднечасовым значением. Мгновенное энергопотребление может быть значительно выше среднего значения.

### 1.4.6.2. Режим энергосбережения

МФУ поддерживает режим энергосбережения. Режим энергосбережения соответствует спящему режиму EPA. Режим энергосбережения экономит энергию за счет снижения энергопотребления в течение определенного периода времени, когда МФУ не используется. Устройство автоматически переходит в режим энергосбережения, если оно не используется в течение определенного времени, которое указывается по умолчанию при отправке с завода. В меню конфигурации время режима энергосбережения можно настроить в диапазоне от 1 до 240 минут. Если этот параметр установлен на более низкие значения, потребление энергии уменьшается, но время отклика увеличивается. Если для этого параметра установлено более высокое значение, то время отклика сокращается, но потребляется больше электроэнергии.

### 1.4.6.3. Неактивный режим

Устройство потребляет энергию даже в неактивном режиме. Отключите кабель питания, чтобы полностью прекратить потребление электроэнергии устройством.

# 1.4.7. Конденсация

Резкое изменение температуры окружающей среды может привести к образованию мелких капель воды внутри и снаружи устройства. Вытрите конденсат с внешней поверхности, а также подождите, пока конденсат внутри аппарата высохнет, при открытом устройстве автоматической подачи документов (АПД).

# 1.5. Меры предосторожности при обращении с устройством

# 1.5.1. Установка устройства

### Предупреждение

Установите устройство в помещении с хорошей вентиляцией.

Во время нормальной работы данное устройство вырабатывает озон. Количество выделяемого озона не представляет опасности. Обязательно периодически проветривайте помещение, если используете устройство в течение длительного времени или печатаете большое количество листов в недостаточно проветриваемом помещении без надлежащей вентиляции.

#### Предостережение

- − Установите МФУ таким образом, чтобы его вентиляционные отверстия находились на расстоянии не менее 10 см от стен, другого оборудования и предметов.
- − Обеспечьте достаточное пространство вокруг устройства для хорошей вентиляции и удобной работы.
- − Используйте устройство при температуре от 10°С до 32°С и относительной влажности от 20% до 80%.
- − Не устанавливайте и не используйте устройство вне помещения.

− Разместите устройство так, чтобы расстояние составляло 15 см от стены до задней поверхности устройства, чтобы можно было сканировать оригиналы формата A3.

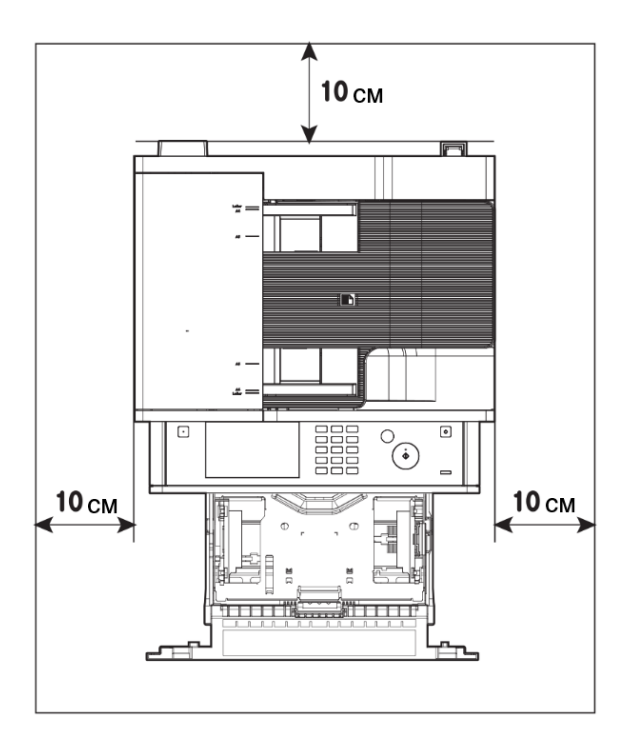

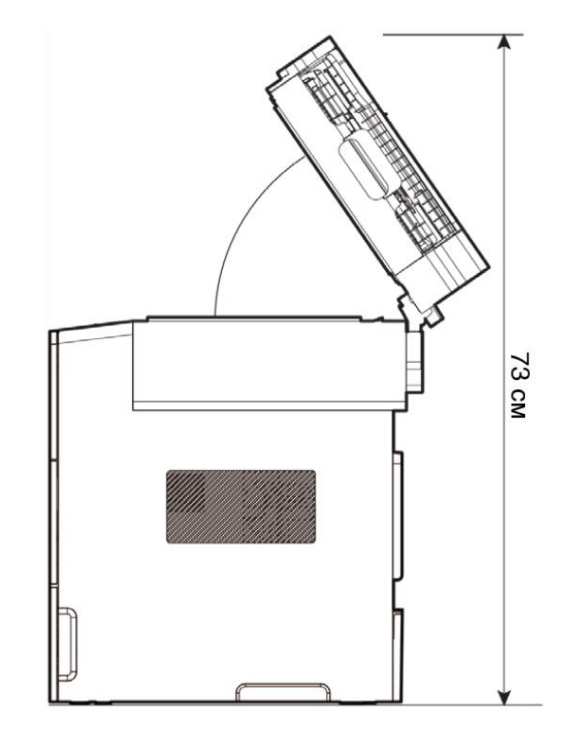

### 1.5.2. Перемещение устройства

#### Предупреждение

- − Перед перемещением МФУ обязательно отключите шнур питания от розетки. При перемещении устройства должно быть задействовано не менее двух человек.
- − До перемещения устройства необходимо вынуть картридж с тонером.
- − При перемещении устройства держитесь за ручки, расположенные в нижней части устройства.
- − Поднимая устройство, согните колени так, чтобы защитить позвоночник и не надорвать спину.

### 1.6. Обращение с расходными материалами

#### Предостережение

Не сжигайте картриджи с тонером или драм-картриджи. Остаток тонера может стать причиной сильного возгорания или ожогов.

#### Предупреждение

Не открывайте тонер или другие расходные материалы силой. Не допускайте попадания порошка тонера в глаза, нос или на кожу. Храните тонер в недоступном для детей месте. Если на кожу попал тонер, смойте его проточной водой с мылом. В случае раздражения обратитесь к врачу.

#### Важно

- − Не прикасайтесь к зеленой поверхности барабана внутри картриджа и не подвергайте ее воздействию прямых солнечных лучей. Это может снизить качество печати.
- − Не храните и не оставляйте принт-картриджи или картриджи с тонером в перевернутом или наклонном состоянии. Это может снизить качество печати.
- − Не разбирайте принт-картриджи или картриджи с тонером.
- − Не подвергайте принт-картриджи и картриджи с тонером механическим воздействиям или вибрации.
- − Не распаковывайте принт-картриджи и картриджи с тонером, пока не будете готовы их использовать.

# 1.7. Меры предосторожности при использовании устройства

Вставьте шнур питания в заземленную розетку, расположенную рядом с МФУ в легко доступном месте. Не используйте и не размещайте машину в сырой или влажной среде.

#### Предупреждение

- − Блок термозакрепления и его окружение сильно нагреваются во время работы аппарата. Не прикасайтесь к блоку термозакрепления при устранении замятия бумаги или осмотре внутренних частей устройства. Это может вызвать ожоги.
- − Не допускайте попадания тонера в глаза или рот при устранении замятия бумаги или замене картриджей с тонером. Если тонер попал в глаза или рот, промойте их чистой водой и обратитесь к врачу.
- − Не допускайте попадания тонера на ваши руки или одежду. Смойте тонер холодной водой, если ваши руки или одежда испачканы тонером. Если используется горячая вода, пятна могут остаться.
- − Используйте МФУ только для функций, описанных в данном руководстве.

# 1.8. Вентиляция (проветривание)

#### Предупреждение

Используйте устройство в местах с хорошей вентиляцией. Если МФУ используется в помещении с плохой вентиляцией, это может нанести вред вашему здоровью. Регулярно проветривайте помещение.

Не загораживайте вентиляционные отверстия. Неправильное охлаждение может привести к перегреву внутри устройства и, как следствие, к неисправностям.

Обычно новое устройство выделяет мало озона. Тем не менее обеспечьте хорошую вентиляцию при первом использовании устройства. Если МФУ работает в течение длительного времени, не следует долго находиться рядом с работающим устройством.

# 1.9. Утилизация использованной батареи

#### Предупреждение

Для резервной памяти установлены Ni-MH аккумуляторы. Утилизируйте аккумуляторы безопасным для окружающей среды способом в соответствии с инструкциями производителя. Для замены аккумуляторных батарей обратитесь к квалифицированному специалисту по обслуживанию устройства.

# 2.Подготовка к использованию МФУ

# 2.1. Технические характеристики МФУ

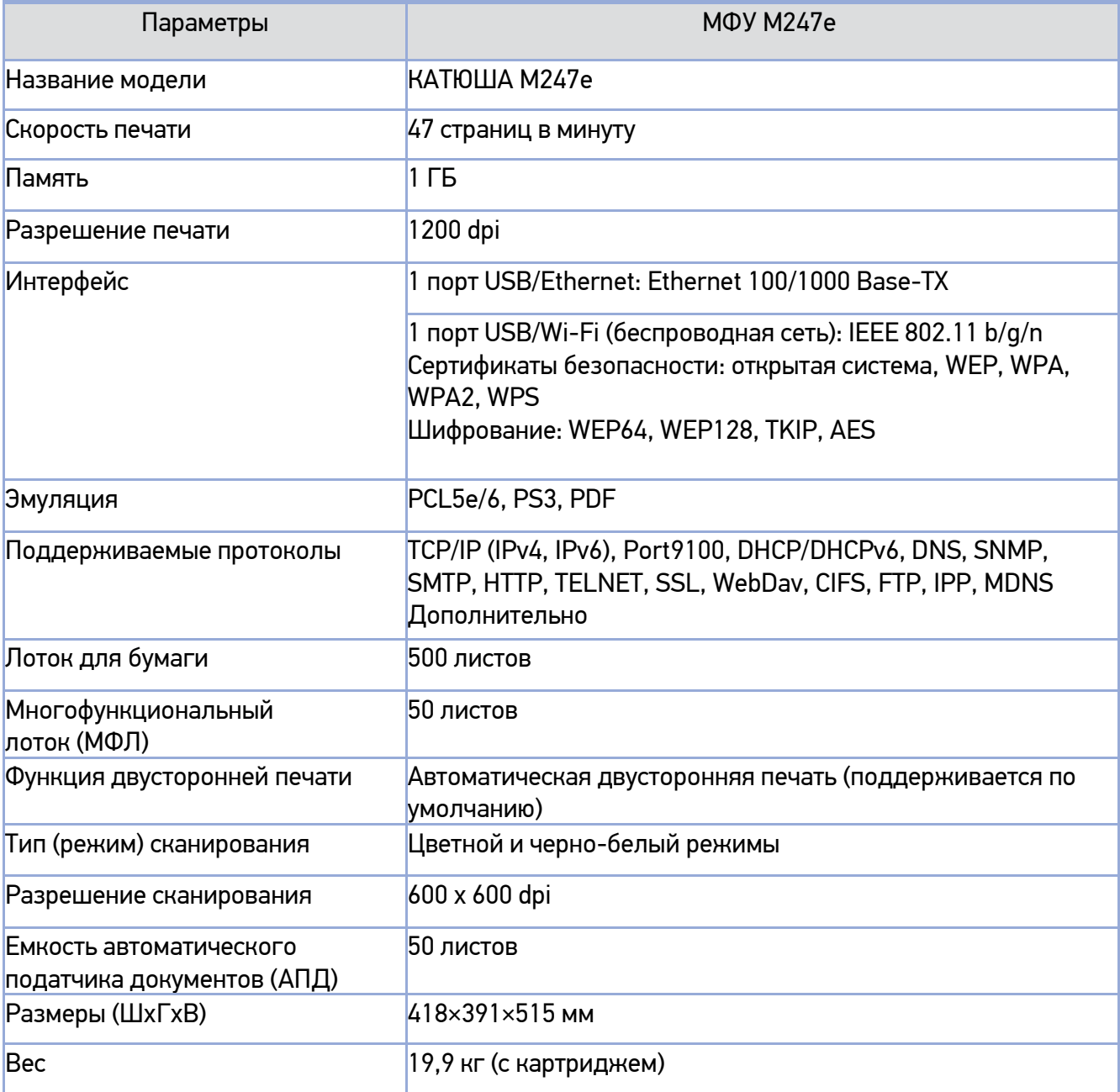

# 2.2. Основные функции

### 2.2.1. Копирование

### 2.2.1.1. Базовые функции копирования

Оригиналы различных форматов можно копировать на бумагу различных форматов, поддерживаемых МФУ.

### 2.2.1.2. Множественное копирование

МФУ позволяет произвести до 99 копий каждого отсканированного оригинала.

### 2.2.1.3. Комбинированное копирование (несколько страниц на один лист)

В зависимости от формата листа на одной странице возможно разместить 2 или 4 страницы отсканированного оригинала.

### 2.2.1.4. Копирование удостоверения личности/визитной карточки

Обе стороны удостоверения личности или визитной карточки можно скопировать на один лист.

### 2.2.1.5. Копирование OHP

Оригиналы можно копировать на OHP-пленку. (OHP-пленка – это прозрачная пленка для проецирования и увеличения на экране.)

### 2.2.2. Сканирование

### 2.2.2.1. Сканирование с компьютера

С помощью программ, совместимых с TWAIN и WIA, вы можете сканировать оригинал на компьютер. Отсканированный файл передается в прикладную программу и может быть непосредственно отредактирован и сохранен в этой прикладной программе.

### 2.2.2.2. Сканирование с базового блока МФУ

Используя панель управления, отсканированное изображение можно сохранить в USB-памяти, напрямую отправить по электронной почте или сохранить на FTP-сервере. Файлы сохраняются в форматах JPG, PDF или TIFF.

# 2.2.3. Печать

### 2.2.3.1. Печать с компьютера

Вы можете использовать МФУ в качестве принтера после установки драйвера на свой компьютер.

### 2.2.3.2. Печать с USB-накопителей

Вы можете распечатать сохраненные файлы с USB-накопителя, подключив его непосредственно к аппарату. Файлы для печати представляют собой документы PDF и файлы форматов изображений, такие как JPG и PNG.

#### Примечание

- Некоторые файлы изображений могут не поддерживаться из-за их метода сжатия.

### 2.2.4. Факсимильная связь

### 2.2.4.1. Базовые функции факсимильной связи

Введя номера телефонов получателей, вы можете отправить по факсу копии документов, размещенных на стекле экспонирования или в автоподатчике документов (АПД).

### 2.2.4.2. Расширенные функции факсимильной связи

Вы можете отправлять факсы более удобно и эффективно, используя расширенные функции факса.

# 2.3. Обзор и функции МФУ

### 2.3.1. Название и функции каждой части МФУ (передняя сторона)

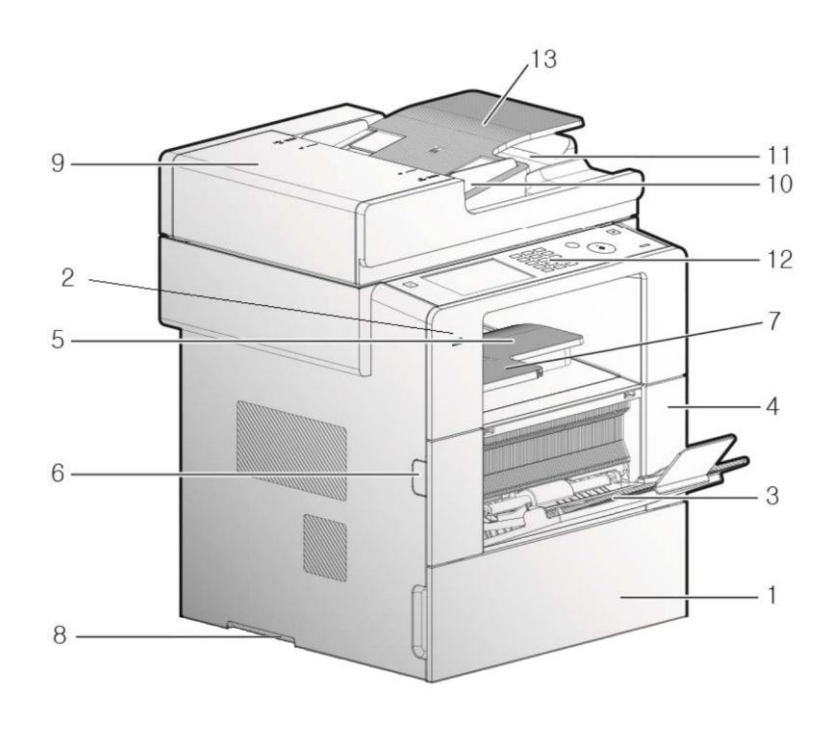

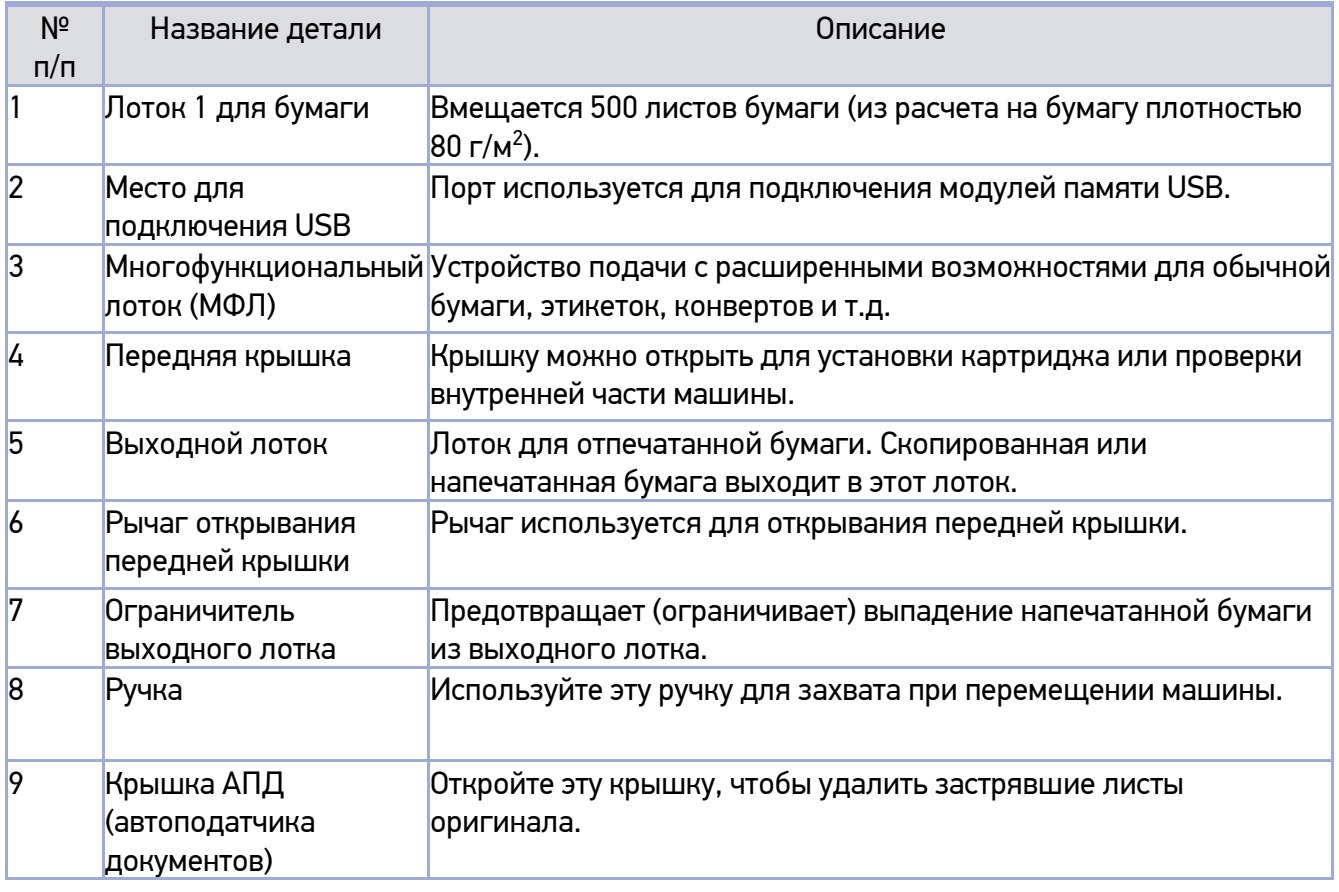

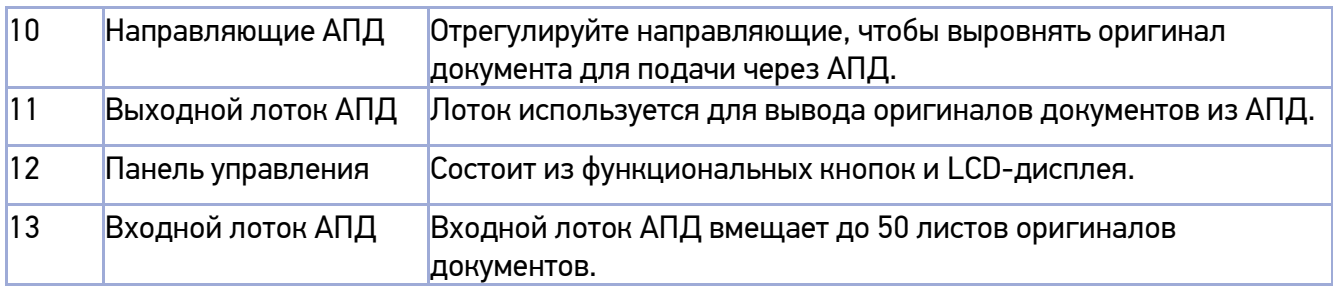

# 2.3.2. Название и функции каждой части МФУ (задняя сторона)

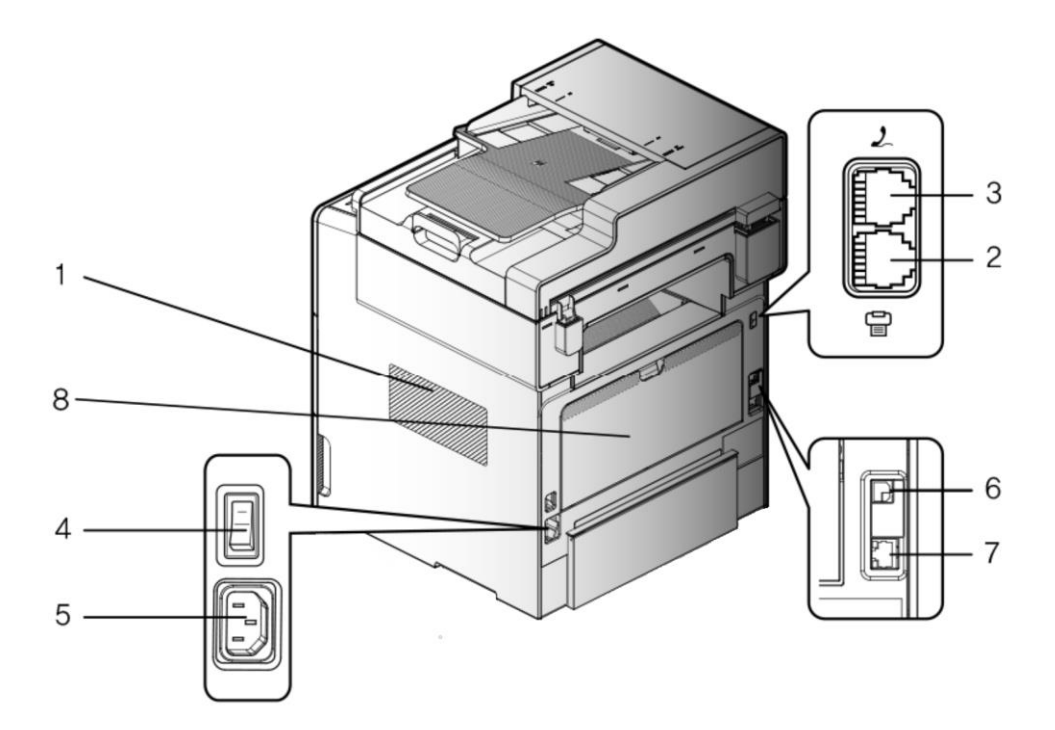

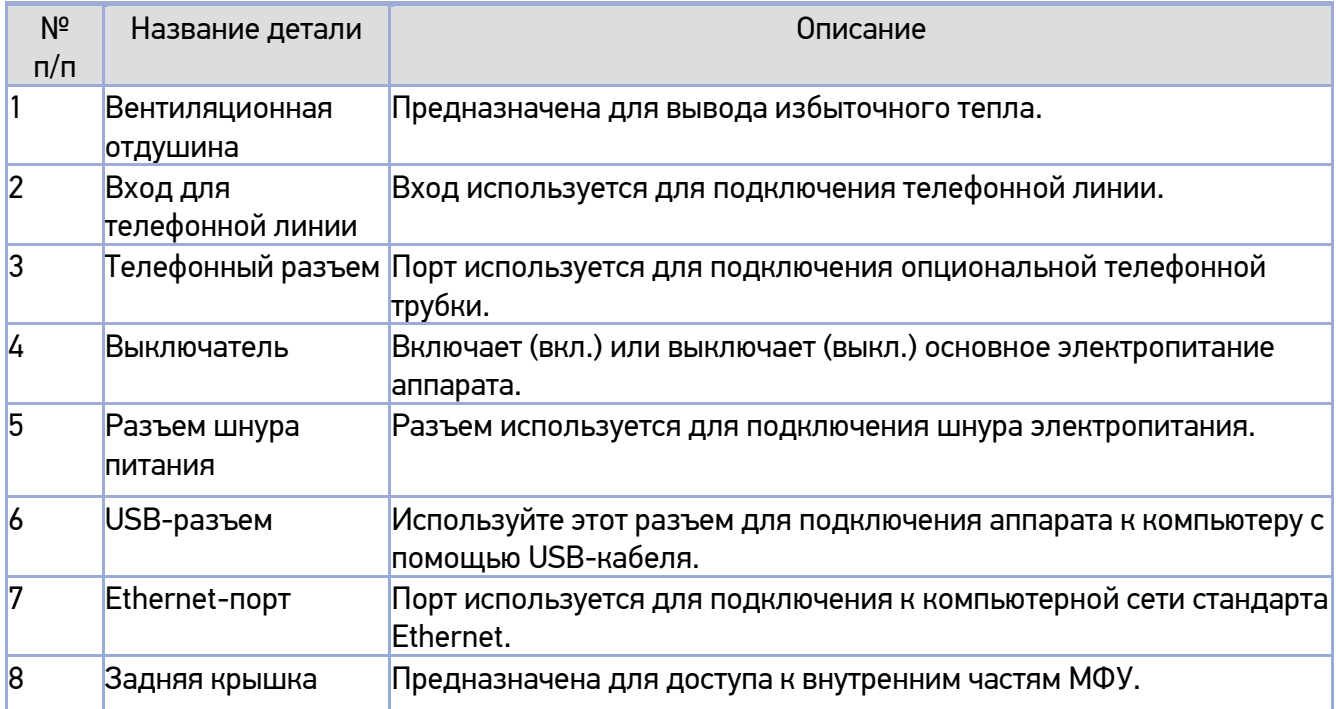

### 2.3.3. Название и функции каждой детали (внутренняя часть)

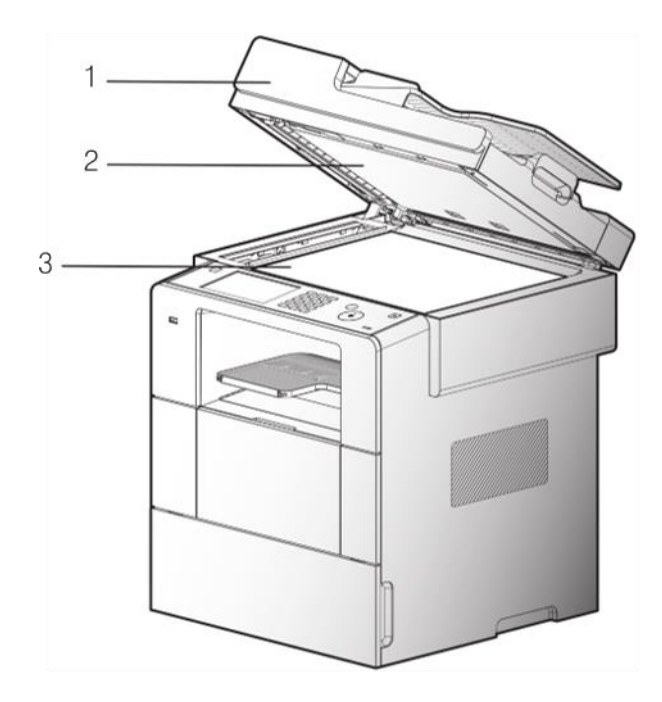

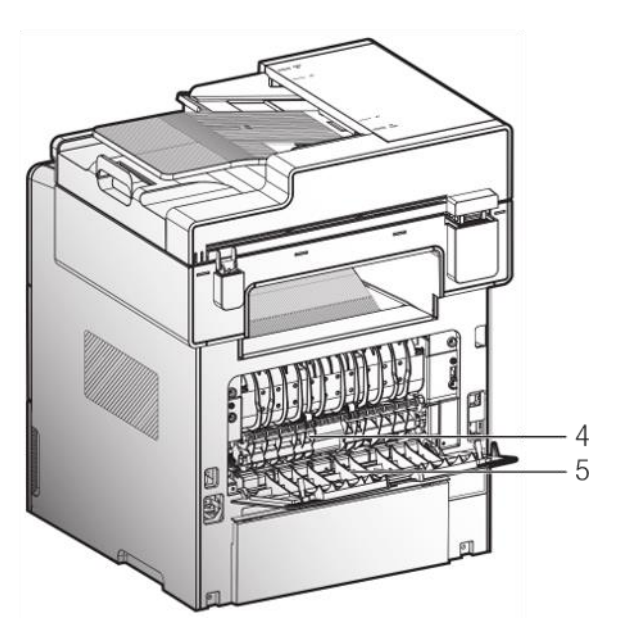

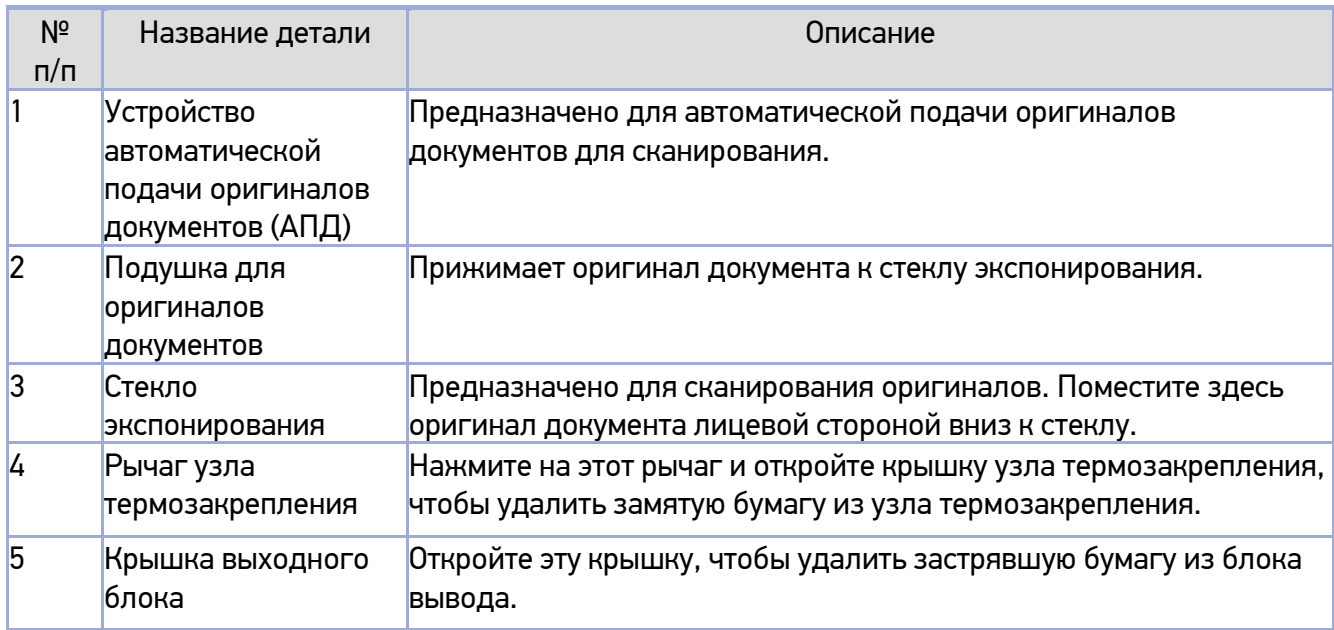

# 2.4. Панель управления

На панели управления есть один 6-дюймовый LCD-дисплей TFT, 19 кнопок, 4 сенсорные клавиши и один индикатор, показывающий статус задания принтера.

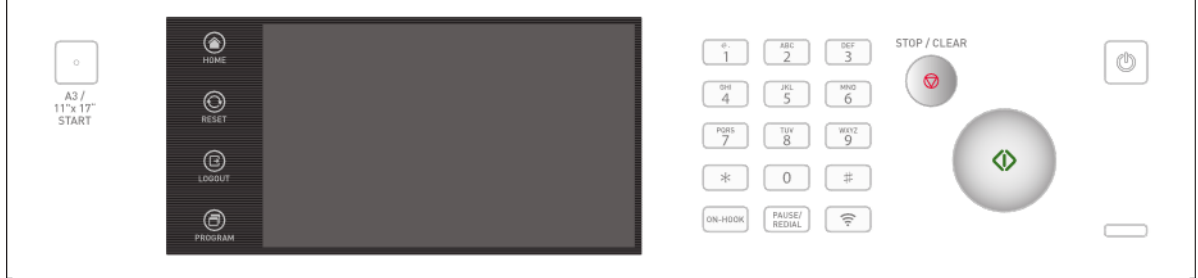

# 2.4.1. Значение индикаторов

Индикаторная лампа показывает текущее состояние устройства.

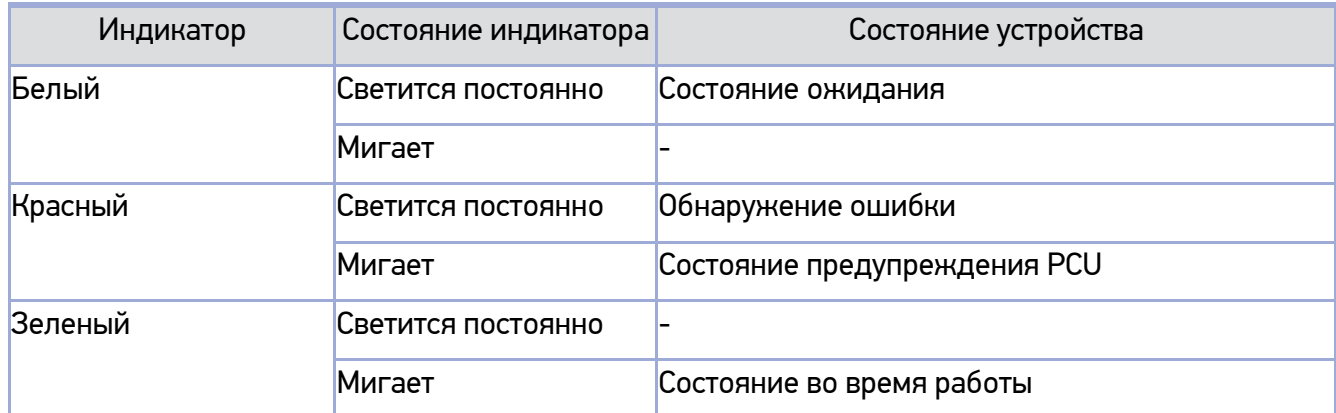

### 2.4.2. Кнопки

Используйте эти кнопки, чтобы реагировать на сообщения МФУ при выборе меню, запуске или изменении настроек устройства.

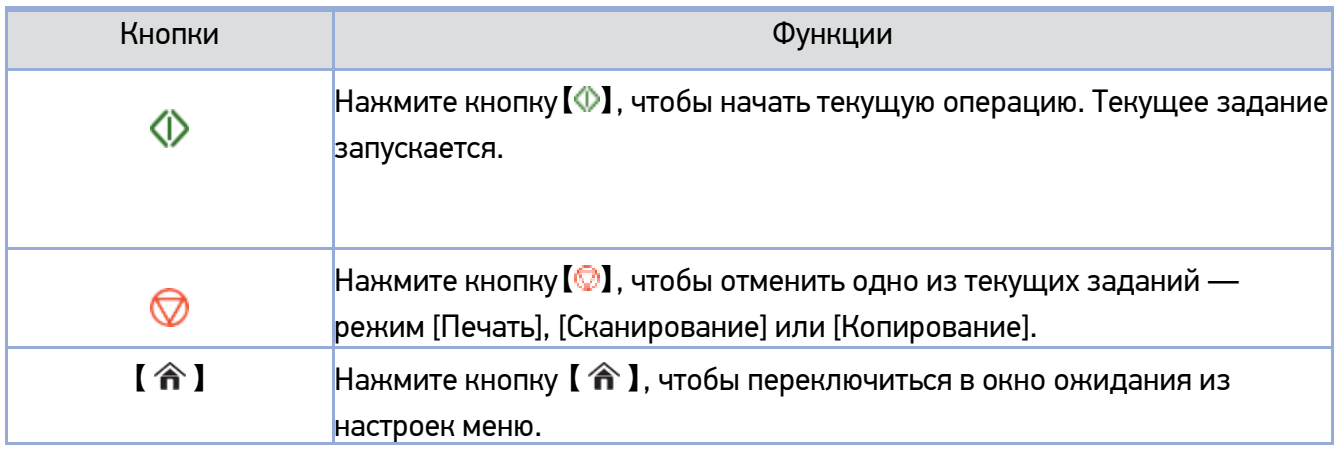

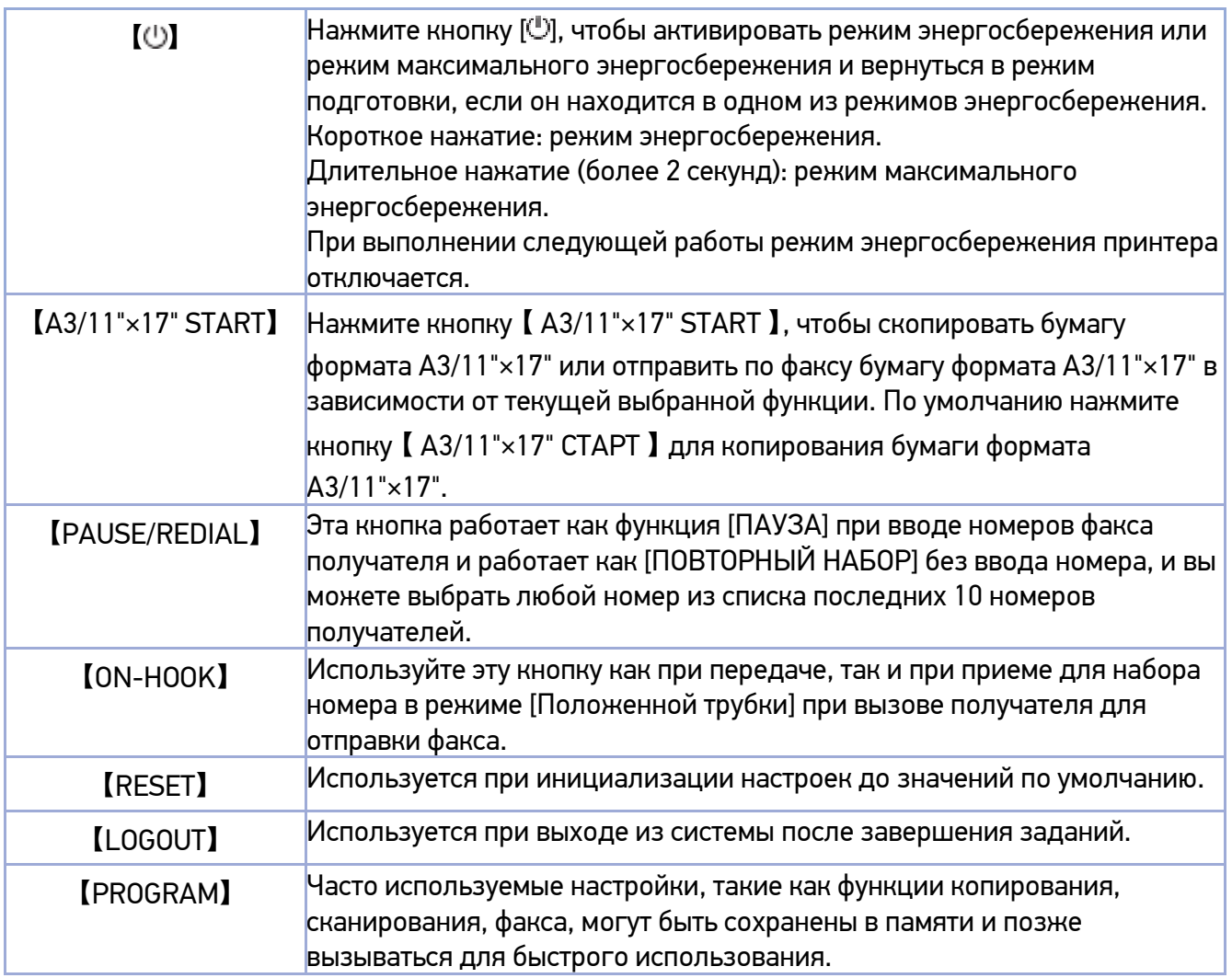

### 2.5. Выключатель питания и режим энергосбережения

### 2.5.1. Выключатель электропитания

Перед использованием включателя электропитания убедитесь, что вилка шнура электропитания надежно подключена к розетке, а затем переведите выключатель питания на правой задней стороне устройства в положение «—» (Вкл.).

Чтобы выключить электропитание, переведите переключатель питания в положение «○» (Выкл.).

#### Предупреждение

Не вставляйте и не вынимайте вилку из розетки, а также не прикасайтесь к выключателю питания мокрыми руками. Это может привести к поражению электрическим током.

#### Важно

Для повторного включения устройства, после выключения питания, подождите не менее (более) 10 секунд.

Выключайте электропитание и отсоединяйте шнур электропитания, если МФУ не используется в течение длительного времени или перемещается в другое место.

Установите фильтр, который прилагается к кабелю питания, как показано на рисунке.

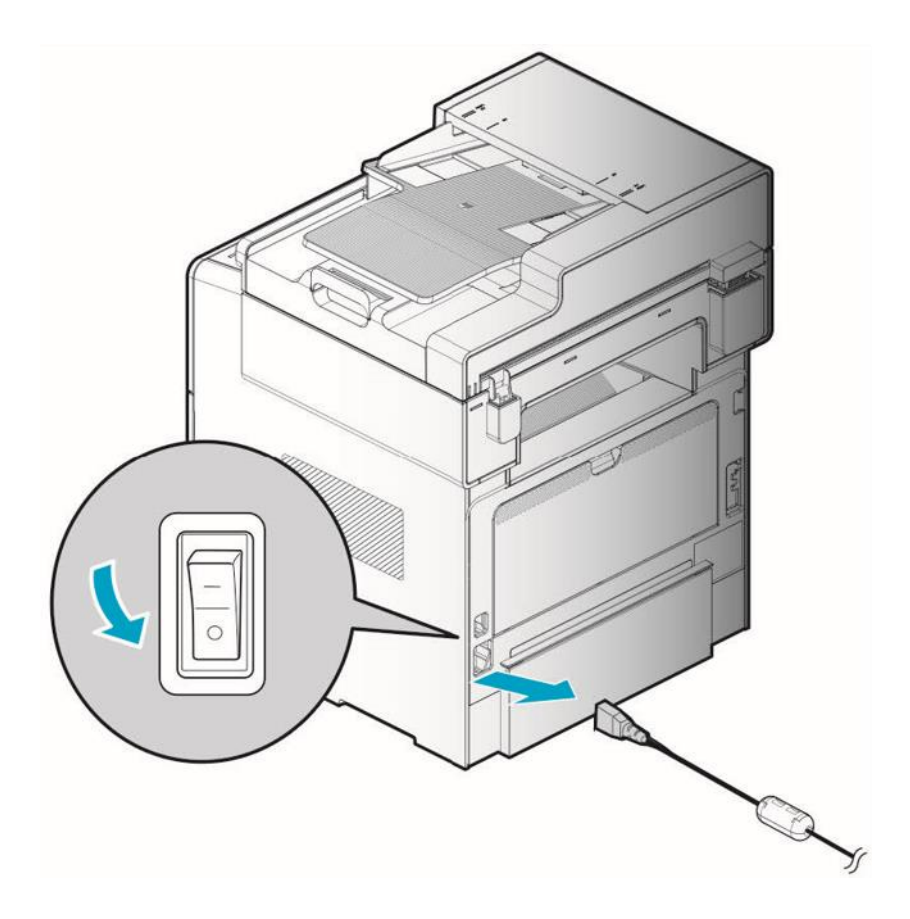

### 2.5.2. Режим энергосбережения

Когда МФУ не используется в течение определенного периода времени, оно автоматически переключается в режим энергосбережения, чтобы снизить потребление электроэнергии.

В режиме энергосбережения горит только светодиодный индикатор кнопки 【 】, а остальные

светодиоды и LCD-дисплей выключены.

Время ожидания перехода в режим энергосбережения можно установить в пределах от 1 до 240 минут. Нажмите кнопку [ ], чтобы выйти из режима энергосбережения вручную.

Вы можете настроить время для автоматического переключения в режим энергосбережения по истечении времени настройки.

#### Примечание

Даже в режиме энергосбережения можно выполнять зарезервированные отправку и прием факсов, задания на печать с ПК и получение заданий на сканирование.

В следующих случаях аппарат не переключается в режим энергосбережения:

- − сканирование документов;
- − копирование или печать факсимильных документов;
- − печать документов с ПК.

В следующих случаях аппарат автоматически выходит из режима энергосбережения:

- − отправка факса в зарезервированное время;
- − получение факса;
- − получение задания на печать с компьютера;
- − получение запроса на сканирование с ПК.

# 2.6. Распаковка МФУ

Распакуйте и установите машину в месте с хорошей вентиляцией.

С правой стороны от МФУ, на расстоянии 10 см, должно быть пусто – это необходимо для правильной работы охлаждающего вентилятора.

Избегайте установки МФУ в следующих местах:

- − подверженных воздействию прямых солнечных лучей;
- − рядом с отопительным оборудованием или кондиционером;
- − в пыльных и грязных помещениях.

Вытащите МФУ и все комплектующие компоненты из коробки.

Сохраните коробку и упаковочные материалы на тот случай, если вам понадобится упаковать устройство вновь.

Удалите защитные пленки, наклеенные снаружи и внутри МФУ, а также упаковочный материал из лотков.

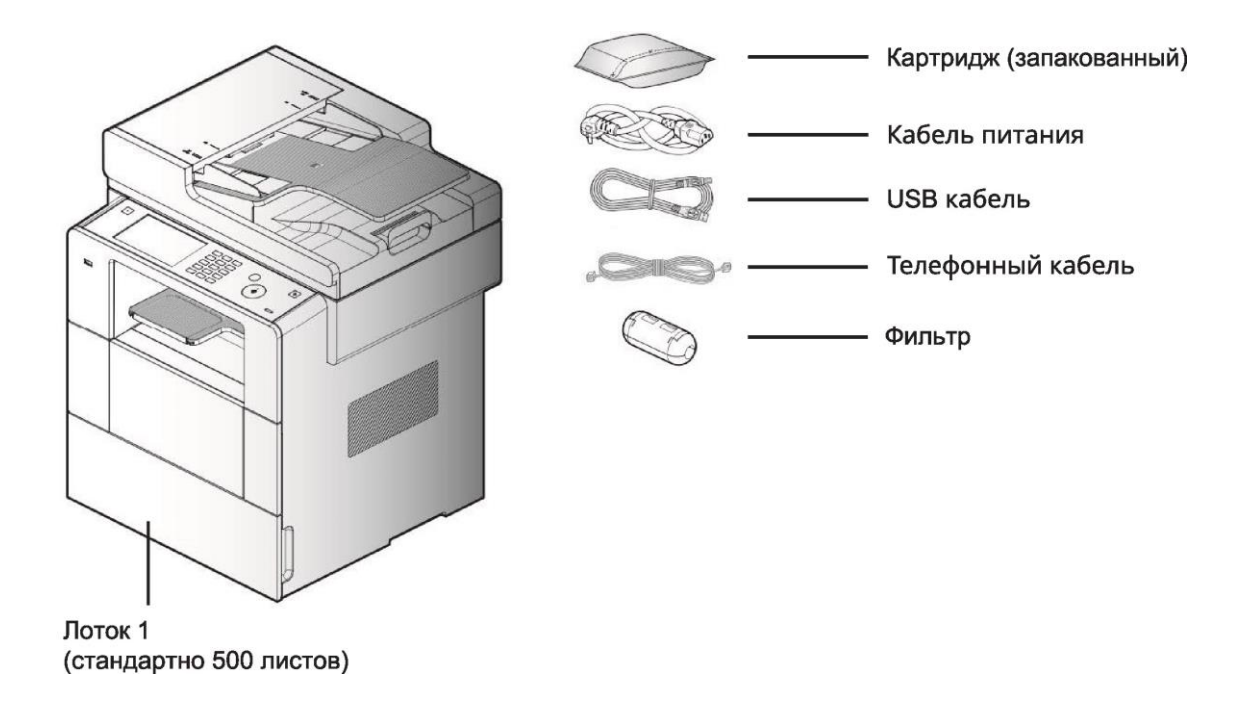

Проверьте наличие в комплекте компонентов, указанных на рисунке выше.

Если какие-либо компоненты отсутствуют или повреждены, обратитесь к дилеру, у которого вы приобрели устройство.

# 2.7. Подготовка картриджа

Распакуйте и установите картридж в соответствии со следующими шагами:

Разрежьте пакет по направляющей, чтобы открыть его и вынуть картридж.

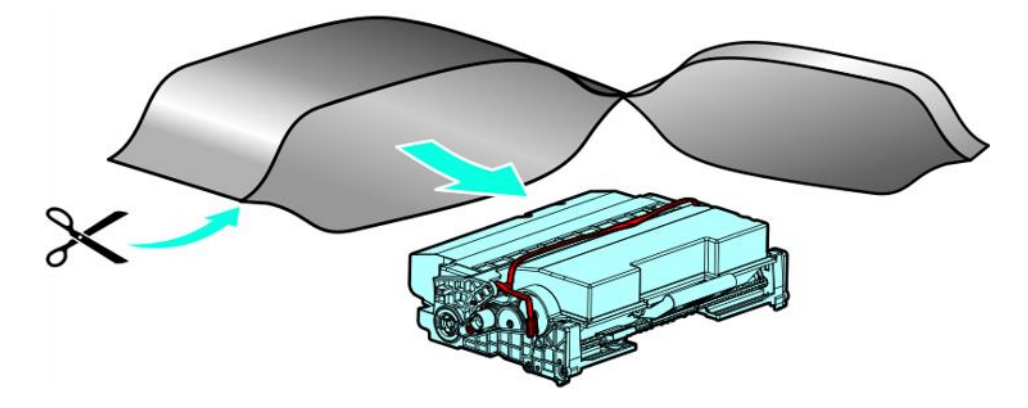

#### Предостережение

- − Если распакованный картридж подвергнется воздействию прямых солнечных лучей или яркого света, он может быть поврежден. Поместите распакованный картридж в тень или накройте чем-нибудь вроде старой газеты.
- − Не прикасайтесь к зеленому барабану картриджа. Используйте ручки.

Удалите упаковочные материалы.

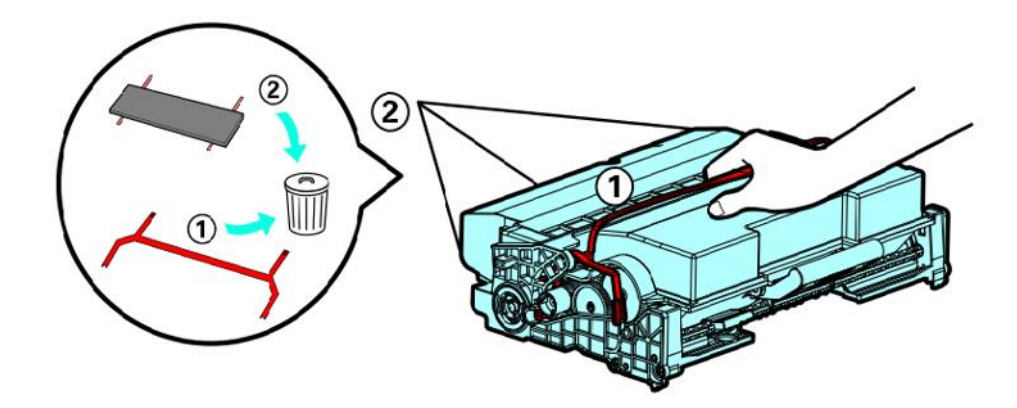

#### Предостережение

− Не прикасайтесь к зеленому барабану в нижней части картриджа.

Возьмите распакованный картридж за ручки и слегка встряхните его, чтобы тонер распределился равномерно.

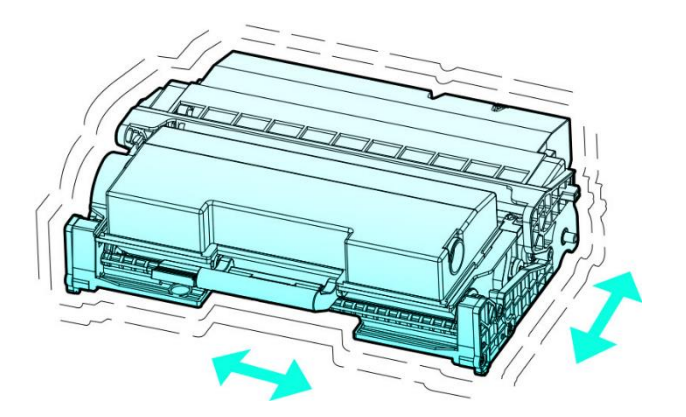

#### Предостережение

- − Будьте осторожны, чтобы не испачкаться черным тонером.
- − Не прикасайтесь к зеленому барабану в нижней части картриджа.

# 2.8. Установка картриджа

Нажмите кнопку на левой стороне МФУ, чтобы открыть переднюю крышку.

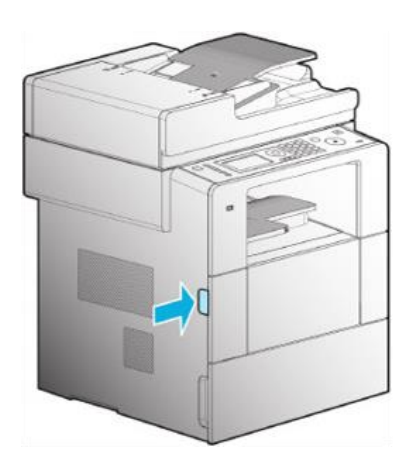

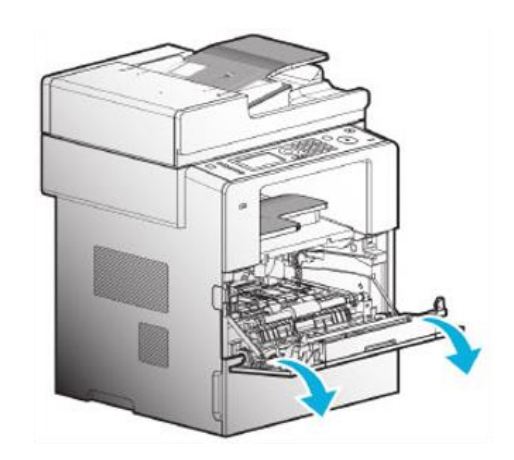

Установите картридж в соответствии со следующими шагами:

(1) Возьмите картридж за ручку (тыльная сторона ладони должна быть обращена вниз).

(2) Совместите передние направляющие (наклейка со стрелкой) картриджа с направляющим пазом (наклейка со стрелкой) МФУ.

(3) Нажимайте на картридж по направлению к аппарату, пока он не защелкнется.

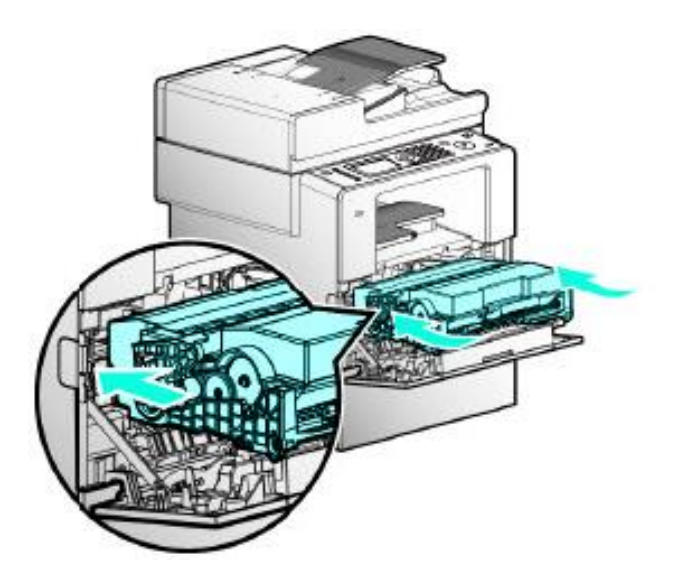

Закройте переднюю крышку. Убедитесь, что оба боковых конца крышки защелкнулись. В противном случае устройство может работать неправильно.

#### Предостережение

- Проверьте также, закрыт ли многофункциональный лоток (МФЛ). Закрытие передней крышки при открытом МФЛ может привести к неисправности.

# 2.9. Загрузка бумаги для печати

Емкость лотков МФУ для бумаги - 550 листов.

Дополнительные сведения о емкости лотков, поддерживаемых форматах и носителях для печати см. в таблице ниже.

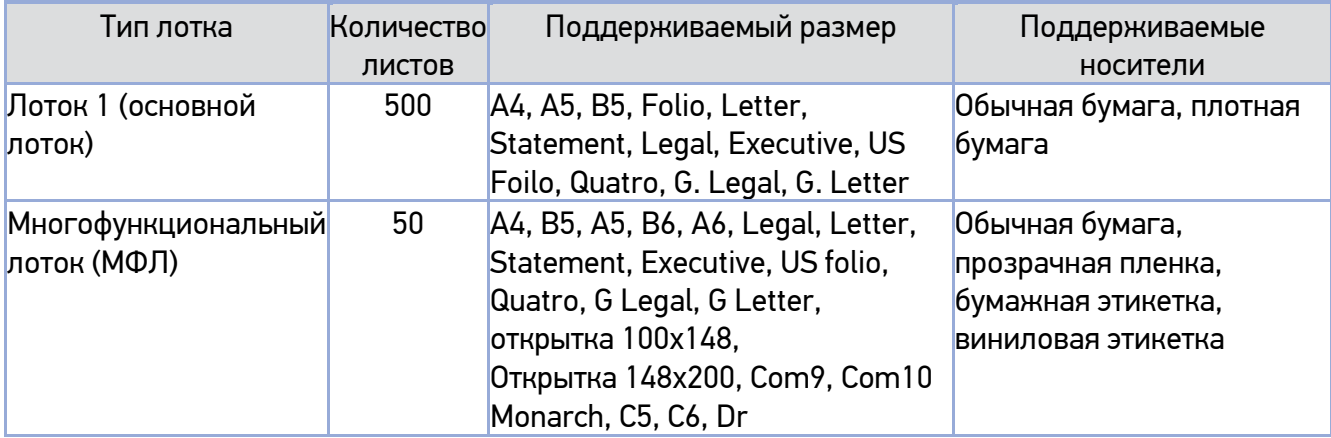

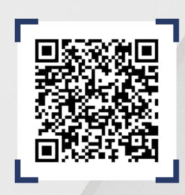

Отсканируйте QR-код для перехода в Российску . .<br>Экосистему печати КАТЮША

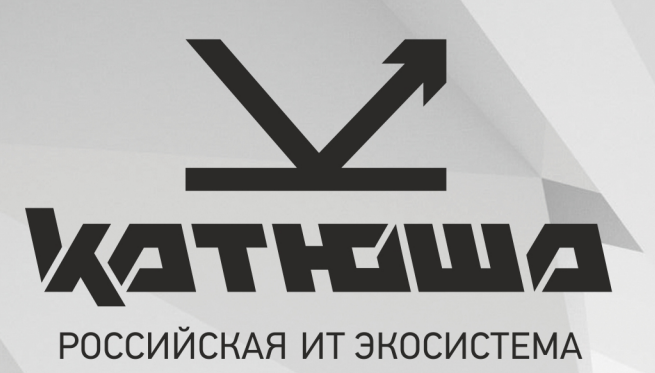

# ОФИСНАЯ БУМАГА **ОТЕЧЕСТВЕННОГО ПРОИЗВОДСТВА**

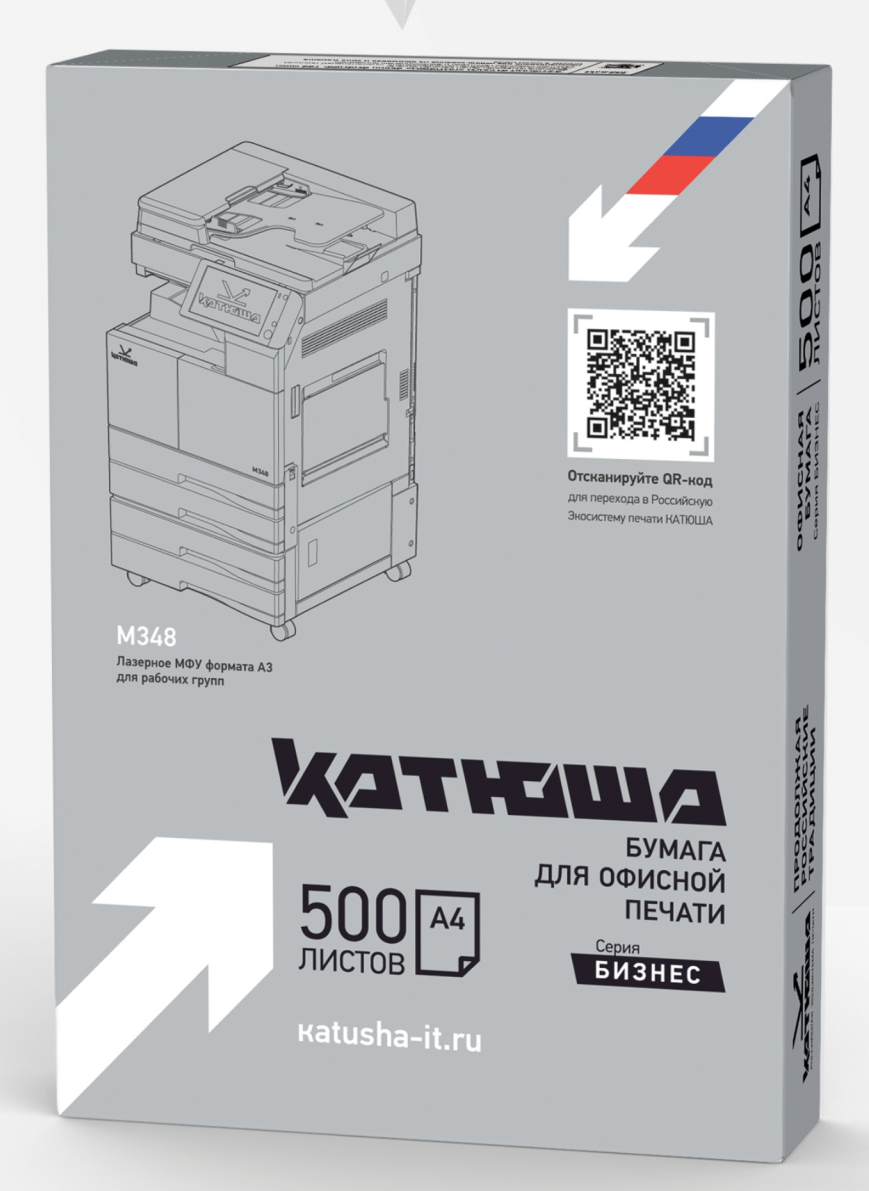

- Обеспечить безупречную работу офисной техники и высокое качество отпечатанных документов возможно только при использовании качественной бумаги
- Как производитель печатной техники, «Катюша» рекомендует высококачественную бумагу для использования с современными принтерами и МФУ
- **Бумага «Катюша» подходит для** применения с любой печатной техникой и отвечает высоким стандартам качества

Katusha-it.ru

### 2.9.1. Загрузка в лоток

Загрузите бумагу в основной или дополнительный лоток в соответствии со следующими шагами.

#### Важно

- Убедитесь, что вы изменили тип и размер бумаги для лотка в драйвере устройства при замене бумаги в лотке 1.

Извлеките лоток (ручки расположены по обеим сторонам лотка).

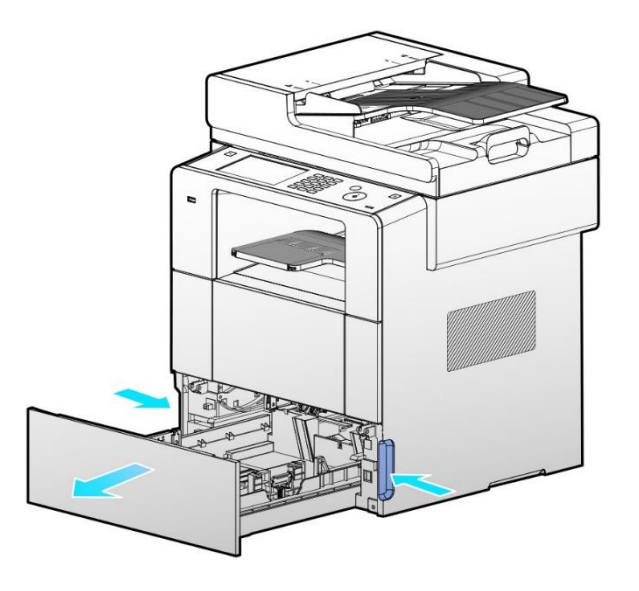

Удерживая стопор направляющих (ограничителей) ширины и направляющие (ограничители) ширины, раздвиньте или сдвиньте их так, чтобы они соответствовали ширине бумаги.

Удерживая стопор ограничителя длины и ограничитель длины, выдвиньте их в максимальное положение.

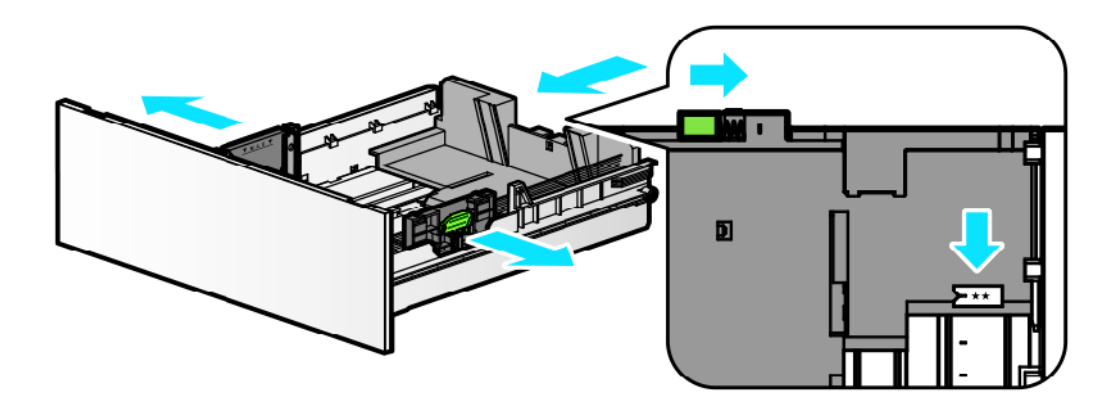

Закрепите стенку ограничителя длины в соответствии с выбранным форматом бумаги. Положение для фиксации указано на внутренней нижней стороне лотка.

Взявшись за короткие края, выгните стопку бумаги назад и вперед для создания пространства между листами. Повторите это действие несколько раз.

Пролистайте стопку бумаги, держа ее за край, чтобы отделить страницы друг от друга. После этого возьмите стопку бумаги двумя руками и постучите длинной, а затем короткой стороной бумаги по плоской поверхности, чтобы выровнять листы.

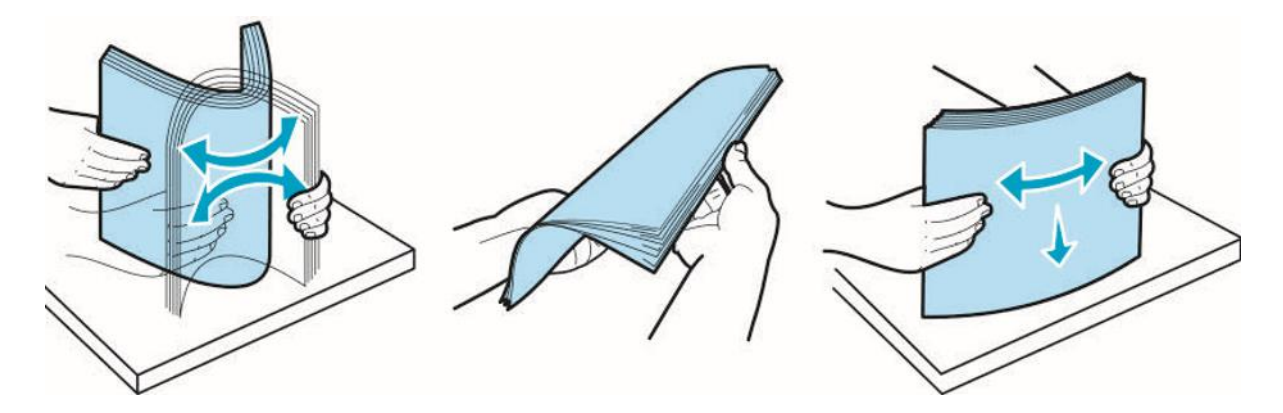

#### Важно

Не загружайте бумагу в лоток выше отметки максимального уровня, указанной на лотке. Не смешивайте разные типы носителей в одном лотке.

Загрузите бумагу в лоток лицевой стороной (стороной для печати) вниз и продвиньте ее вперед.

Загрузите бумагу не выше отметки максимального уровня.

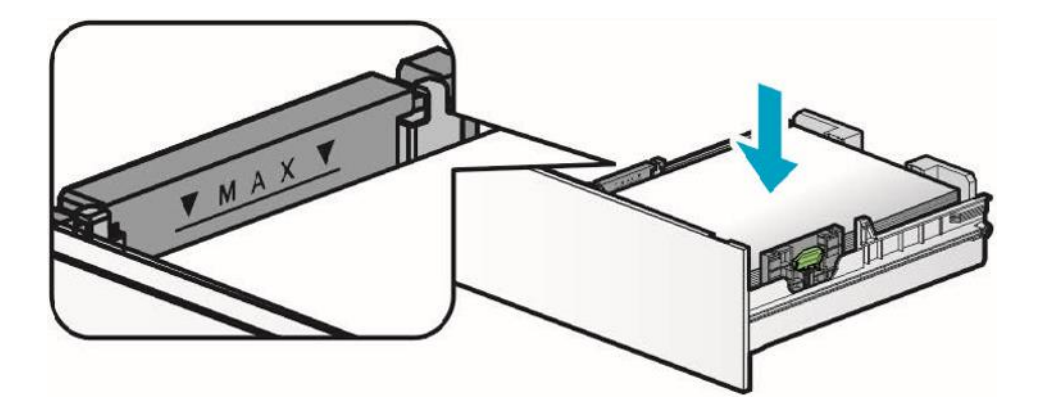

#### Предостережение

Для наклеек, толстой бумаги, бумаги формата меньше A5 укладывайте бумагу до ограничительной линии внутри лотка посередине.

Удерживая стопор направляющих (ограничителей) ширины и направляющие (ограничители) ширины вместе, придвиньте их к краю бумаги так, чтобы они соответствовали ширине бумаги.
Удерживая стопор ограничителя длины и ограничитель длины вместе, придвиньте их к краю бумаги и зафиксируйте до щелчка.

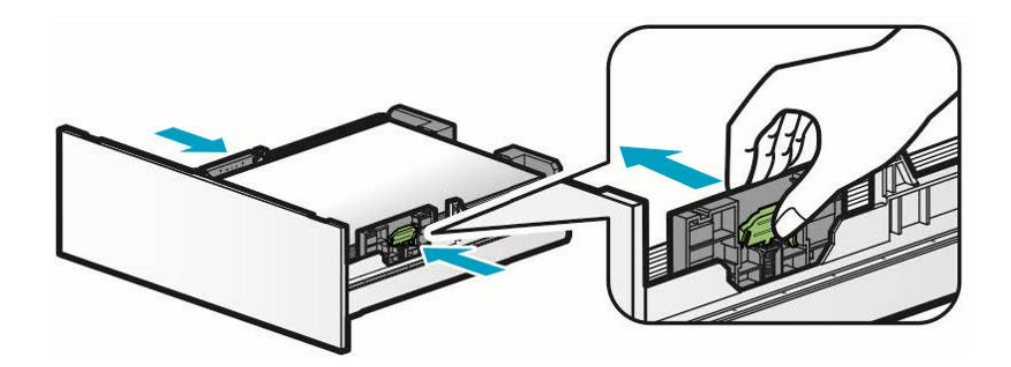

Вставьте лоток обратно по направляющим и задвиньте его до упора.

## 2.9.2. Загрузка в многофункциональный лоток

Вы можете вручную загрузить в многофункциональный лоток (МФЛ) подходящую бумагу для печати, прежде чем выбрать размер и тип бумаги на компьютере и отправить задания на печать на устройство.

Также его можно использовать как стандартный лоток для автоматической печати.

Загрузите бумагу в многофункциональный лоток в соответствии со следующими шагами.

Потяните многофункциональный лоток за верхнюю часть, чтобы открыть его.

Вытяните расширенную базу лотка.

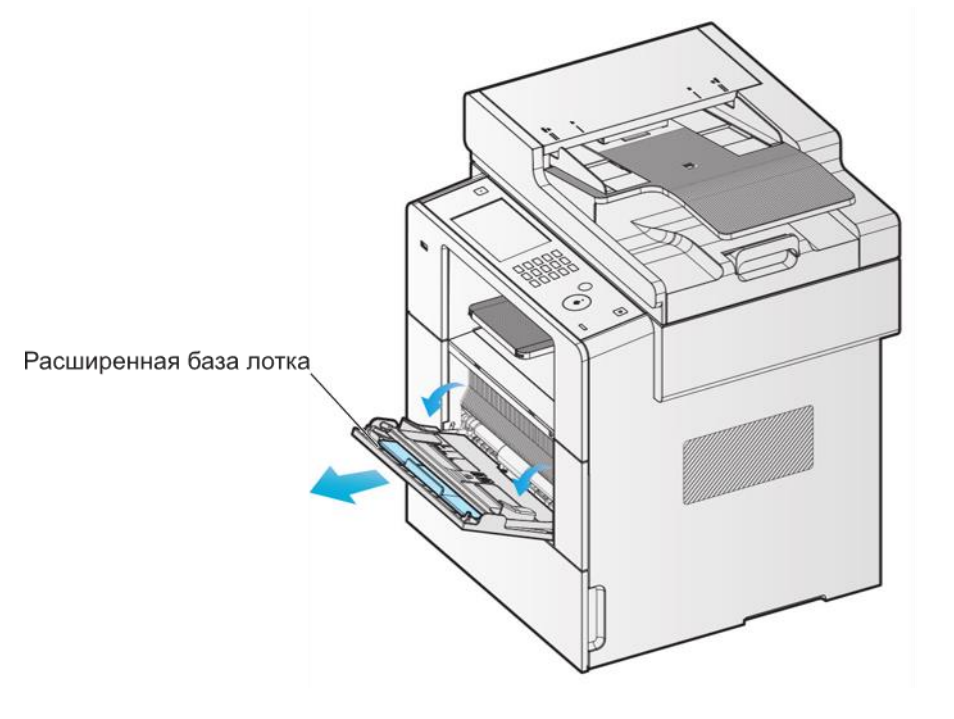

Разверните удлинительную опору.

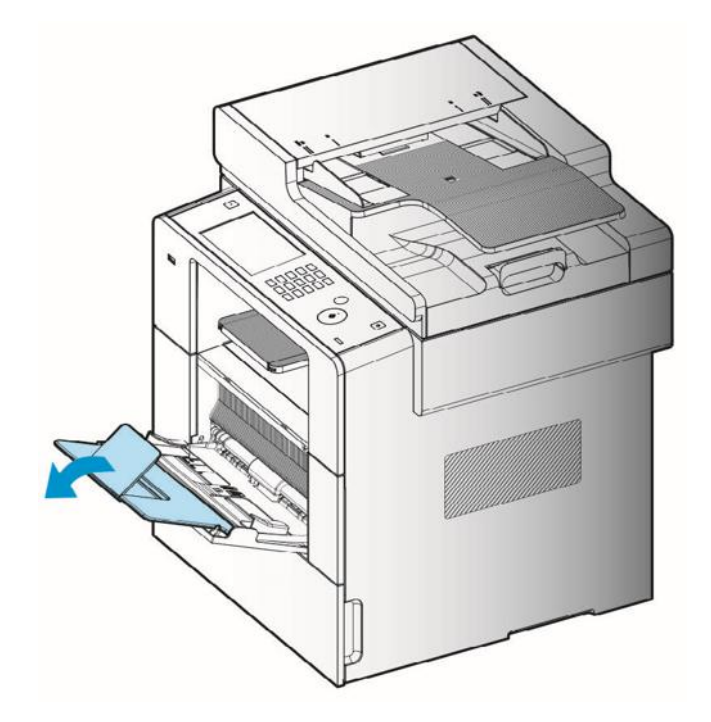

Раздвиньте направляющие (ограничители) ширины немного шире, чем формат загружаемой бумаги.

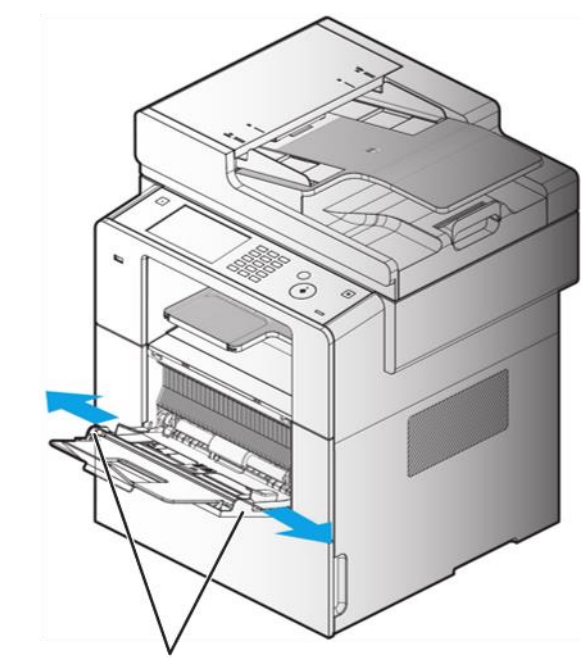

Ограничитель ширины

Взявшись за короткие края, выгните стопку бумаги назад и вперед для создания пространства между листами. Повторите это действие несколько раз. Пролистайте стопку бумаги, держа ее за край, чтобы отделить страницы друг от друга. После этого возьмите стопку бумаги двумя руками и постучите длинной, а затем короткой стороной бумаги по плоской поверхности, чтобы выровнять листы.

#### Важно

- Не перегружайте многофункциональный лоток, не допускайте плотного прилегания бумаги к направляющим (ограничителям) ширины. Это может привести к застреванию бумаги.

Загрузите бумагу по центру многофункционального лотка лицевой стороной (стороной для печати) вверх.

Не используйте рваную или мятую бумагу.

Слегка подвиньте бумагу вперед к МФУ.

Слегка прижмите направляющие (ограничители) ширины к бумаге, как показано на рисунке.

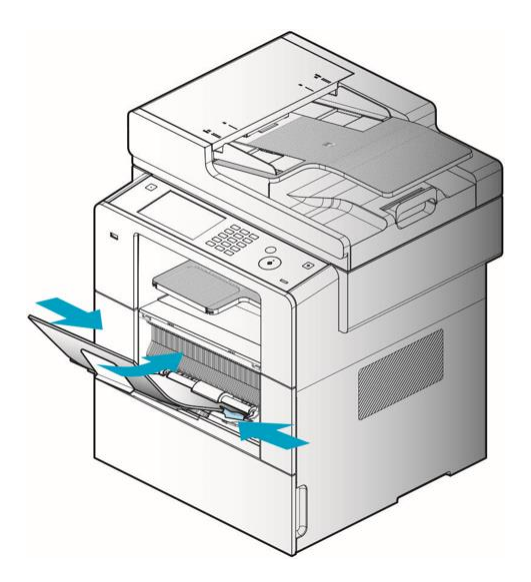

### 2.9.3. Установка ограничителя выходного лотка

Ограничитель выходного лотка для бумаги удерживает и собирает бумагу, выходящую из аппарата, под определенным углом, не допуская падения бумаги. Разверните ограничитель выходного лотка для бумаги после установки аппарата.

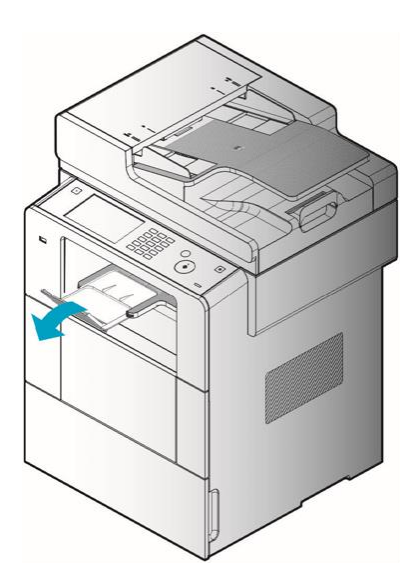

# 2.10. Оригиналы документов

## 2.10.1. Поддерживаемые типы оригиналов

### 2.10.1.1.Устройство автоматической подачи документов (АПД)

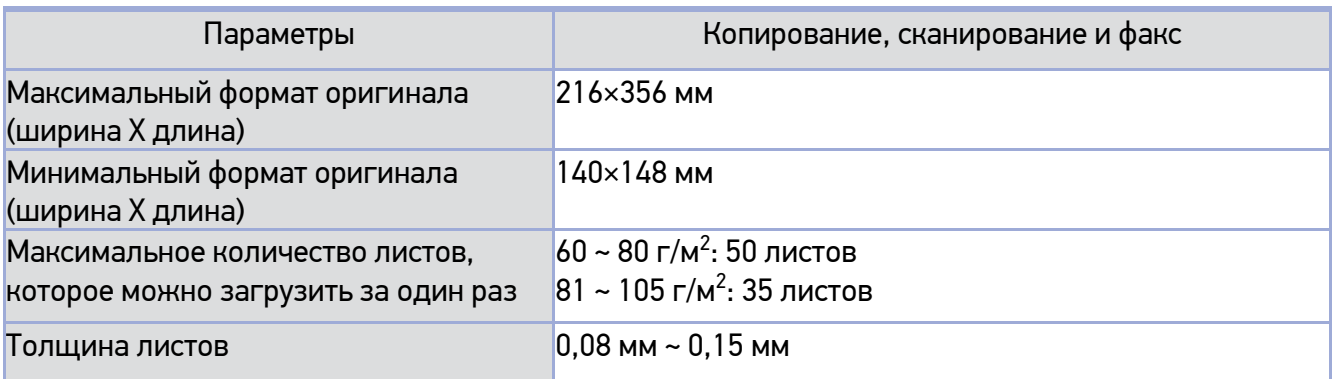

### 2.10.1.2.Стекло экспонирования

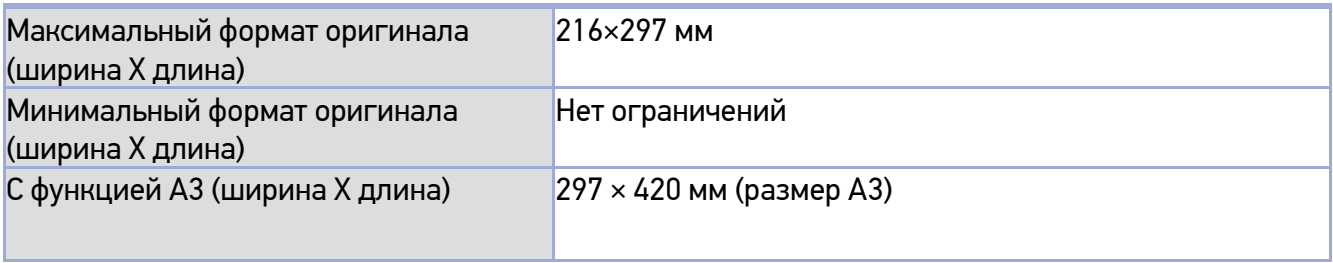

# 2.11. Размещение оригинала

## 2.11.1. Размещение в устройстве автоматической подачи документов (АПД)

Отрегулируйте направляющие (ограничители) по ширине исходного документа.

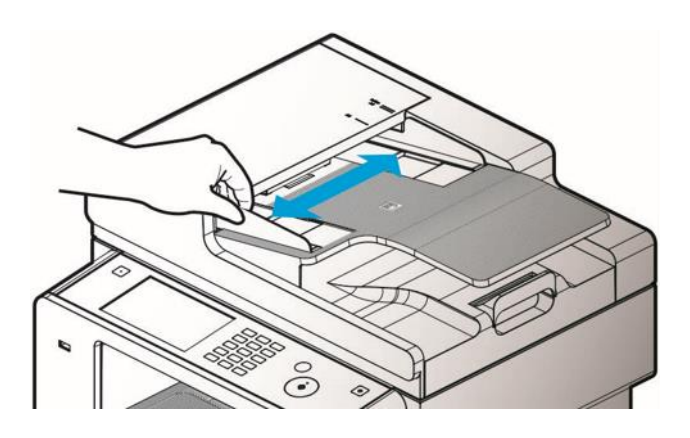

Продвиньте оригинал сканируемой стороной вверх до упора.

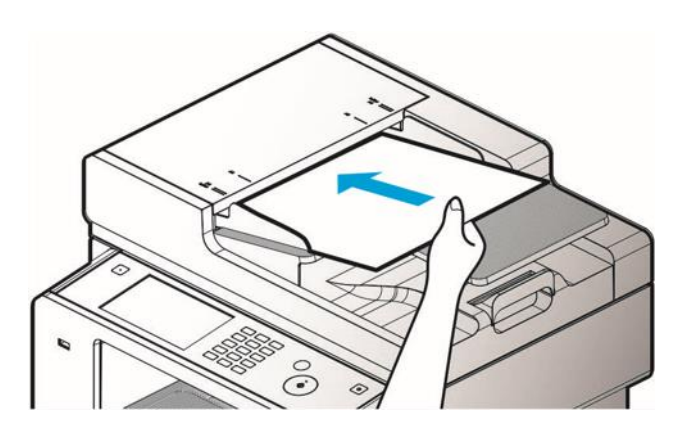

Отрегулируйте направляющую по ширине исходного документа.

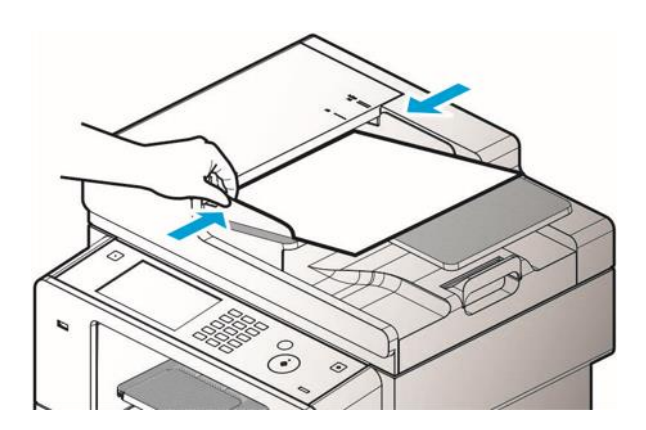

#### Примечание

- Указанные ниже оригиналы не должны использоваться для АПД:

- − порванные оригиналы или оригиналы с дырками;
- − мятые или изогнутые оригиналы;
- − влажные оригиналы или оригиналы, слипшиеся друг с другом из-за воздействия электростатического электричества;
- − оригиналы, содержащие углеродные компоненты;
- − текстурированная или металлизированная бумага;
- − оригинал со скобами, скрепками или клейкой лентой;
- − склеенные оригиналы;
- − глянцевые оригиналы или оригиналы со специальным покрытием.

## 2.11.2. Размещение документа на стекле экспонирования

Поднимите лоток автоматической подачи (АПД), чтобы получить доступ к стеклу экспонирования. Всегда поднимайте АПД более чем на 20°. Если вы поднимете его менее чем на 20°, размер оригинала может быть не определен.

Поместите оригинал лицевой стороной вниз на стекло экспонирования так, чтобы оригинал располагался в левом верхнем углу стекла экспонирования, в соответствии с метками на сканере.

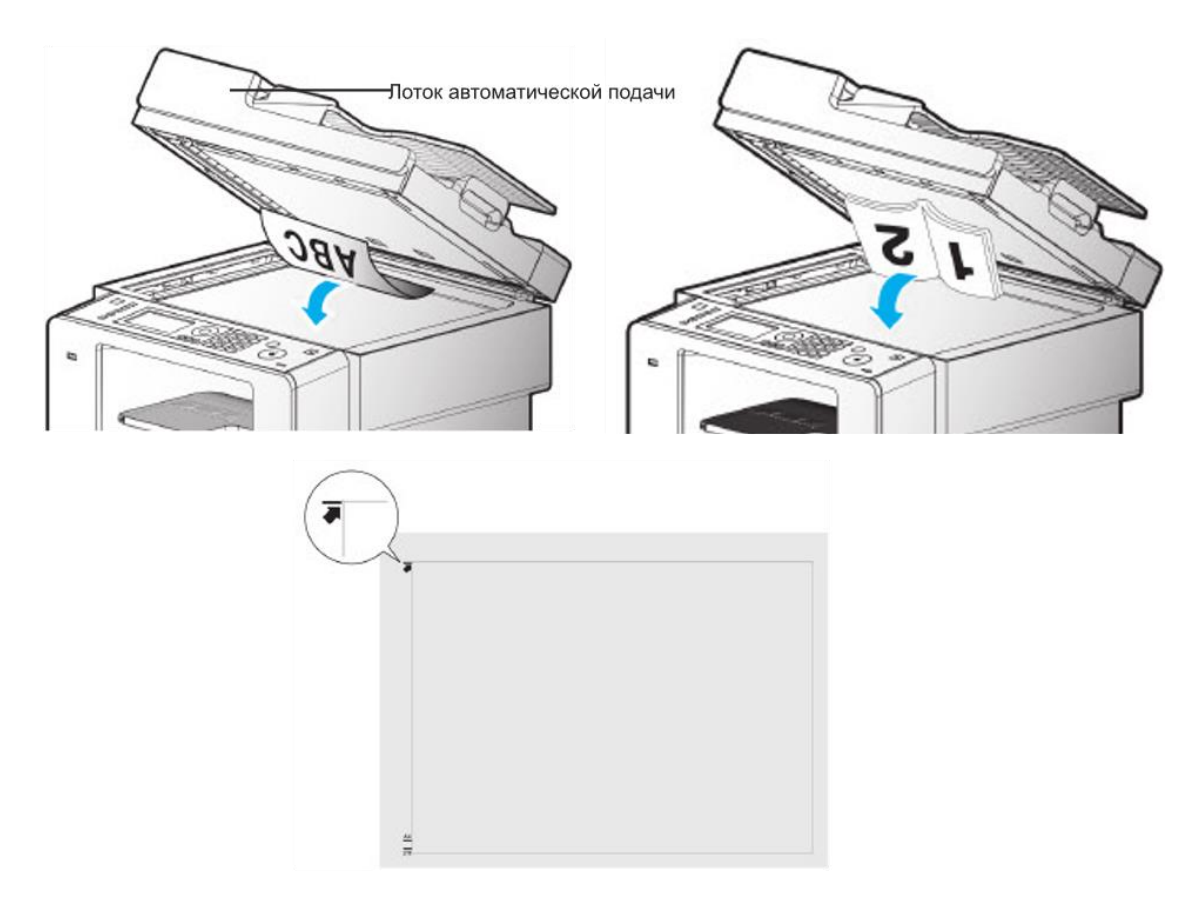

Опустите вниз АПД.

#### Примечание

- − Сканирование оригинала со стекла экспонирования невозможно, если в АПД имеются какие-либо листы.
- − При копировании книги не прижимайте ее к стеклу слишком сильно.
- − Любой острый выступ может оставить вмятины или царапины на стекле экспонирования.

# 2.12. Соединительные кабели

МФУ можно напрямую подключить к компьютеру с помощью USB-кабеля.

#### Предостережение

- Не подключайте и не отключайте коммуникационные порты любого типа, если электропитание МФУ включено.

### 2.12.1. Подключение USB-кабелей

Устройство можно подключить с помощью кабеля USB к компьютеру, имеющему соответствующий порт.

Убедитесь, что все электропитание, подключенное к МФУ, отключено.

Подключите МФУ к компьютеру с помощью USB-кабеля. Для этого потребуется USB-порт и USB-кабель.

Убедитесь, что оба символа на МФУ и на кабеле совпадают.

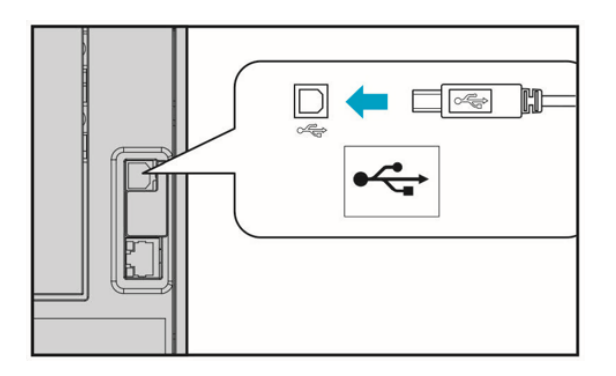

### 2.12.2. Подключение сетевых кабелей

Это устройство можно напрямую подключить к сети стандарта Ethernet с помощью стандартного сетевого кабеля. Следуйте приведенным ниже инструкциям, чтобы подключить МФУ к сети Ethernet.

#### Примечание

- Большинство сетей поддерживает стандартный Ethernet порт «100BaseT / 1000BaseT».

Убедитесь, что питание, подключенное к МФУ, компьютеру и другим устройствам, отключено.

**2 Используйте Ethernet-совместимый стандартный кабель для подключения МФУ к** компьютерной сети пользователя через коммутатор или маршрутизатор.

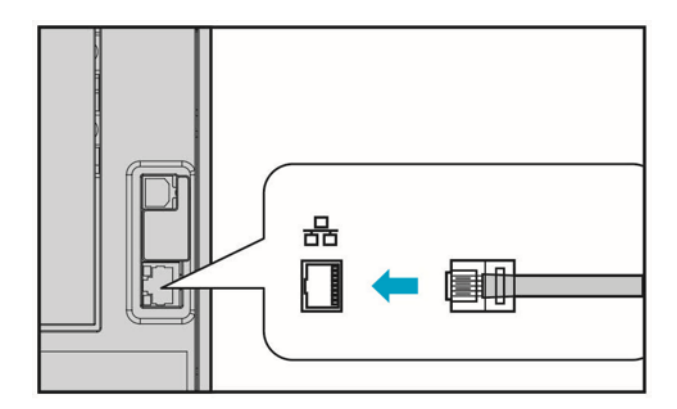

Включите питание МФУ.

# 2.13. Установка драйвера

Драйвер МФУ — это программное обеспечение, обеспечивающее связь между ПК и устройством. Для использования МФУ предусмотрены драйвер сканера и драйвер принтера. Программное обеспечение в основном устанавливается во время первоначальной настройки устройства. Следуйте приведенным ниже инструкциям, чтобы установить программное обеспечение.

Закройте все открытые программы на вашем ПК.

- **2 Скачайте необходимое программное обеспечение с сайта www.katusha-it.ru.**
- Нажмите 【 Установить 】 в основном диалоговом окне установки.

Следуйте инструкциям на экране.

### 2.13.1. Параметры обновления, доступные в драйвере МФУ

После автоматической установки программного обеспечения может потребоваться ручная установка дополнительных компонентов, необходимых для выполнения заданий печати.

#### **Для пользователей Windows**

Нажмите 【 Пуск 】> 【 Параметры 】> 【 Устройства 】> 【 Принтеры и сканеры 】.

Выберите [KATUSHA M247].

**3 Нажмите [ Управление ], чтобы открыть свойства принтера [KATUSHA M247] и получить** доступ к его настройкам или 【 Получить помощь 】.

В зависимости от версии операционной системы данная процедура может отличаться от указанной выше.

# 2.14. Проверка настроек

### 2.14.1. Включение МФУ

Подсоедините разъем кабеля электропитания для МФУ к соответствующему разъему на задней стороне МФУ и вставьте стандартную вилку шнура питания в заземленную настенную розетку.

Включите МФУ выключателем питания.

На главном экране, по завершении первоначального прогрева, появится сообщение [Выберите функцию], указывающее, что аппарат готов к приему данных.

Проверьте свой компьютер и убедитесь, что другое периферийное оборудование включено.

Перейдите к следующему шагу.

### 2.14.2. Печать системного отчета

Вы можете распечатать системные отчеты, чтобы увидеть исходные настройки и проверить, правильно ли установлены все опции.

Убедитесь, что МФУ включено.

Проверьте лоток и тип бумаги.

#### **В** Нажмите кнопку 【 Настройки 】.

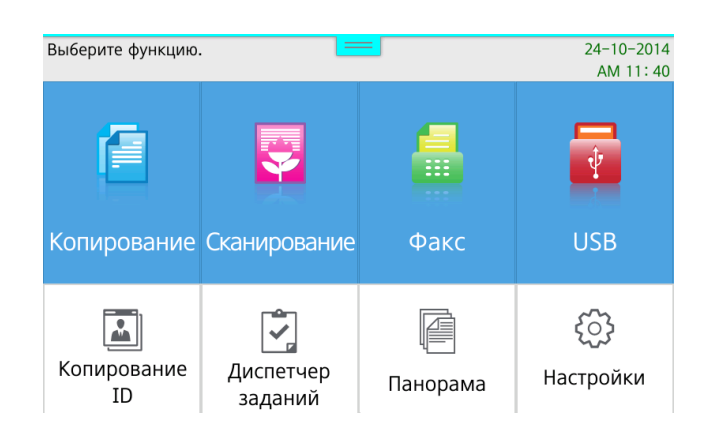

#### Войдите в 【 Общие настройки 】.

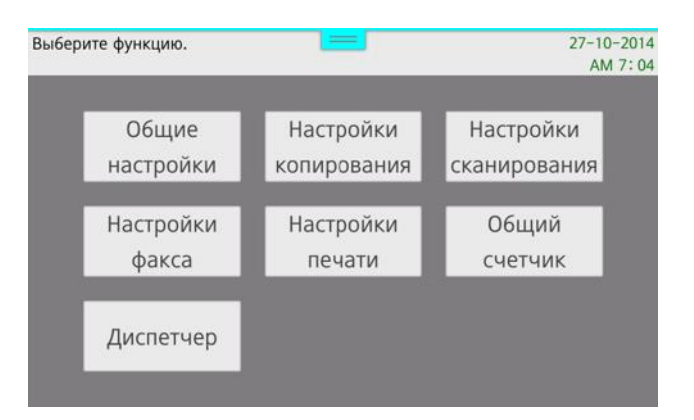

#### Нажмите 【 Отчет 】.

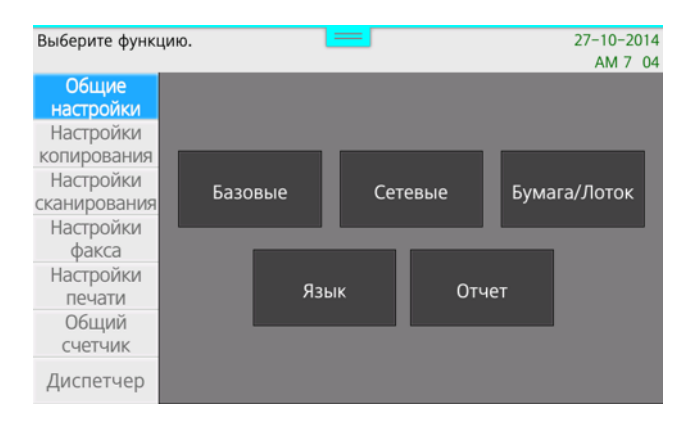

**• Нажмите 【 Системный отчет 】.** 

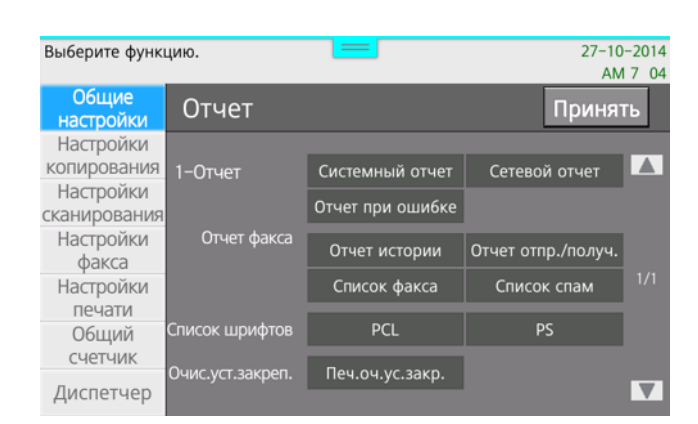

Интерфейс вернется на главный экран, и МФУ начнет печатать.

### 2.14.3. Печать сетевого отчета

Распечатайте сетевой отчет, чтобы проверить сетевые настройки аппарата. Измените настройки, учитывая такие сетевые настройки, как IP-адрес, включенный в сетевой отчет.

Убедитесь, что МФУ включено.

Проверьте лоток и тип бумаги.

**В Нажмите 【 Настройки 】.** 

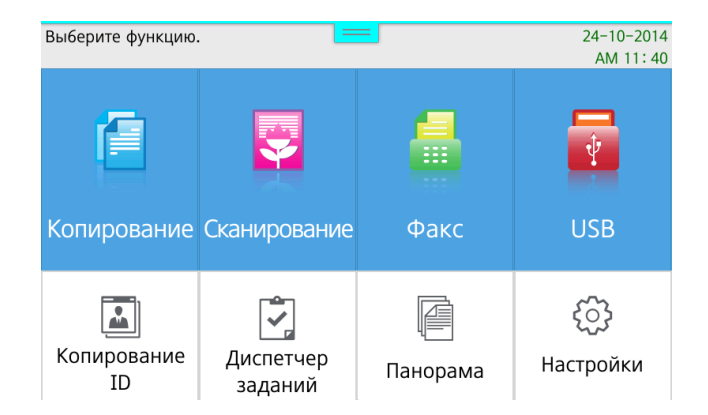

#### Нажмите 【 Общие настройки 】.

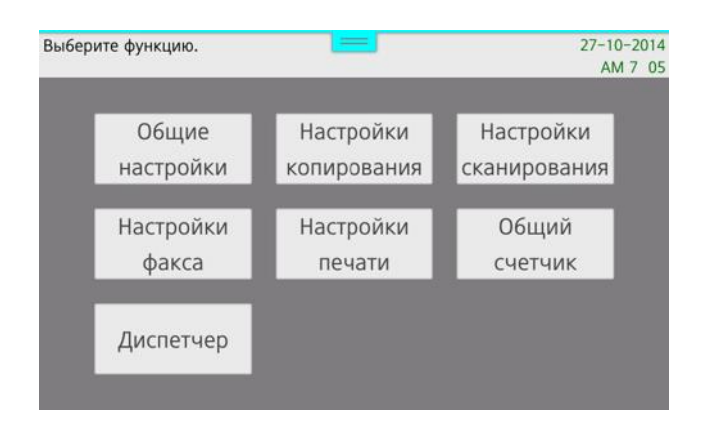

#### В Нажмите 【 Отчет 】.

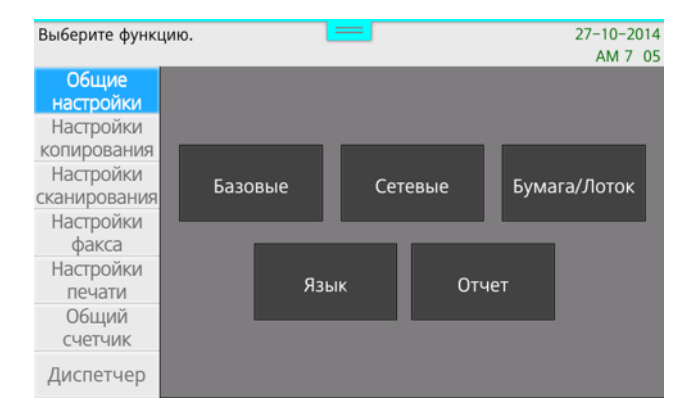

#### **В** Нажмите кнопку 【 Сетевой отчет 】.

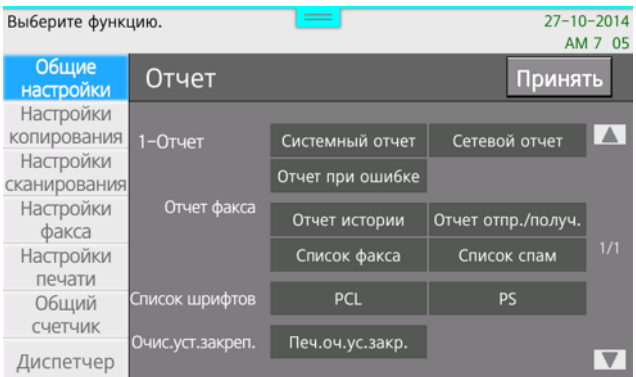

Интерфейс вернется на главный экран, и МФУ начнет печатать.

#### Примечание

Введите правильный IP-адрес в поле порта в настройках драйвера устройства для печати по сети.

В случае если IP-адрес устройства установлен как автоматическая настройка (DHCP), отдельная настройка не требуется.

Если выбран DHCP, IP-адрес может меняться в сетевой среде. Если МФУ не обнаруживается в сети, сначала проверьте выделенный IP-адрес: если IP-адрес будет постоянно меняться, проконсультируйтесь с вашим сетевым администратором.

# 2.15. Характеристики лотка и бумаги

В этом разделе представлена информация о типах и характеристиках бумаги, а также о лотках для бумаги.

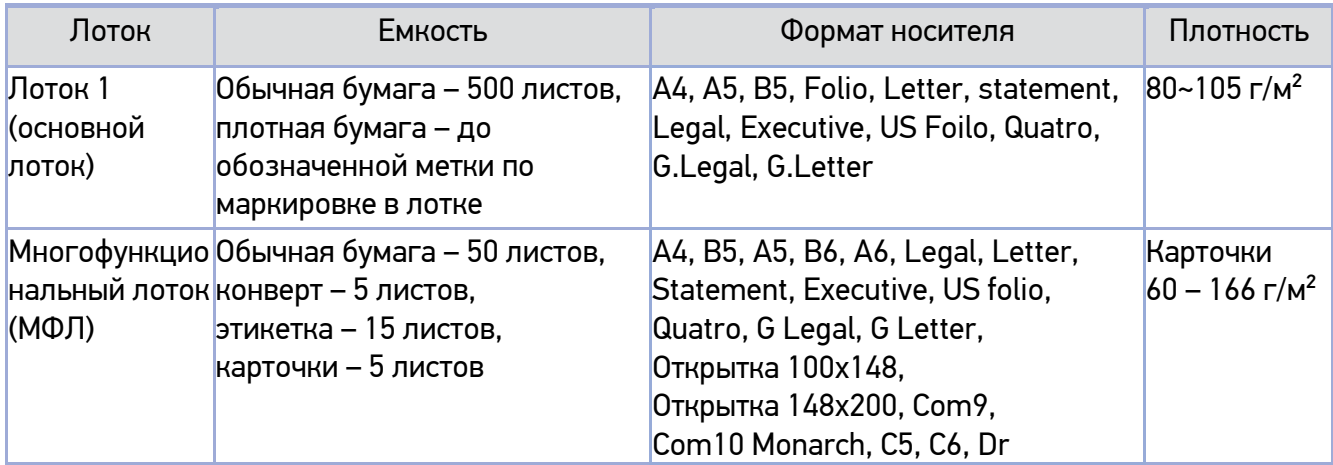

Примечание 1:

Бумагу в лотке 1 необходимо укладывать строго до ограничительной линии внутри лотка. Количество бумаги, загруженной в лоток, зависит от толщины бумаги.

Ниже приведены значения для двусторонней печати.

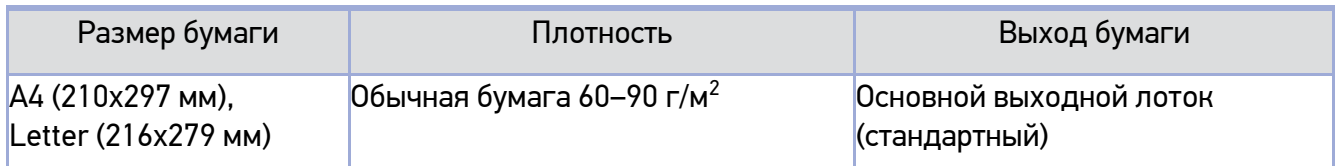

### Предостережение

- Вместимость многоцелевого лотка составляет в основном 50 листов обычной бумаги, с увеличением количества в пределах 10 листов в зависимости от толщины бумаги. Однако для оптимальной подачи загружайте 50 или менее листов.

# 2.16. Бумага

### 2.16.1. Автоматическая подача

Когда в ходе текущей печати в одном лотке заканчивается бумага, аппарат автоматически переключается на другой лоток с загруженной бумагой того же формата и типа и продолжает печать.

### 2.16.1.1.Порядок подачи бумаги

Если установлена автоматическая подача, лотки переключаются в следующем порядке: Лоток 1 → многофункциональный лоток (МФЛ).

# 2.17. Информация по установке и эксплуатации

Дополнительные сведения об установке и эксплуатации см. на веб-сайте www.katusha-it.ru. Вы можете обратиться к www.katusha-it.ru, чтобы загрузить и обновить драйверы и утилиты, различные документы и дополнительную информацию о многофункциональных устройствах.

# 3.Копирование

# 3.1. Как копировать

## 3.1.1. Стандартное копирование

Поместите оригинал на стекло экспонирования или в АПД.

**2 Нажмите 【 Копирование 】 в окне, чтобы перейти в режим настройки копирования.** 

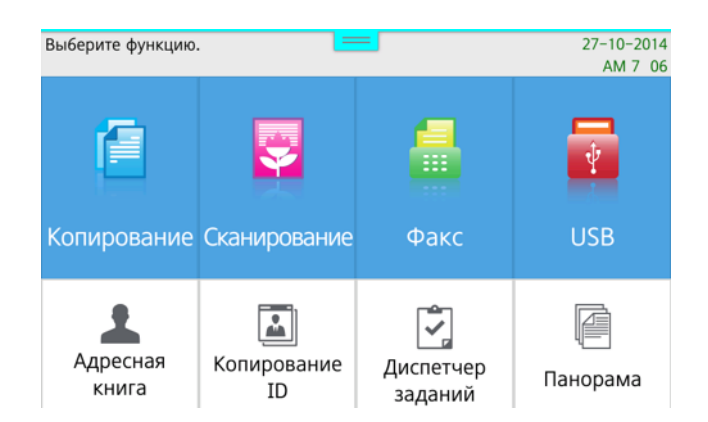

Выберите необходимые настройки.

Вы можете указать формат оригинала, основной лоток и формат бумаги, тип оригинала, плотность копии или автоматическую плотность, масштаб, количество копий, параметры сортировки, параметры двусторонней печати, качество копирования.

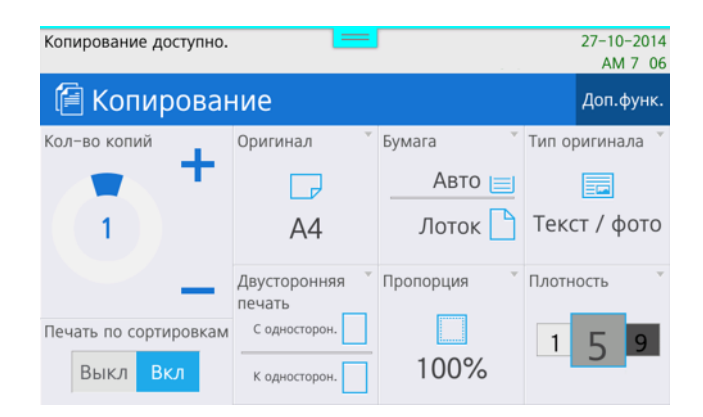

Чтобы сделать несколько копий отсканированного оригинала, укажите количество копий, используя десять цифровых клавиш или вращая диск количества копий на LCD-дисплее. Также можно изменить количество копий, нажимая кнопки 【 + 】 или 【 - 】 на LCD-дисплее.

**5** Нажмите кнопку  $[①]$ , чтобы начать копирование.

#### Примечание

—<br>Нажмите кнопку [©], чтобы отменить копирование.

Нажмите кнопку 【 RESET 】, чтобы восстановить значения по умолчанию.

### 3.1.2. Таблица параметров копирования

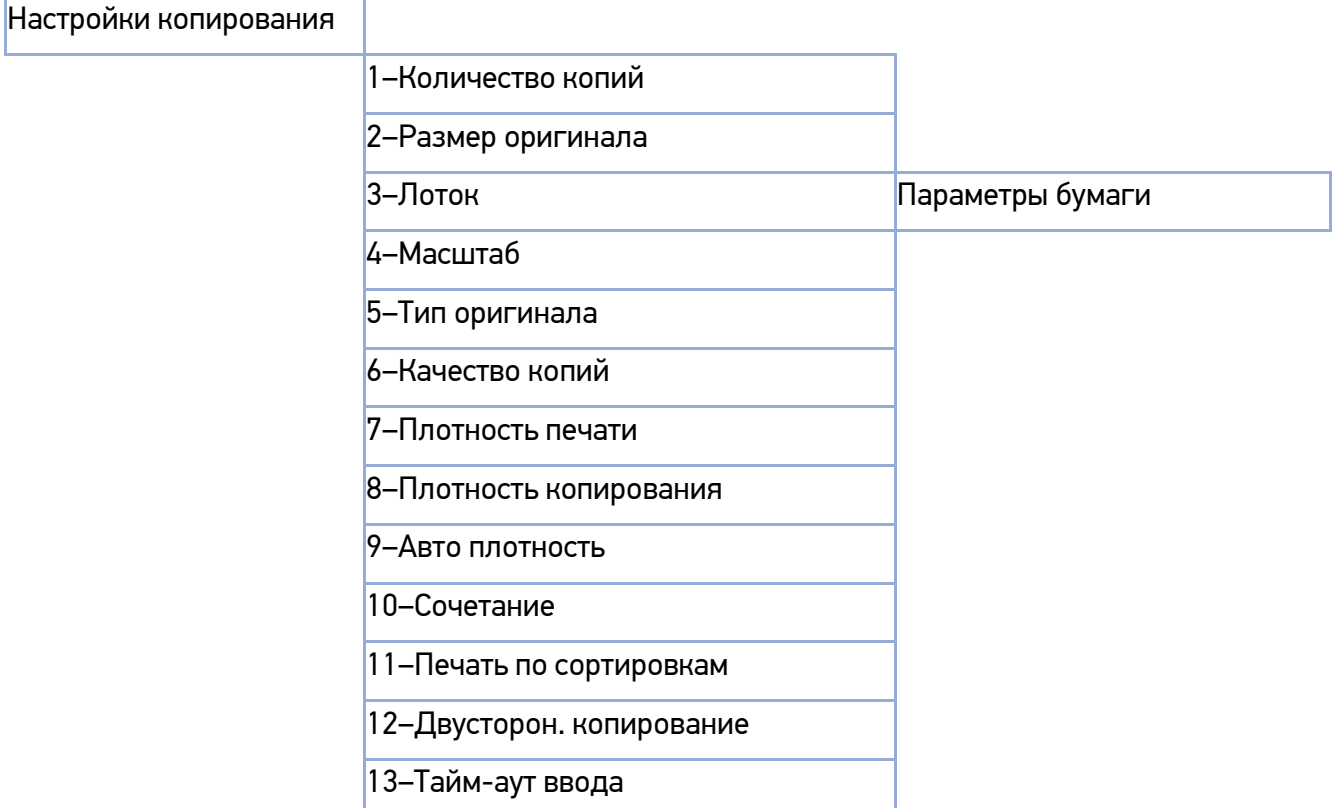

# 3.1.3. Подробное описание параметров копирования

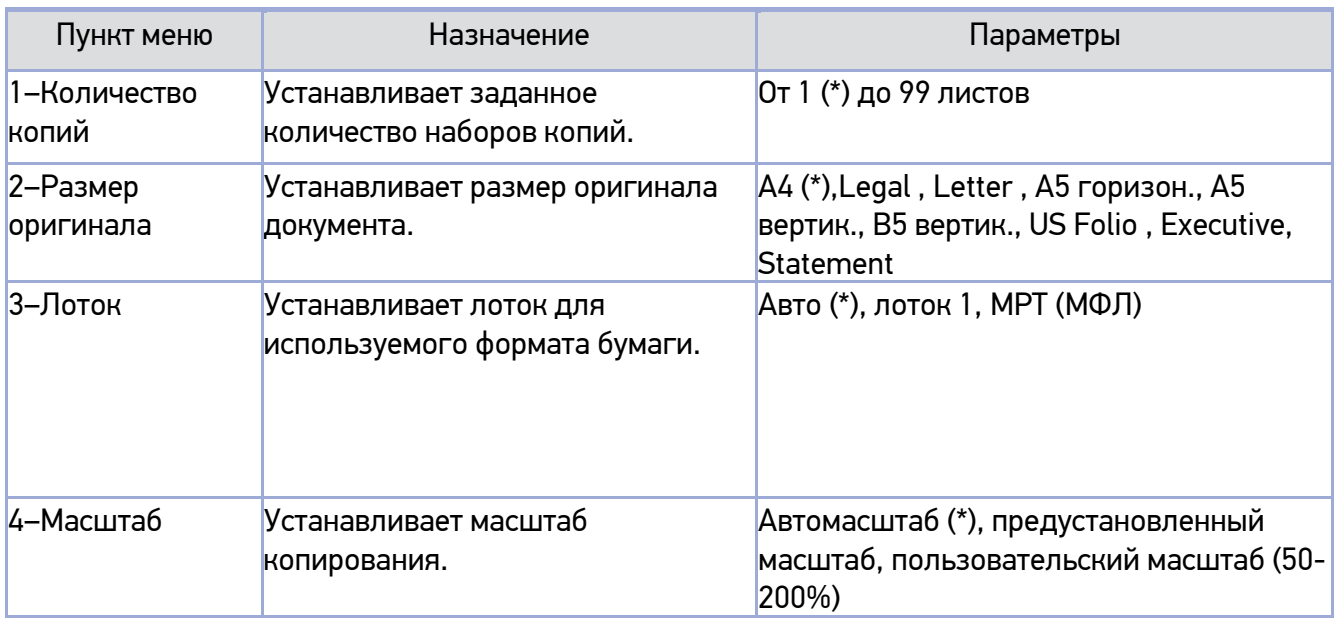

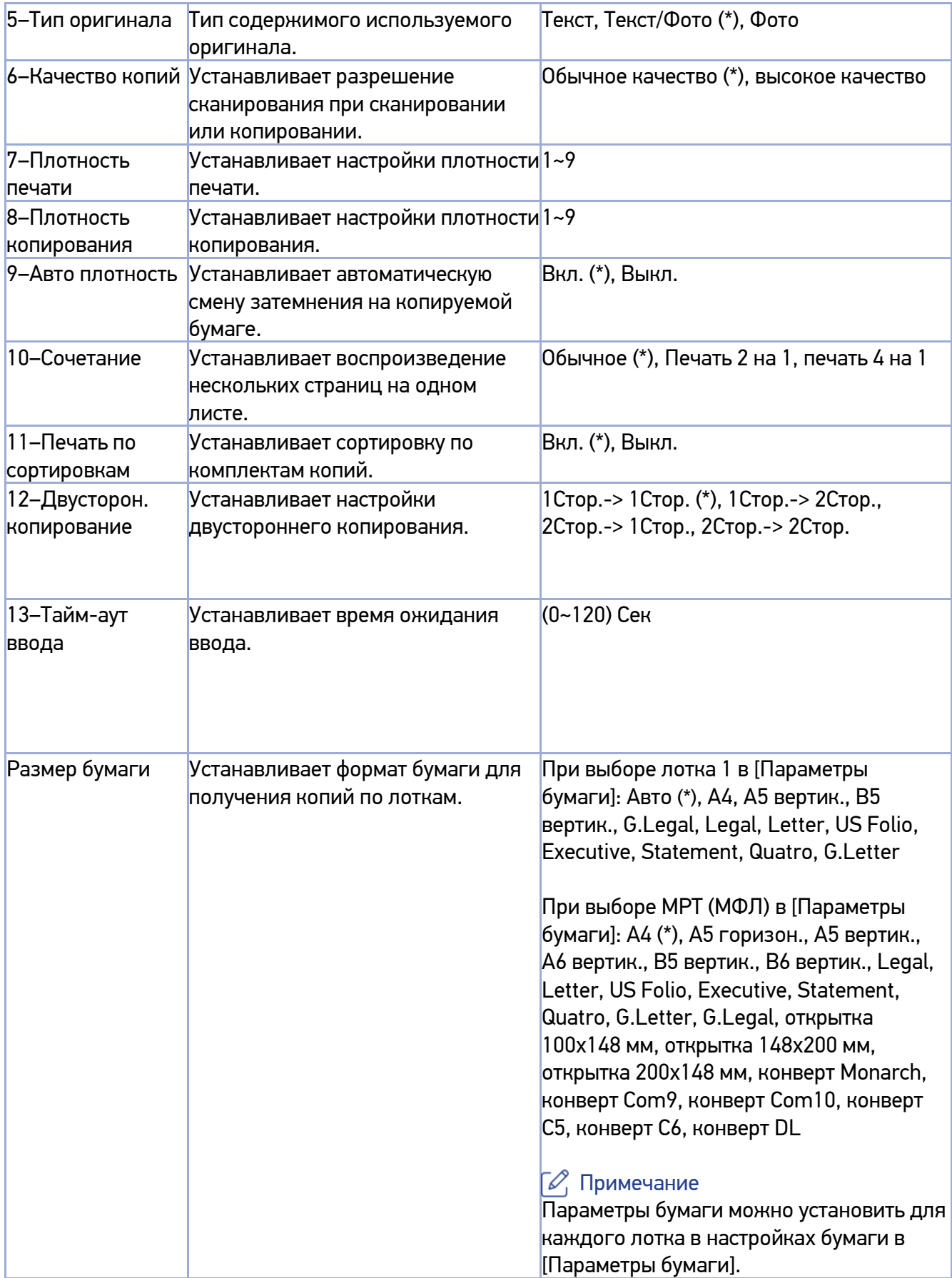

(\*) Заводские настройки по умолчанию.

### 3.1.4. Изменение настроек копирования по умолчанию

Нажмите 【 Настройки 】, когда МФУ будет готово.

В меню [Настройки] нажмите на 【 Настройки копирования 】.

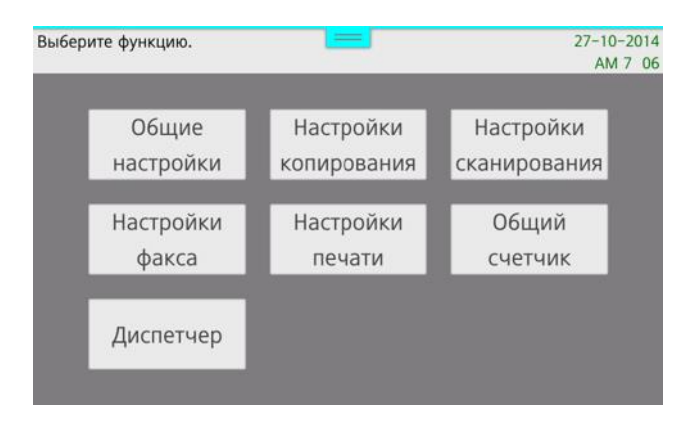

**В.** На экране появится меню настроек копирования.

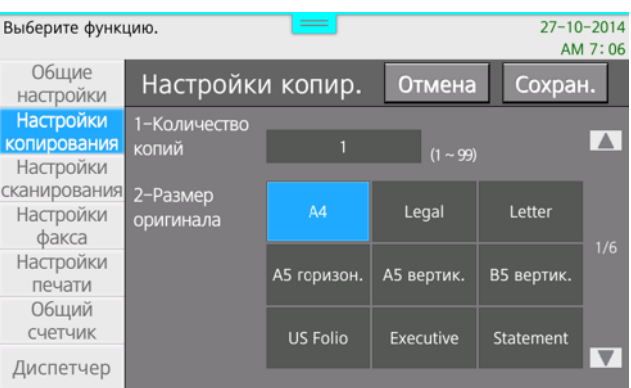

**4** Нажимайте  $\mathbf{A}$   $\mathbf{A}$ соответствии с необходимостью.

**Б** После внесения изменений нажмите [ Сохранить ] в правом верхнем углу экрана.

Нажмите 【 Отмена 】, чтобы отменить изменения.

# 3.2. Базовые (основные) функции копирования

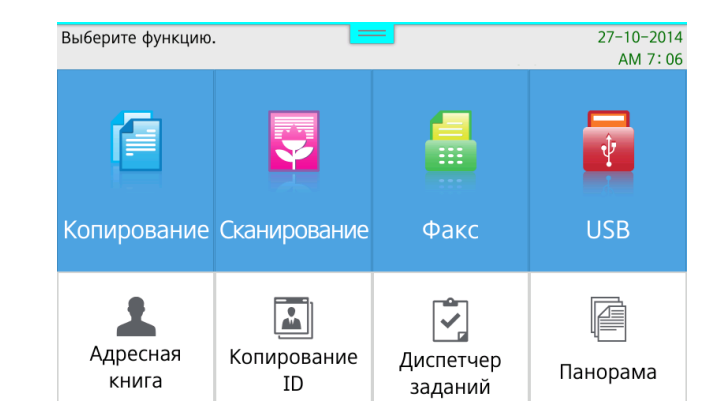

**1 Нажмите 【 Копирование 】, чтобы перейти в меню настроек копирования.** 

Чтобы сделать несколько копий отсканированного оригинала, укажите количество копий с помощью десяти цифровых клавиш или вращением диска «Количество копий» в окне меню «Копирование». Вы можете изменить количество копий, нажимая кнопки с изображением  $[ + ]$ или 【 - 】, число будет находиться в диапазоне от 1 до 99.

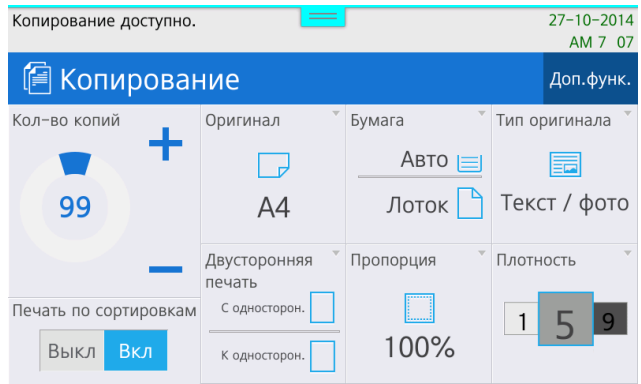

## 3.2.1. Выбор формата бумаги / оригинала

Выберите лоток с используемой бумагой и начните копирование.

1 Разместите оригинал

**2** Нажмите кнопку 【 Копировать 】, чтобы перейти в меню настроек режима копирования.

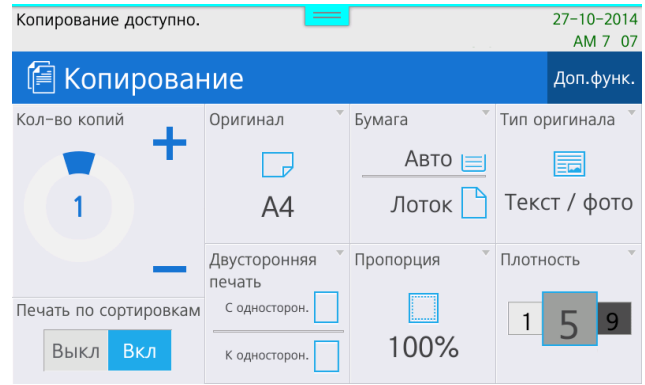

#### Нажмите 【 Оригинал 】.

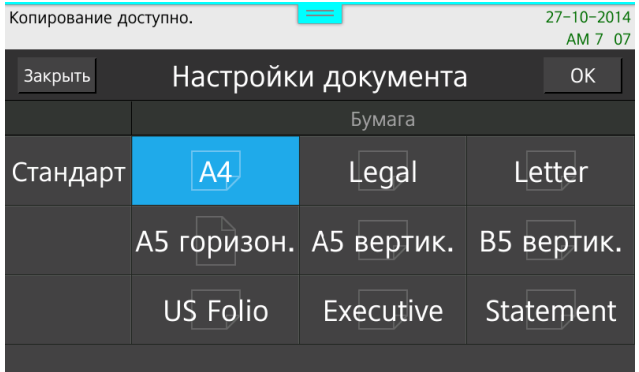

Выберите размер исходного документа и нажмите 【 OK 】.

#### • Нажмите 【 Бумага 】.

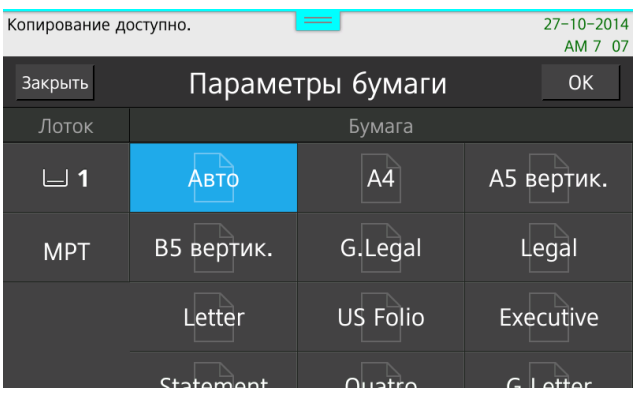

Выберите лоток для бумаги.

Размер бумаги по умолчанию определен для каждого лотка в настройках. Чтобы изменить его, выберите лоток и измените размер бумаги для выбранного лотка, а затем нажмите 【 OK 】. Выберите настройки масштаба, чтобы отрегулировать размеры копии. Если настройки не выбраны, копии автоматически уменьшаются или увеличиваются в соответствии с размерами оригинала и бумаги.

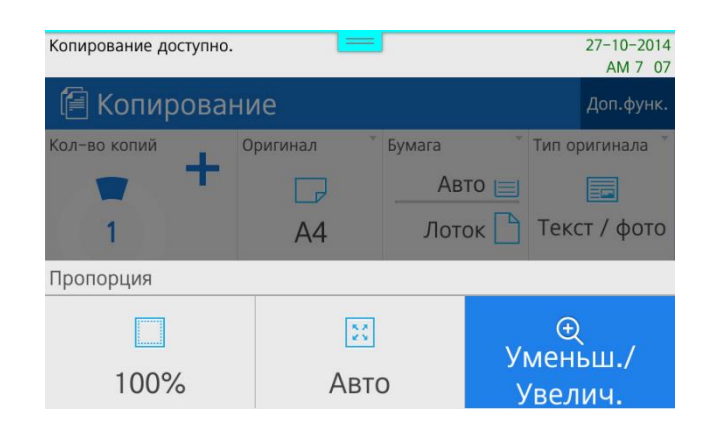

Введите количество копий.

**10** Нажмите кнопку [  $\Diamond$  ], чтобы начать копирование.

### 3.2.2. Настройки копирования и плотности

Установите настройки копирования и плотность в соответствии с типом (текст / фото) оригинала.

Нажмите 【 Копирование 】, чтобы перейти в меню настроек режима копирования.

**2** Нажмите 【 Тип оригинала 】 и выберите походящую настройку.

【 Текст 】 - копирование с подходящими настройками для текстовых документов.

【 Текст/Фото 】 - копирование с подходящими настройками для документов, состоящих из текста и изображений.

【 Фото 】 - копирование с подходящими настройками для документов, состоящих из фотографий и изображений.

После нажатия на нужную кнопку выбранный тип исходного документа будет установлен.

### 3.2.3. Настройка плотности копии

Нажмите 【 Плотность 】 в меню 【 Копирование 】.

Выберите нужные значения и нажмите 【 OK 】.

### 3.2.4. Автоматическая плотность копирования

Аппарат сканирует плотность оригинала и автоматически регулирует плотность изображения. Плотные текстуры оригиналов (газетная бумага или переработанная бумага) копируются без копирования фона.

Нажмите 【 Плотность 】 в меню 【 Копирование 】.

**2** Выберите 【 Вкл./Выкл. 】 в [Авто плотность], а затем нажмите кнопку 【 ОК 】.

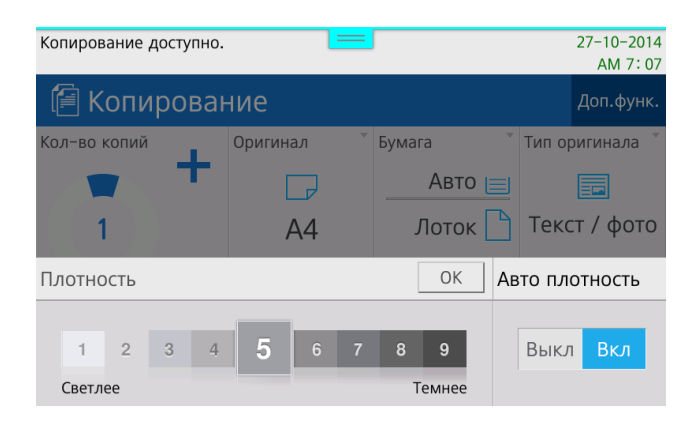

## 3.2.5. Настройка масштаба копирования

Вы можете делать копии в соответствии с размерами бумаги, регулируя масштабы копирования. Режим масштабирования «Авто» применяется для создания копий с автоматическим уменьшением/увеличением исходного документа, в соответствии с форматом бумаги для печати. Режим «Уменьш. / Увелич.» применяется для создания копий с предустановленным коэффициентом увеличения /уменьшения на основе формата исходного документа и формата бумаги. Режим пользовательского масштабирования применяется для создания копий с использованием любого коэффициента масштабирования, определяемого пользователем.

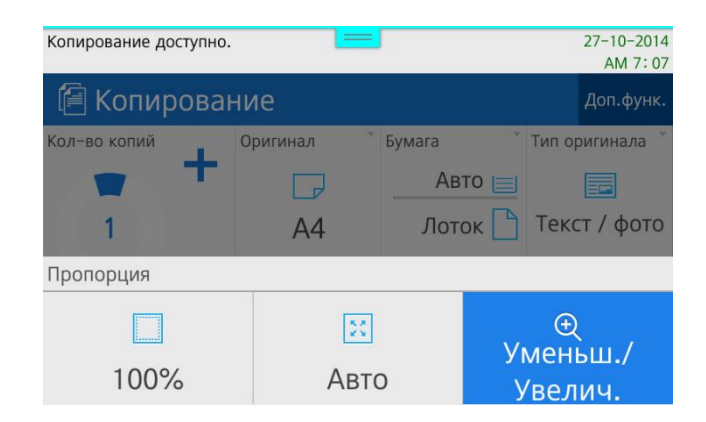

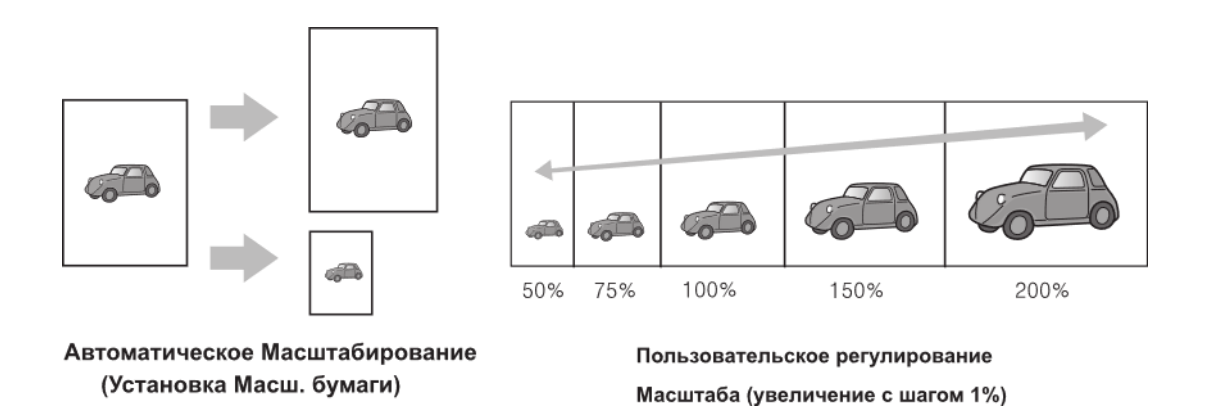

## 3.2.6. Автоматическое масштабирование (масштабирование копии)

Копия выполняется на заданном размере бумаги с автоматическим выбором масштаба.

Нажмите 【 Копирование 】, чтобы перейти в меню настроек режима копирования.

Установите размеры оригинала и бумаги, а также лоток для бумаги, воспользовавшись меню [Оригинал] и [Бумага].

Войдите в меню 【 Масштаб 】.

**4 Нажмите кнопку [ Авто ], чтобы установить автоматический масштаб.** 

**5** Нажмите кнопку  $[$  ), чтобы начать копирование.

### 3.2.7. Предустановленный масштаб

Выберите и используйте коэффициент масштабирования из списка часто используемых коэффициентов масштабирования.

Нажмите 【 Копировать 】, чтобы перейти в меню настроек режима копирования.

Нажмите 【 Масштаб 】.

**В.** Нажмите 【 Уменьш./Увелич. 】, затем выберите нужный масштаб и нажмите 【 OK 】. Фиксированное значение масштаба в 100% выведено отдельной кнопкой 【 100% 】 в меню [Масштаб].

**4** Нажмите кнопку  $\Diamond$ , чтобы начать копирование.

## 3.2.8. Пользовательский масштаб (зум)

Чтобы получить расширенное (пользовательское) масштабирование при копировании, вы можете указать коэффициент масштабирования в диапазоне от 50% до 200% с шагом в 1%.

Нажмите 【 Копирование 】, чтобы перейти в меню настроек режима копирования.

Установите размеры оригинала и бумаги, а также лоток для бумаги, воспользовавшись меню 【 Оригинал 】 и 【 Бумага 】.

Нажмите меню 【 Масштаб 】.

**4 Нажмите кнопку 【 Уменьш./Увелич. 】, а затем нажмите кнопку 【 Ручной ввод 】.** 

Введите желаемый масштаб с помощью десяти цифровых клавиш и нажмите 【 ОК 】, а затем еще раз нажмите 【 ОК 】.

 $\blacksquare$ 6 Нажмите кнопку $[\lozenge]$ , чтобы начать копирование с масштабом, заданным пользователем.

# 3.3. Расширенные функции копирования

### 3.3.1. Комбинированная копия

На одну страницу бумаги можно поместить копии нескольких страниц оригинала.

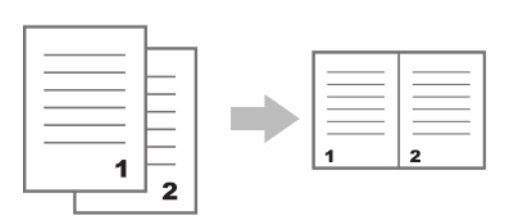

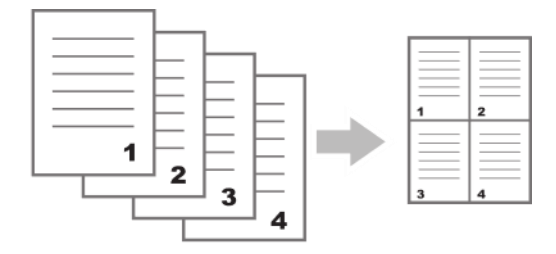

Две страницы в одном листе

Четыре страницы в одном листе

#### Примечание

Две или четыре страницы оригинала могут быть объединены для печати на одной странице бумаги.

Скопированные изображения могут быть обрезаны в соответствии с размером исходного документа (оригинала) и бумаги.

Если количество страниц исходного документа (оригинала) меньше количества страниц, установленных (необходимых) для получения объединенной копии, то отсутствующие страницы заменяются (печатаются) пустыми.

## 3.3.2. Настройки комбинированного копирования

Поместите оригинал на стекло экспонирования и нажмите на кнопку [Копирование], чтобы перейти в меню настроек копирования.

**2** Нажмите кнопку дополнительных функций [ Доп.функ. ] в правом верхнем углу, затем нажмите кнопку 【 Сочетание 】 в следующем окне.

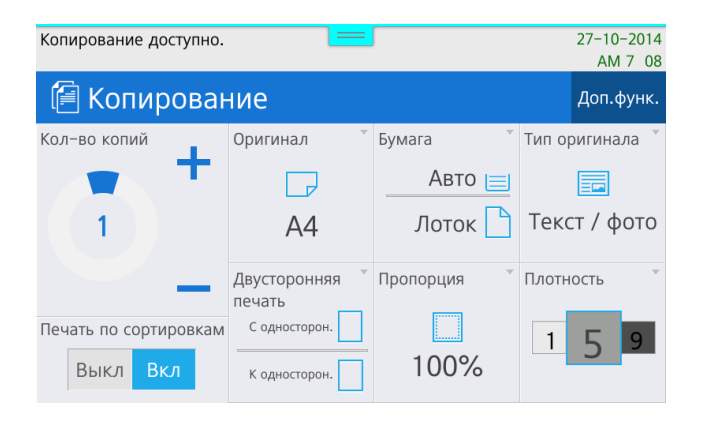

Установите параметры для оригинала («Оригинал»), сочетания («Сочетание») и печати («Куда») при необходимости.

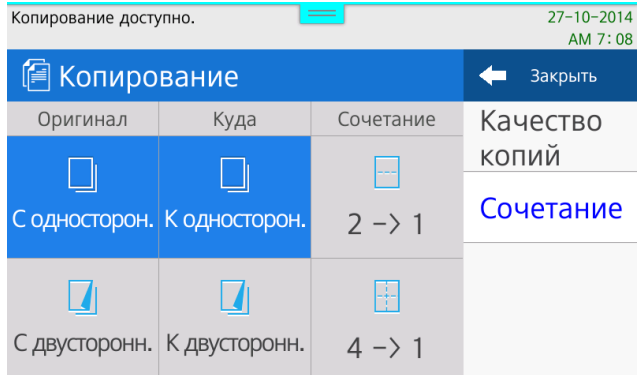

**4** Нажмите кнопку  $\llbracket \Phi \rrbracket$ .

После завершения сканирования появится сообщение «Для продолжения поместите новый документ, затем нажмите кнопку 【 Пуск 】. Для завершения задания нажмите кнопку 【 # 】». Необходимо выполнить это указание.

**6** Нажмите кнопку [©] еще раз.

Чтобы разместить более 2 страниц на одном листе, нужно повторить шаги 5 ~ 6 дважды, при этом предустановленный тип сочетания должен быть [ 4 - > 1 ].

В случае использования АПД шаги 5 ~ 7 не требуются.

# 3.3.3. Копирование OHP-пленки

При копировании или сканировании OHP-пленки могут возникать следы от роликов или затенение изображений. Чтобы предотвратить появление следов ролика или затенение изображений, положите поверх OHP-пленки белую бумагу формата A4 и книгу, чтобы сделать копии. Копирование или сканирование OHP-пленки рекомендуется производить только со стекла экспонирования.

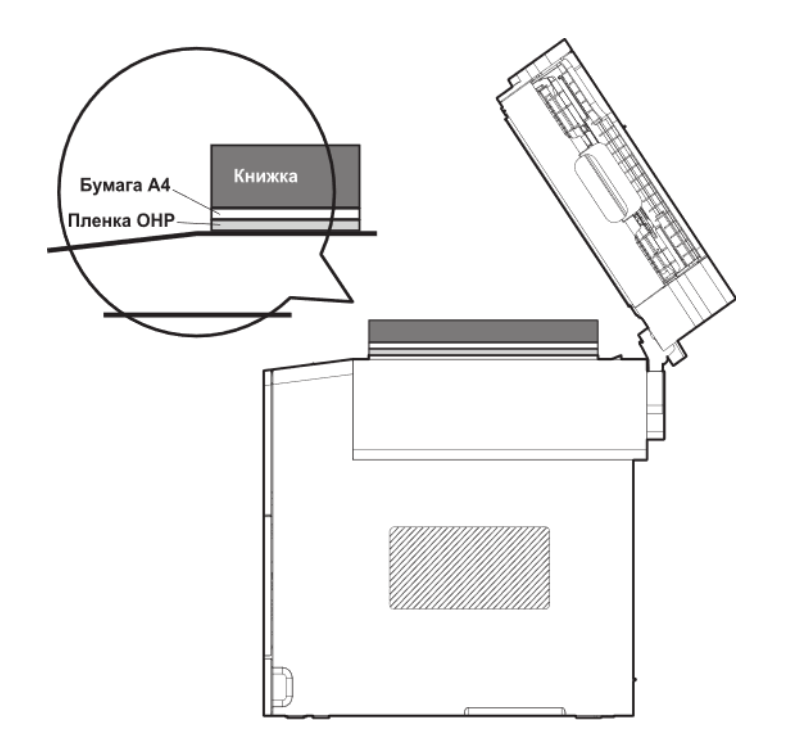

## 3.3.4. Копирование с подборкой

Комплектует копии по количеству экземпляров.

## 3.3.5. Двустороннее копирование

Две страницы оригинала документа можно распечатать на обеих сторонах бумаги.

### 3.3.6. Изготовление двусторонней копии

Нажмите 【 Копирование 】, чтобы перейти в меню настроек режима копирования.

**2 Нажмите кнопку 【 Двусторонняя печать 】 на экране.** 

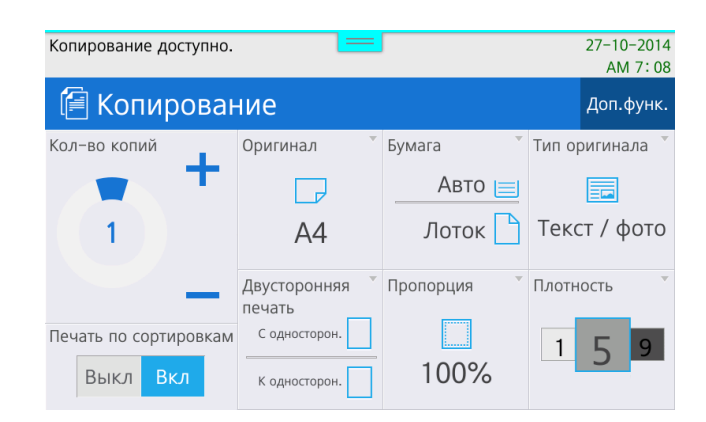

**3** Установите параметры двустороннего копирования для оригинала («Оригинал») и бумаги («Куда») и нажмите 【 OK 】.

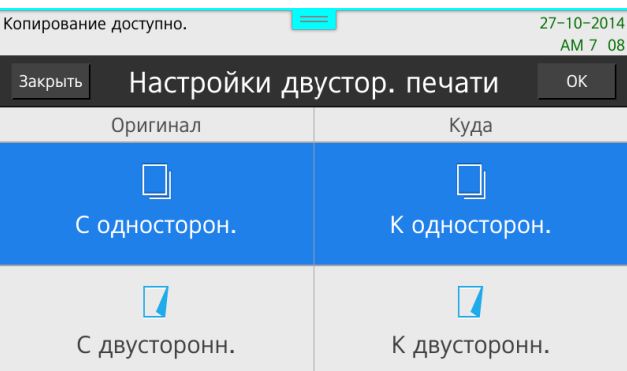

При выполнении копирования со стекла экспонирования, если выбран двусторонний вывод, после сканирования первой страницы оригинала появляется сообщение «Для продолжения поместите новый документ, затем нажмите кнопку 【 Пуск 】. Для завершения задания нажмите кнопку 【 # 】». Необходимо выполнить это указание, поместив другую сторону оригинала на стекло экспонирования. Затем нажмите кнопку 【 】 еще раз. Оригинал снова сканируется и автоматически печатается на другой стороне бумаги. Первая отсканированная страница

копируется на переднюю сторону бумаги.

В случае сканирования с помощью АПД нечетная страница копируется на лицевую сторону, а четная страница копируется на обратную сторону.

#### Примечание

Двустороннюю печать можно использовать, только если указать размер бумаги на выходе «A4» или «Letter».

Двустороннюю печать можно использовать вместе с функцией комбинированного копирования.

## 3.3.7. Качество копирования

Выберите разрешение сканирования оригиналов. Высокое качество обеспечивает превосходное качество печати по сравнению с обычным качеством, но сканирование занимает больше времени.

Нажмите 【 Копирование 】, чтобы перейти в режим настроек копирования.

**2** Нажмите кнопку дополнительных функций [ Доп.функ. ] в правом верхнем углу, затем нажмите кнопку 【 Качество копий 】 в следующем окне.

**В.** Выберите необходимый вариант качества копий 【Обычное 】 или【 Высокое 】 и нажмите 【 Закрыть 】.

### 3.3.8. Уменьшение копии оригинала A3 до формата A4

Копию оригинала формата A3 можно уменьшить до формата A4.

## 3.3.9. Подготовка к сканированию документов формата A3

**П. Поместите оригинал А3 лицевой стороной вниз на стекло экспонирования так, чтобы** оригинал располагался в левом верхнем углу стекла экспонирования, в соответствии с метками на сканере, как показано на рисунке.

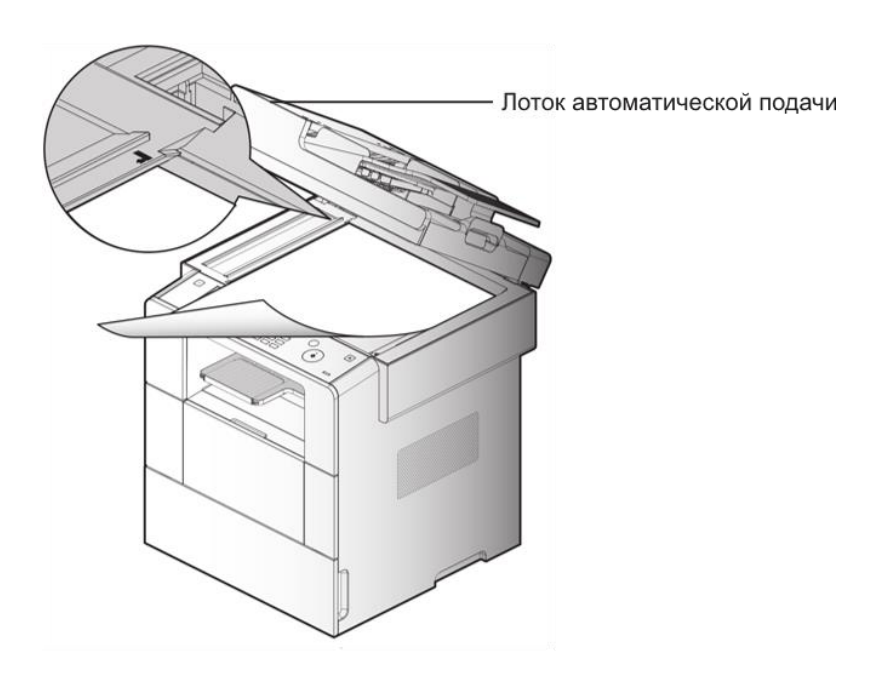

Медленно опустите блок АПД.

**В Нажмите кнопку [ A3/11"x17" START ]. Отсканированный документ уменьшится для печати на** бумаге формата A4. Коэффициент уменьшения по высоте или по ширине может немного отличаться.

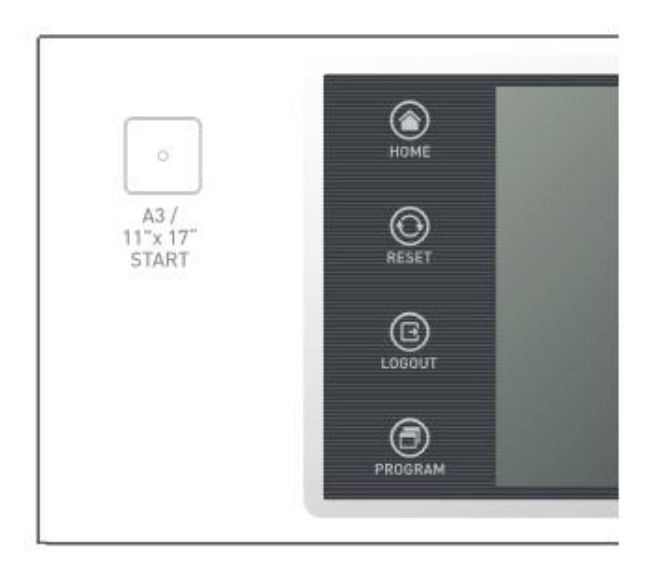

#### Предостережение

- − Если вы сканируете оригинал формата A3 два раза подряд и более, то после очередной попытки нужно выровнять оригинал еще раз по верхнему левому углу стекла экспонирования, в соответствии с метками на сканере, и повторить сканирование снова.
- − Если оригинал формата A3 толстый или скользкий, некоторые части заднего края страницы могут не отсканироваться. В этом случае очистите валик спиртом или чистой водой и повторите попытку.

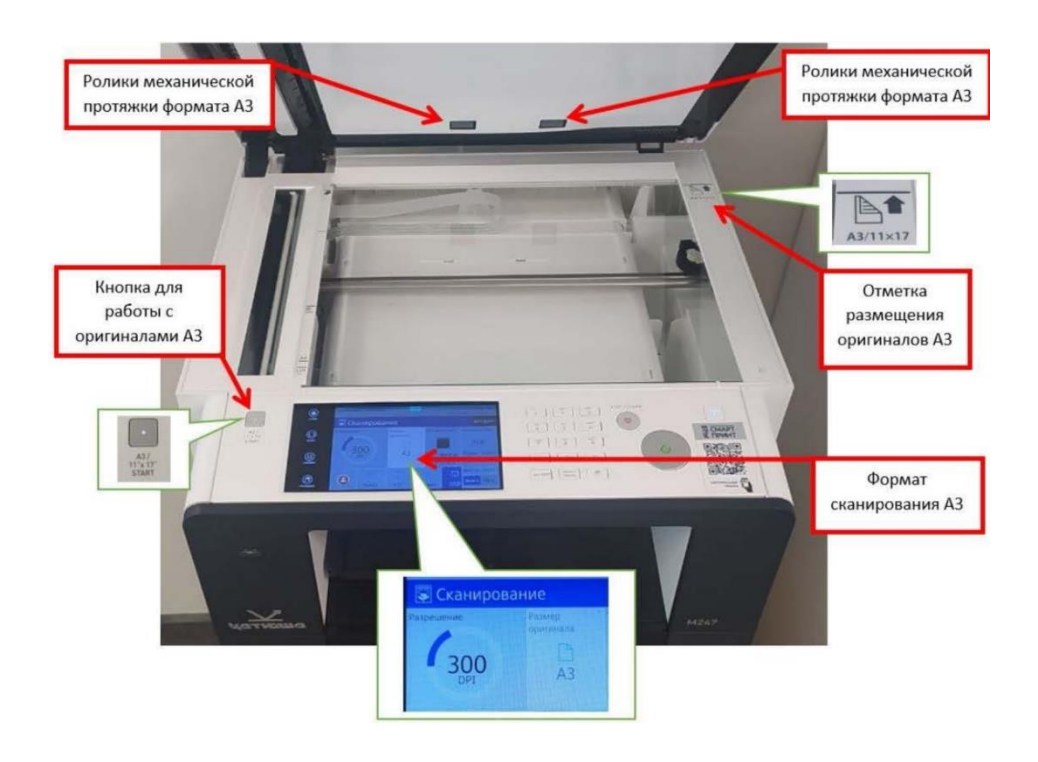

# 4.Сканирование, печать, факсимильная связь

# 4.1. Установка драйвера

Драйвер МФУ — это программное обеспечение, поддерживающее связь между ПК и устройством. Для использования МФУ с компьютером предусмотрены драйвер сканера и драйвер принтера.

Как правило, программное обеспечение устанавливается при первоначальной настройке МФУ. Чтобы установить программное обеспечение, следуйте приведенным ниже инструкциям.

Закройте все открытые программы на вашем ПК.

**2** Скачайте необходимое программное обеспечение с сайта www.katusha-it.ru.

Запустите установку драйвера устройства.

Следуйте инструкциям на экране.

### 4.1.1. Параметры обновления, доступные в драйвере МФУ

После автоматической установки программного обеспечения может потребоваться ручная установка дополнительных компонентов, необходимых для выполнения заданий печати.

#### 4.1.1.1. Для пользователей Windows

**1 Нажмите**  [ Пуск ] > [ Параметры ] > [ Устройства ] > [ Принтеры и сканеры ].

Выберите 【 KATUSHA M247 】.

**В.** Нажмите 【 Управление 】, чтобы открыть свойства принтера【 KATUSHA M247 】 и получить доступ к его настройкам или 【 Получить помощь 】.

**В 3 зависимости от версии операционной системы данная процедура может отличаться от** указанной выше.

## 4.2. Сканирование с компьютера

Установив на компьютер прикладную программу, совместимую с драйвером TWAIN, вы можете использовать МФУ в качестве сканера.

Отсканированные файлы можно редактировать и обрабатывать с помощью прикладной программы, установленной на вашем ПК.

# 4.2.1. Сканирование документов с ПК

С помощью прикладной программы, совместимой с драйвером TWAIN, вы можете передавать отсканированные оригиналы документов на свой ПК.

**1 Запустите программу, совместимую с TWAIN.** 

Отсканируйте документ с помощью прикладной программы. Процедура сканирования зависит от прикладной программы пользователя. Для получения дополнительной информации обратитесь к руководству по прикладной программе.

Выберите сканирующее устройство. Выберите «Series Twain Driver», если для сканирования используется USB-кабель. Выберите «Series Network Twain Driver», если для сканирования используется сетевой кабель.

Проверьте настройки сканирования в драйвере сканера. Подробнее см. в таблице «Меню настроек драйвера сканера».

Поместите оригинал на стекло экспонирования или в АПД.

Если вы хотите отсканировать часть оригинала, нажмите кнопку 【 Предварительный

просмотр 】 в окне драйвера сканера, чтобы выбрать необходимую область для сканирования на предпросмотре с более низким разрешением. Чтобы отсканировать весь документ, перейдите к шагу 8.

Выберите нужную область сканирования в окне предварительного просмотра.

**8** Нажмите кнопку 【 Сканирование 】, чтобы начать сканирование.

Отсканированное изображение передается в прикладную программу.

#### Примечание

- 【 Предварительный просмотр 】 доступен, только если для параметра [Источник сканирования] установлено значение 【 Планшетный 】.

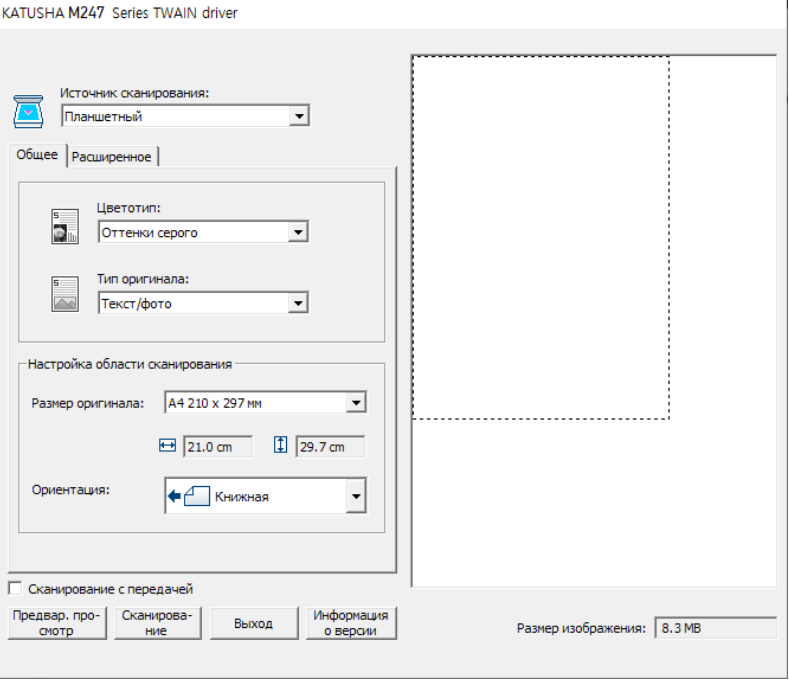

#### Окно «Series Twain Driver»

#### Окно «Series Network Twain Driver»

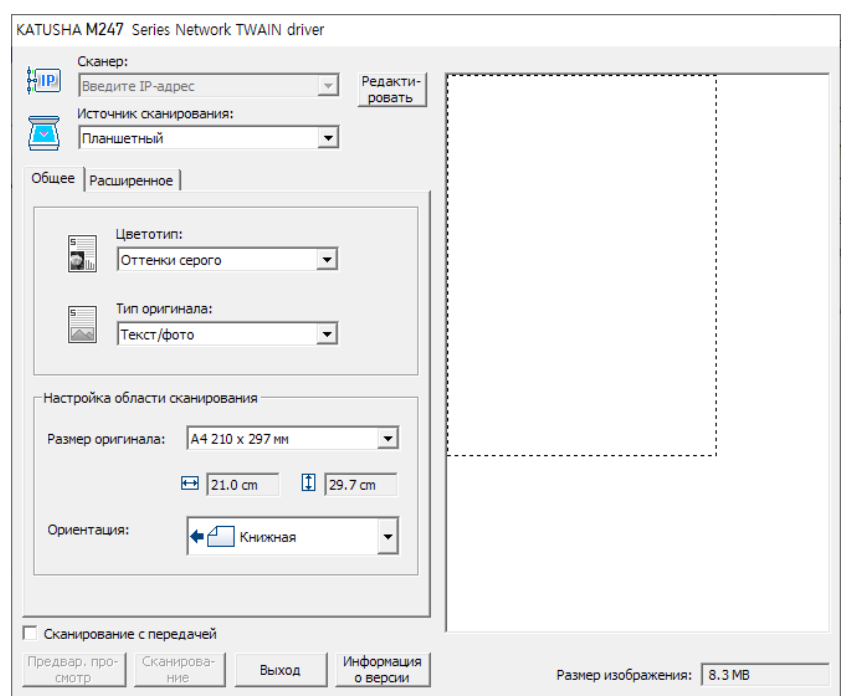

# 4.3. Сканирование документов формата A3

Документ формата A3 можно отсканировать и сохранить в виде отсканированных изображений на ПК.

### 4.3.1. Подготовка к сканированию документов формата A3

Поместите оригинал формата A3 лицевой стороной вниз на стекло экспонирования так, чтобы левый верхний угол оригинала совпал с левым верхним углом стекла экспонирования, в соответствии с метками на сканере, как показано на рисунке.

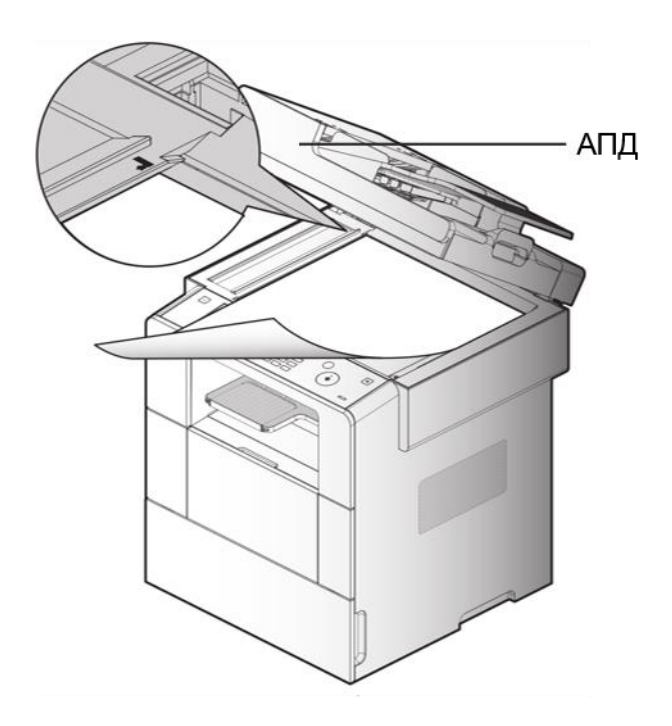

Медленно опустите блок АПД.

Выберите сканирующее устройство.

Выберите «Series Twain Driver», если для сканирования используется USB-кабель. Выберите «Series Network Twain Driver», если для сканирования используется сетевой кабель.

Установите настройки сканирования для оригиналов A3 в драйвере сканера. Подробнее см. в таблице «Меню настроек драйвера сканера».

**Б.** Нажмите кнопку 【 Сканирование 】, чтобы начать сканирование.

Отсканированное изображение передается в прикладную программу.

#### Предостережение

- − Если вы сканируете оригинал формата A3 два раза подряд и более, то после очередной попытки нужно выровнять оригинал еще раз по верхнему левому углу стекла экспонирования, в соответствии с метками на сканере, и повторить сканирование снова.
- − Если оригинал формата A3 толстый или скользкий, некоторые части заднего края страницы могут не отсканироваться. В этом случае очистите валик спиртом или чистой водой и повторите попытку.

# 4.4. Сканирование с МФУ

Отсканированное изображение можно сохранить на USB-накопителе, отправить по электронной почте или сохранить на FTP-сервере.

### 4.4.1. Сканирование на USB-накопитель

Изображение можно отсканировать и сохранить на USB-носитель, вставив USB-носитель в аппарат.

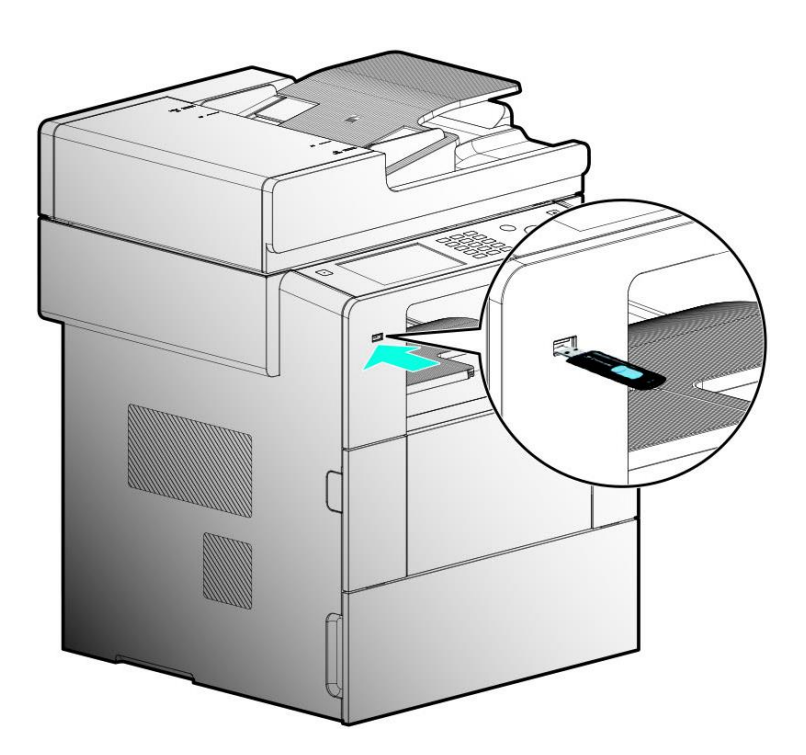

Вставьте USB-накопитель в МФУ.

Разместите оригинал документа.

**В** Нажмите кнопку 【 Сканирование 】.

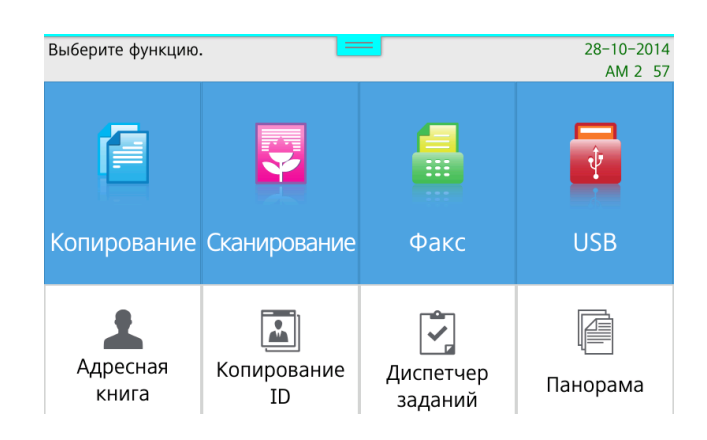

Нажмите 【 Сохранить 】 на вкладке 【 Сохранить на USB 】.

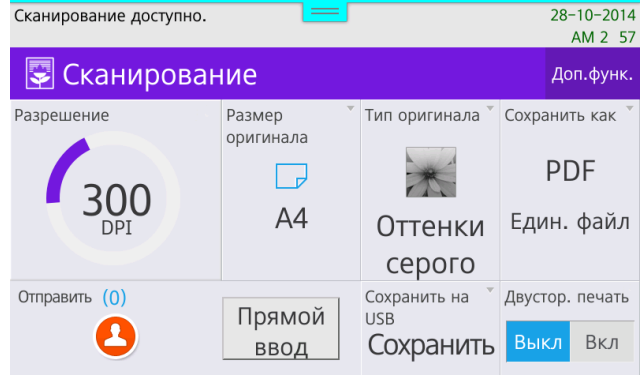

Установите для параметра 【 Сохранить файл 】 значение 【 Вкл. 】.

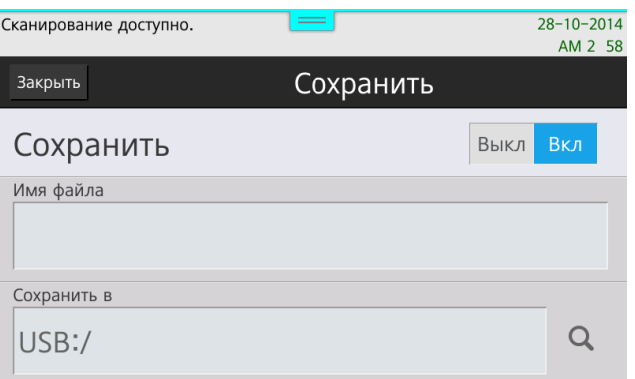

При необходимости установите 【 Разрешение 】, 【 Размер оригинала 】, 【 Тип оригинала 】 и тип файла кнопкой 【 Сохранить как 】.

 $\blacksquare$  Нажмите кнопку  $\lozenge\hspace{-3.5mm}\square\hspace{-3.5mm}\parallel$ , чтобы сохранить в памяти USB или передать отсканированный оригинал.

#### Примечание

- Отсканированное изображение сохраняется в формате ГГММДД\_ЧЧММСС\_номер. Например, если задание сканирования было выполнено 1 августа 2022 г. в 12:31:21, полное наименование файла будет включать «220801\_123121», если имя файла не задавалось пользователем, номер и расширение для установленного типа отсканированного файла.

Пользователь может вручную вводить имена файлов, кроме номера.

## 4.4.2. Таблица настроек сканирования

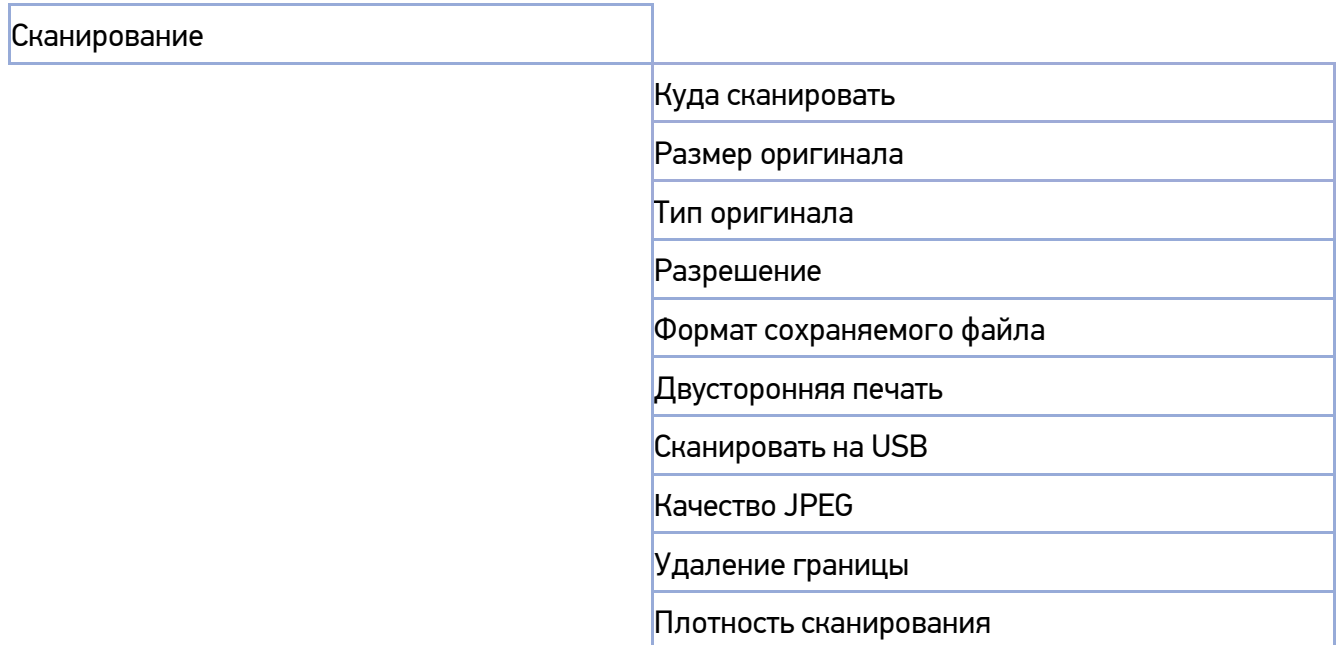

### 4.4.3. Подробное описание настроек сканирования

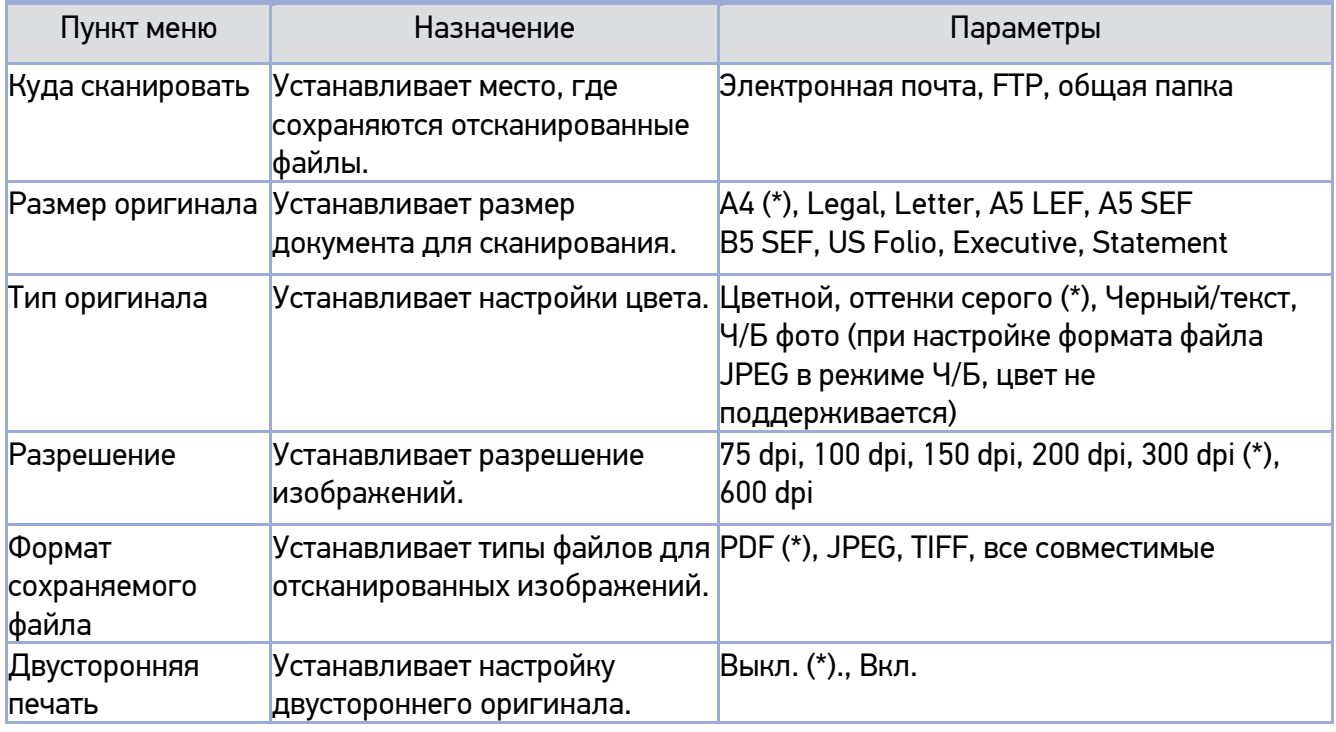
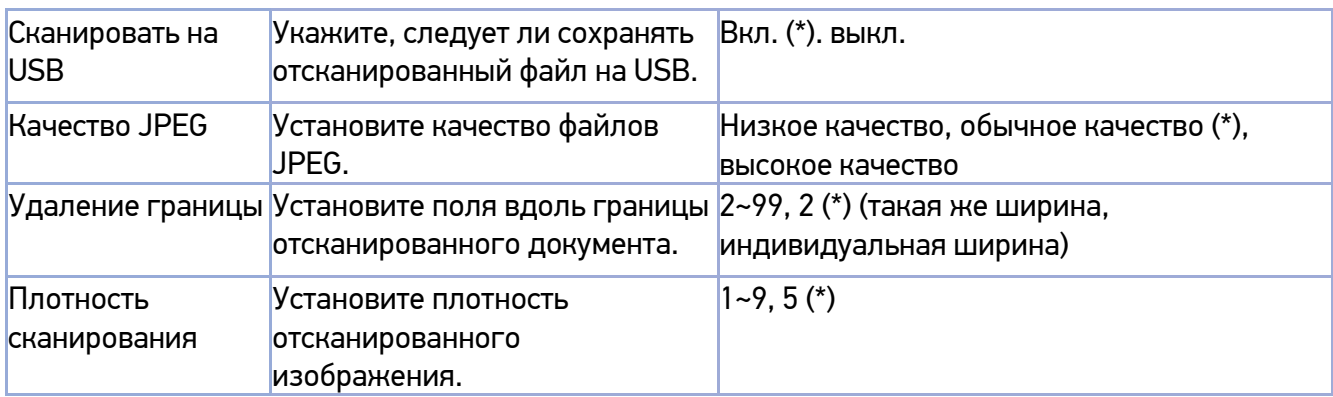

(\*) Является заводской настройкой по умолчанию.

# 4.5. Печать с компьютера

Установите драйвер принтера, чтобы использовать аппарат в качестве принтера.

## 4.5.1. Печать

Фактические процедуры печати могут отличаться в зависимости от прикладных программ, применяемых пользователем. Для получения дополнительной информации обратитесь к руководству по прикладной программе.

Откройте документ, который нужно распечатать, в прикладной программе.

**2** Выберите  $\phi$ айл  $\phi$  >  $\phi$  Печать  $\phi$ .

Проверьте, что используется драйвер данного принтера, предварительно установленный на вашем компьютере. При необходимости перейдите в 【 Параметры 】>【 Устройства 】>【 Принтеры и сканеры 】, чтобы выполнить необходимые установки и настройки.

Нажмите 【 Печать 】, чтобы начать печать.

## 4.5.2. Отмена заданий печати

#### 4.5.2.1. Отмена печати с помощью кнопок на панели управления МФУ

Чтобы отменить задание на печать в процессе обработки, должно отображаться сообщение [Идет печать…].

 $\blacksquare$  Во время отображения сообщения [Идет печать...] нажмите на кнопку  $\lbrack\heartsuit\rbrack$ .

При появлении сообщения [Идет печать… Желаете отменить ?] выберите кнопку 【 Да 】.

**В.** Нажмите кнопку [ Нет ] при появлении сообщения [Идет печать... Желаете отменить ?], если желаете, чтобы печать продолжилась не останавливаясь.

#### 4.5.2.2. Отмена печати с компьютера пользователя

Откройте папку принтера со списком заданий на печать: 【 Параметры 】>【 Устройства 】>

【 Принтеры и сканеры 】.

Щелкните 【 KATUSHA M247 】>【 Открыть очередь 】. Появится список заданий на печать.

Выберите задания, которые вы хотите отменить.

Нажмите 【 Удалить 】.

#### Примечание

- В зависимости от вашей операционной системы (ОС) процедуры доступа к папке принтера со списком заданий на печать могут отличаться.

Для получения дополнительной информации обратитесь к руководству пользователя или справке по вашей ОС.

# 4.6. Изменение параметров печати драйвера МФУ

Вы можете изменить настройки печати драйвера МФУ, чтобы использовать нужные функции. Назначение каждой функции и способ ее использования для простоты понимания объясняются на каждой вкладке в драйвере принтера. Кроме того, такое же описание содержится в справке драйвера принтера.

### 4.6.1. Ввод настроек печати по умолчанию

### 4.6.1.1. Для пользователей Windows

**Н** Нажмите 【 Пуск 】> 【 Параметры 】> 【 Устройства 】> 【 Принтеры и сканеры 】.

Выберите 【 KATUSHA M247 】.

**В Нажмите 【 Управление 】, чтобы открыть свойства принтера【 KATUSHA M247 】 и получить** доступ к его настройкам или 【 Получить помощь 】.

В зависимости от версии операционной системы данная процедура может отличаться от указанной выше.

## 4.6.2. Справка

Откройте окно настроек печати:

【 Пуск 】 > 【 Параметры 】 > 【 Устройства 】 > 【 Принтеры и сканеры 】 > 【 KATUSHA M247 】 > 【 Управление 】 > 【 Получить помощь 】.

Появится окно справки, содержащее информацию о функциях, предоставляемых драйвером.

В зависимости от версии операционной системы данная процедура может отличаться от указанной выше.

# 4.7. Печать с USB-накопителя

## 4.7.1. Подготовка к печати с USB-накопителя

**Вставьте USB-накопитель в устройство.** 

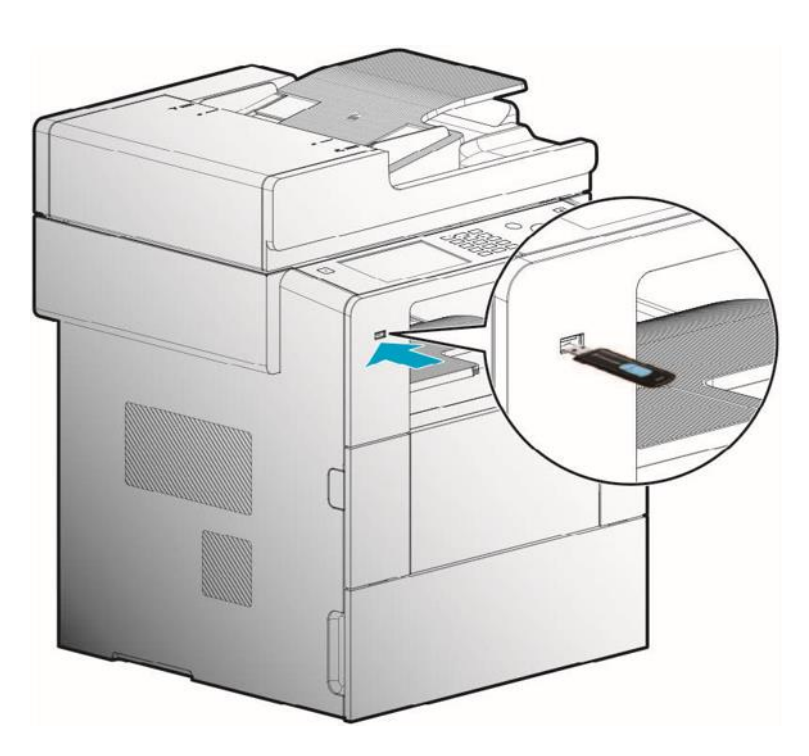

При вставке USB-накопителя появляется сообщение о том, что он подключается.

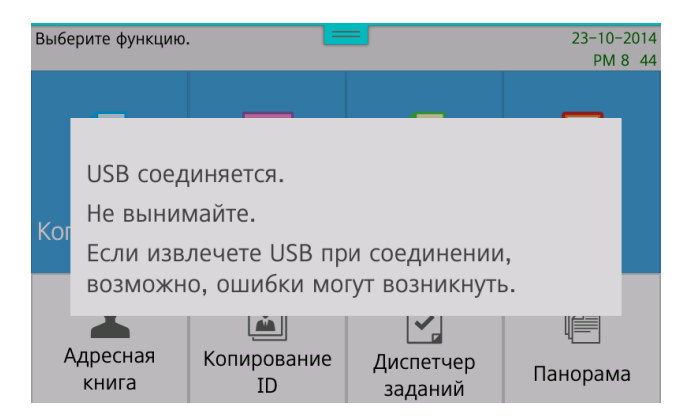

**В.** На LCD-дисплее отображаются доступные для печати файлы или папки на USB-накопителе.

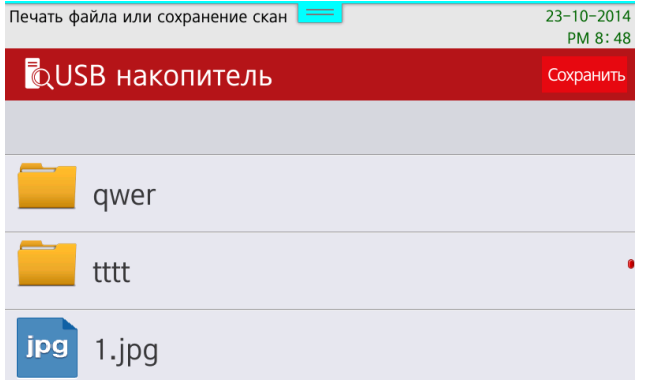

Выберите файлы для печати.

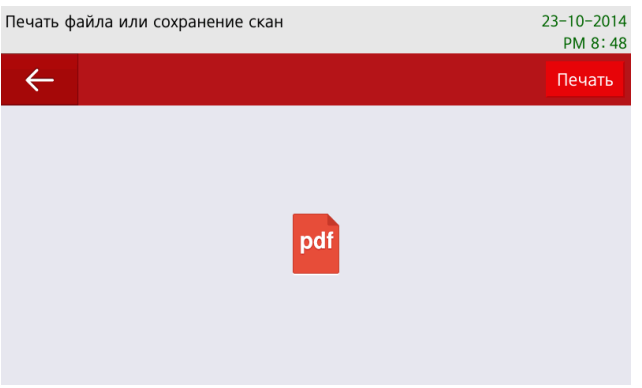

Б На LCD-дисплее появится окно настроек печати для настройки параметров печати выбранных файлов. Измените параметры печати по своему усмотрению.

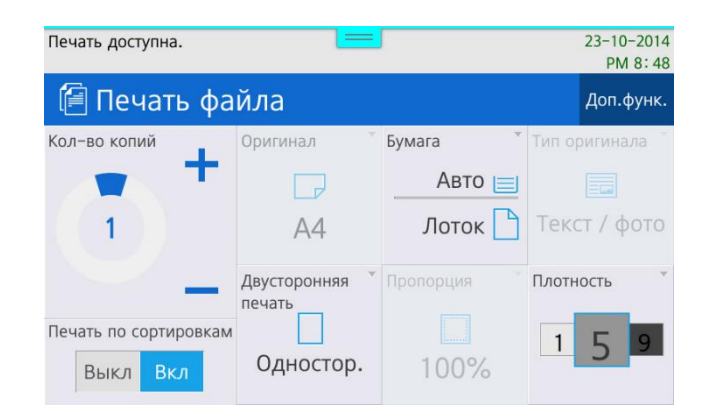

**6** Нажмите **[** © ], чтобы начать печать

#### $\lceil\mathcal{O}_1\rceil$  Примечание

Выберите имя папки, чтобы получить доступ к вложенной папке.

Файлы, доступные для печати – это файлы PDF и файлы изображений (JPEG, TIFF). В случае многостраничных файлов изображений TIFF печатается только первая страница. Некоторые файлы изображений могут не поддерживаться из-за их типов сжатия.

Для режима печати доступны следующие настройки: 【 Количество копий 】, источник бумаги 【 Бумага 】, плотность печати 【 Плотность 】, подборка 【 Печать по сортировкам 】, настройки двусторонней печати 【 Двусторонняя печать 】.

# 4.8. Базовая работа с факсом

## 4.8.1. Изменение настроек по умолчанию

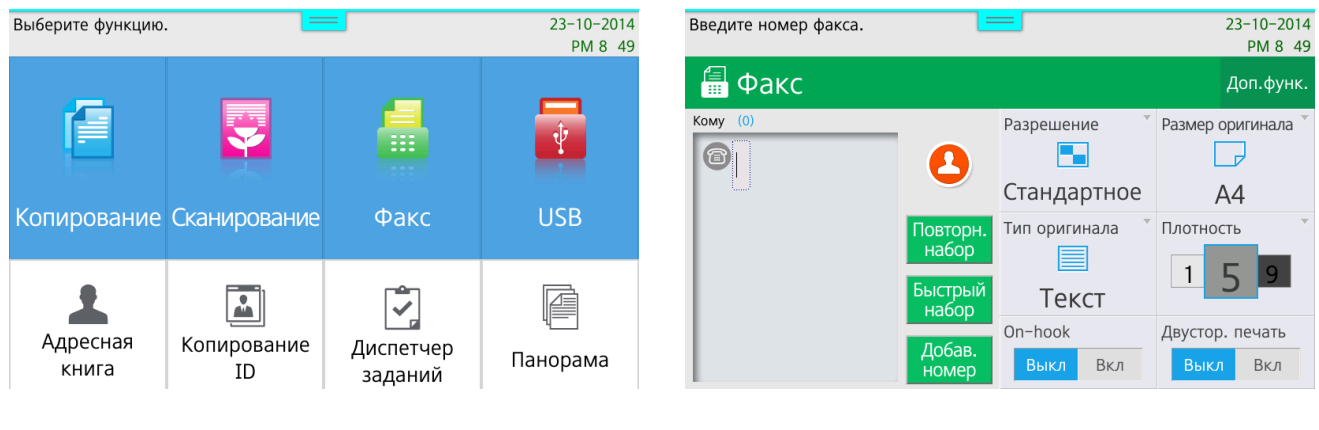

Главное меню Экран режима факса

**1 Нажмите кнопку [ Факс ] на главном экране, чтобы переключиться в режим ФАКС.** 

Можно выбрать режим передачи факса на экране режима факса, нажав кнопку дополнительные функции 【 Доп.функ. 】. Можно выбрать обычную отправку, многоадресную отправку, отложенную отправку или отправку по запросу.

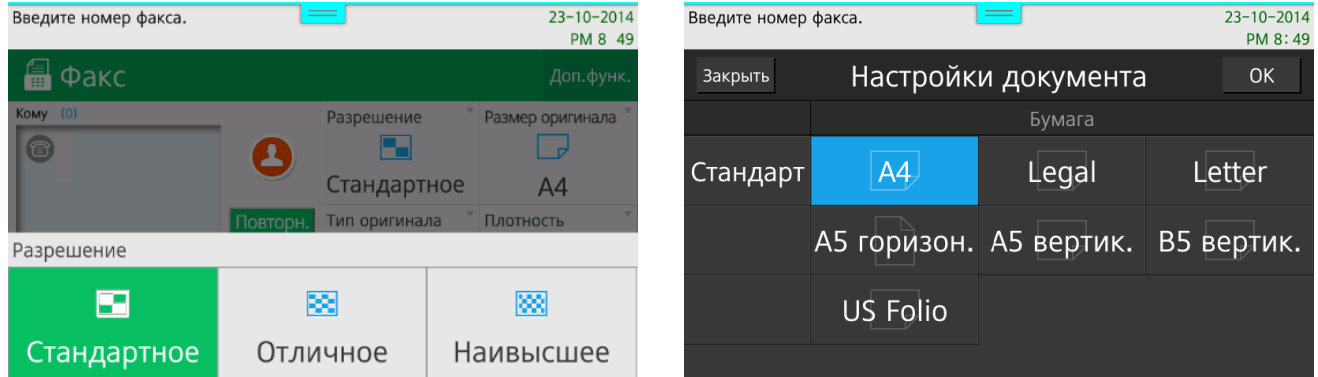

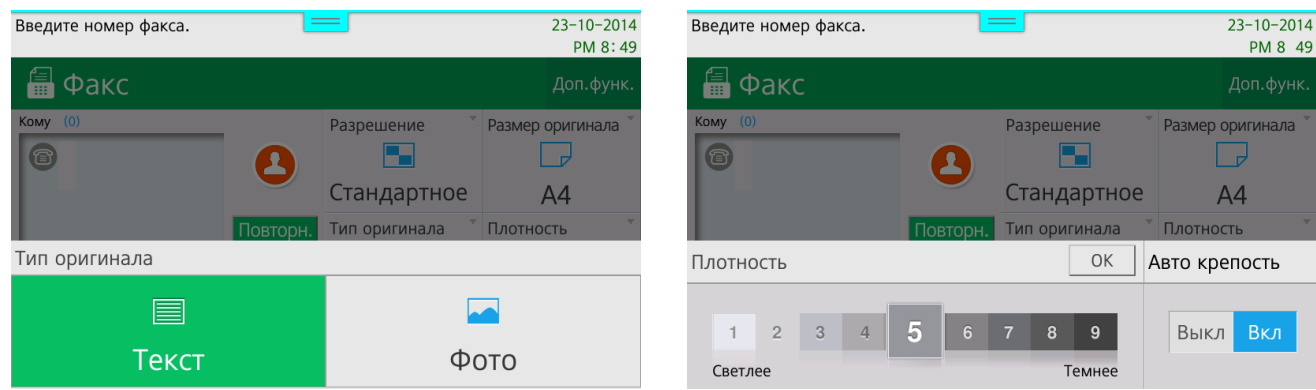

Нажмите кнопку 【 Разрешение 】, чтобы появилось окно, в котором можно изменить настройки разрешения факса. Выберите один из возможных вариантов: 【 Стандартное 】, 【 Отличное 】 или 【 Наивысшее 】.

Таким же образом можно установить другие необходимые параметры с помощью кнопок 【 Размер оригинала 】, 【 Тип оригинала 】, 【 Плотность 】.

## 4.8.2. Основные операции

1 Разместите оригинал документа на стекле экспонирования или в лотке автоматической подачи документов (АПД).

При отправке факса со стекла экспонирования или АПД убедитесь, что в АПД нет документов.

**2 Нажмите [ Факс ] на главном экране, чтобы переключиться в режим факса.** 

- В Настройте параметры по необходимости.
- Введите номер факса получателя.

(1) С использованием цифровой клавиатуры (для прямого ввода):

- − введите номер факса получателя с цифровой клавиатуры;
- − максимум можно ввести 40 цифр;
- − если введен неправильный номер, нажмите кнопку【 】, чтобы удалить цифры одну за другой;
- − вы можете вставить паузу, нажав кнопку 【 Повторный набор 】.
- (2) С использованием быстрого набора:
	- − чтобы ввести номера быстрого набора напрямую, нажмите [#] и введите трехзначный номер набора (001-200);
	- − нажмите кнопку [©], чтобы отправить факс;
	- − добавление, изменение или удаление номеров быстрого набора возможно только через меню [Адресная книга] на главном экране.
- (3) С использованием адресной книги:
	- − вы можете перейти к адресной книге, нажав кнопку [Быстрый набор] в меню факса;
	- − выберите любого получателя в адресной книге, у которого есть номер быстрого набора;
	- − нажмите кнопку【 】, чтобы отправить факс;
	- − добавление, изменение или удаление номера в адресной книге возможно только в меню [Адресная книга] на главном экране.
- (4) С использованием группы:
	- − вы можете выбрать группу из отображаемой адресной книги, нажав кнопку
		- 【 Быстрый набор 】;
	- − нажмите【 】, чтобы отправить факс;
	- − добавление, изменение или удаление номера в адресной книге, для группового набора, возможно только в меню [Адресная книга] на главном экране.
- (5) С использованием кнопки 【 Пауза 】:
	- − когда внутренняя телефонная линия переключается на внешнюю линию, клавиша паузы дает время коммутатору для переключения;
	- − для ввода паузы используется кнопка 【 Повторный набор 】. Знак паузы отображается на LCD-экране;
	- − пауза, введенная с помощью кнопки 【 Повторный набор 】, приостанавливает набор номера на 2 секунды перед дальнейшим продолжением его набора.

Отсканируйте оригинал и начните отправку факса.

Если для параметра [Отчет о передаче/приеме] установлено значение включено «Вкл.», отчет о передаче печатается в соответствии с параметром [Настройки] при каждой отправке факса. Если для параметра [Печать истории] установлено значение включено «Вкл.», этот отчет печатается в соответствии с параметром [Настройки].

## ЛИНЕЙКА ПЕЧАТНОЙ ТЕХНИКИ «КАТЮША»

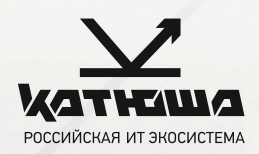

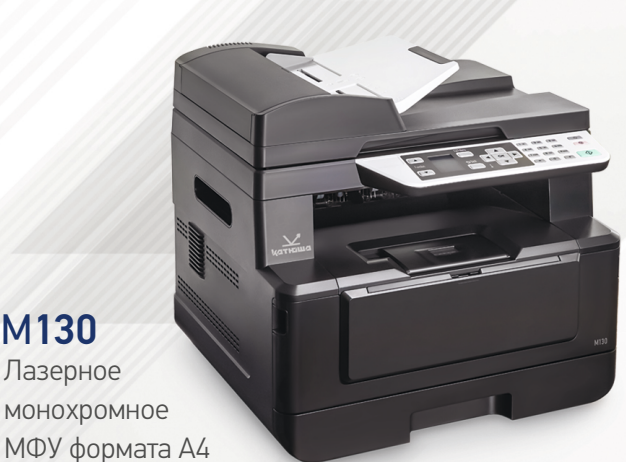

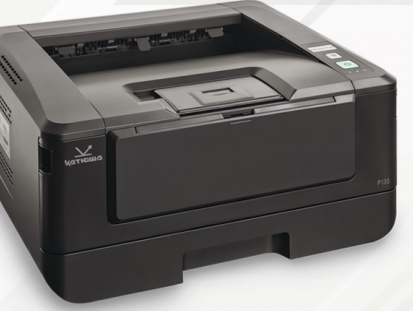

#### P130

Лазерный монохромный принтер фрмата А4 33 стр/мин

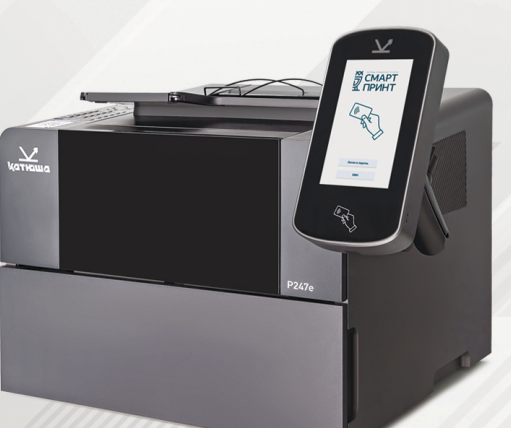

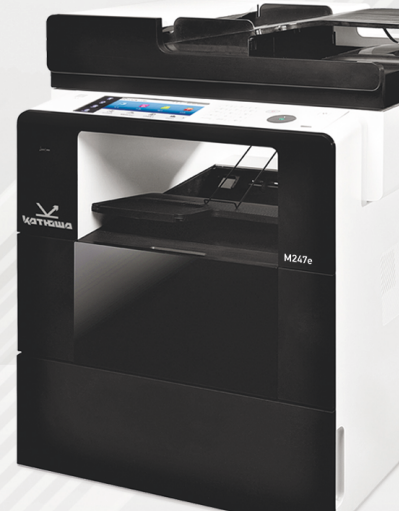

### М247e

Лазерное монохромное МФУ формата А4+ 47 стр/мин

#### Лазерный P247e

Лазерное

33 стр/мин

М130

монохромный принтер формата А4 47 стр/мин

#### М240

Лазерное монохромное МФУ формата А4

40 стр/мин

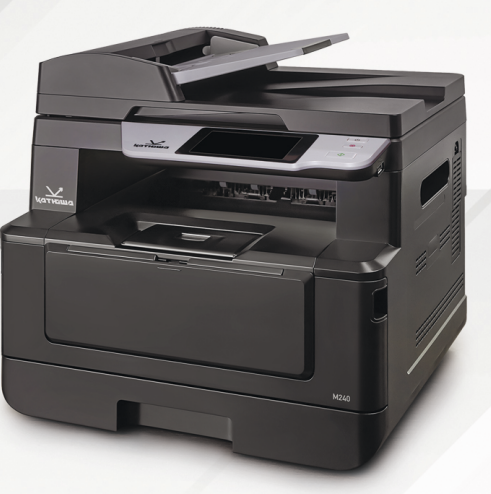

www.katusha-it.ru

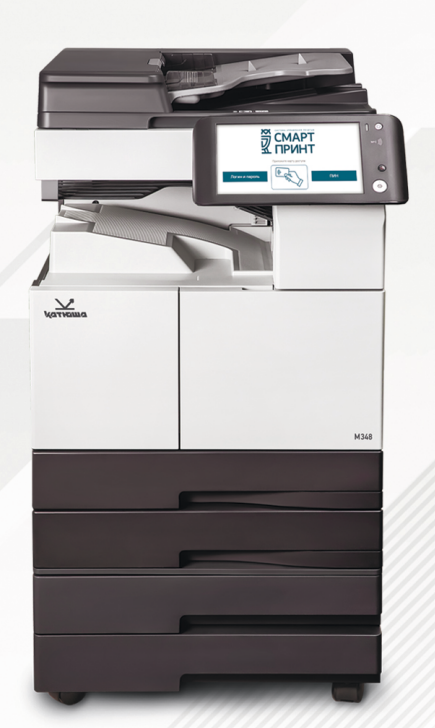

### М348

Лазерное монохромное МФУ формата А3 для больших рабочих групп 48 стр/мин

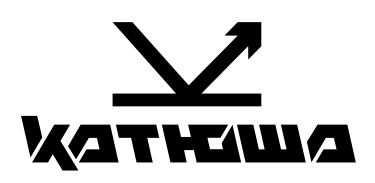

**© 2023 "Катюша Принт"**

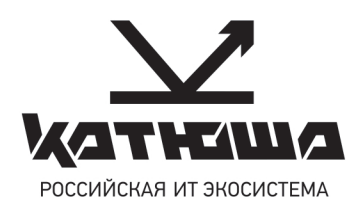

# Сервисная поддержка техники «Катюша»

Группа компаний «Катюша» осуществляет гарантийную поддержку и сервисное обслуживание техники «Катюша» на всей территории Российской Федерации. Сервис осуществляется через сеть филиалов «Катюша» и авторизованных сервисных партнеров.

Наша команда обеспечивает высокую скорость обработки заявок и оперативную обратную связь.

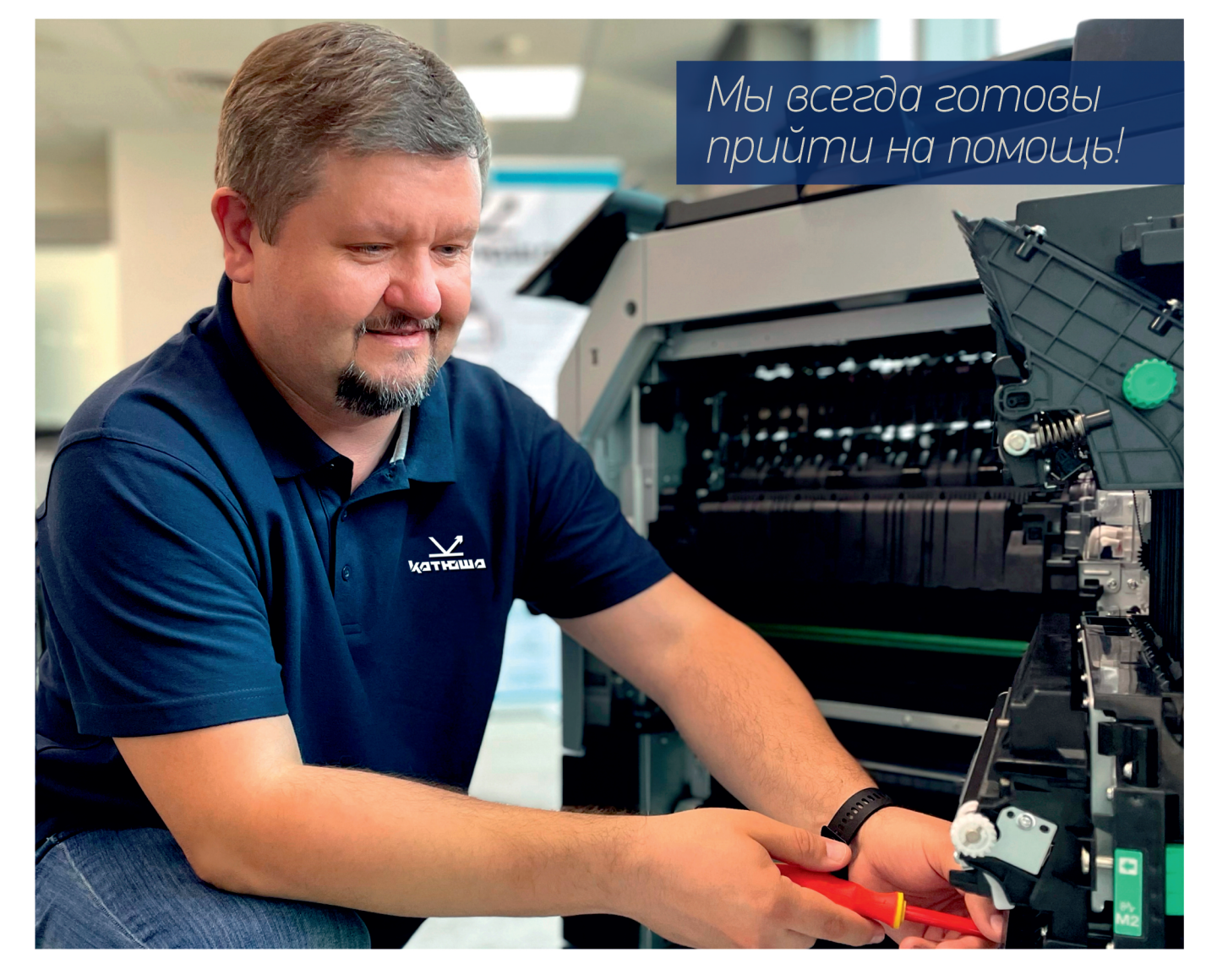

#### ГАРАНТИЙНАЯ ПОДДЕРЖКА ТЕХНИКИ «КАТЮША»

- Фирменная поддержка устройств на протяжении всего срока гарантийного периода.

#### СЕРВИСНОЕ ОБСЛУЖИВАНИЕ

- Оперативный сервис устройств на месте установки и в официальных сервисных центрах «Катюша» выполняется высококвалифицированными инженерами с большим опытом.

#### **СЕРВИСНЫЕ ПАКЕТЫ «КАТЮША» (Care Pack)**

(расширенные условия стандартной гарантии на оборудование)

- Сервисные пакеты «Катюша» включают услуги по транспортировке, мониторингу и восстановлению, обслуживанию на месте установки, и другие услуги, которые помогут эффективной и стабильной работе вашего предприятия.

- Сервисное покрытие всей территории России
- Более 200 авторизованных сервисных центров  $\overline{\mathbf{z}}$
- Более 300 сертифицированных сервисных инженеров
- $\blacktriangleright$  Горячая линия поддержки 8 800 333 85 86
- Современная электронная система работы с запросами в сервисную службу

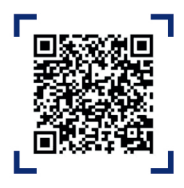

#### Отсканируйте QR-код для перехода в Российск . .<br>Экосистему печати КАТЮЦ IA

#### katusha-it.ru